# **ГЛАВА 1**

# **ВСТУП. ІНФОРМАЦІЯ ТА ІНФОРМАЦІЙНІ ПРОЦЕСИ**

# **§ 1. Інформація, її види і властивості**

## *Вивчивши цей параграф, ми:*

- · *дізнаємося, що вивчає інформатика;*
- · *осмислимо наші уявлення про інформацію;*
- · *познайомимося з видами та властивостями інформації;*
- · *спробуємо збагнути роль інформації в житті людини й суспільства.*

### ====**1.1. Що вивчає інформатика?** ==========================================**=**

В історії людства є чимало видатних науково-технічних винаходів, що сприяли піднесенню цивілізації на більш високий рівень. До них належить і комп'ютер. Цей винахід відкрив для людини нові ефективні способи діяльності в усіх без винятку сферах виробничого й суспільного життя, що спричинило зародження нового наукового напряму — інформатики.

*Інформатика* — це галузь науки про засоби й методи збирання, опрацювання, зберігання, пошуку, передавання, подання та використання інформації в різних галузях людської діяльності.

Інформатика є молодою наукою. Уперше термін «інформатика» почав використовуватися лише півстоліття тому у Франції для визначення галузі діяльності, пов'язаної з автоматизованим опрацюванням інформації за допомогою електронних обчислювальних машин. В Америці в такому самому значенні вживається термін **computer science** комп'ютерна наука.

Два потужних крила інформатики — математика і фізика — гарантують її високий та стрімкий злет. Математика зміцнює інформатику своїми фундаментальними методами логічних доведень, фізика збагачує її досягненнями своєї найдинамічнішої галузі — електроніки.

Темпи розвитку інформатики та її впливу на суспільство й кожного з нас є вражаючими. Сьогодні не можна назвати професії, в якій би не застосовувалися досягнення інформатики. Саме тому, готуючись до життя і трудової діяльності в суспільстві, насиченому комп'ютерною технікою та інформаційними технологіями, вам потрібно познайомитися з інформатикою і якнайкраще оволодіти сучасними методами й засобами роботи з інформацією, бо це є запорукою ваших подальших успіхів.

### ====**1.2. Інформація і її сприйняття людиною** ==================================**=**

Слово «інформація» утворене від латинського «informatio», що означає відомості, роз'яснення, виклад. Під інформацією розуміють відомості стосовно осіб, предметів, фактів, явищ, подій, процесів незалежно від форми їх подання. Іншими словами, це відомості про довкілля і процеси, що в ньому протікають.

Інформація є основою життя й діяльності людини. Для сприймання інформації природа надала людині органи чуття, за допомогою яких вона орієнтується в навколишньому просторі та складає свої уявлення про світ, в якому існує. Це органи зору, слуху, нюху, смаку, дотику, і кожний з них має свою певну функцію.

Основною функцією органів зору є розрізнення кольору, форми, розмірів об'єктів, що є навкруги. Око людини розрізняє до 300 відтінків кольору між чорним та білим і десятки тисяч відтінків у різноманітних кольорових сполученнях, а його чутливість до світла є такою високою, що людина могла б побачити в безповітряному просторі в повній темряві запалену свічку на відстані 27 кілометрів.

Завдяки органам слуху людина сприймає широкий діапазон звуків — від низьких (із частотою 20 Гц) до високих (із частотою 20 000 Гц) і від тихих до голосних. Є два музичні

інструменти, за якими можна приблизно охарактеризувати здатність людини сприймати звуки. Це контрабас і флейта-пікколо. Від найнижчого звуку струни контрабаса до найвищого звуку флейти-пікколо — таким є діапазон звуків для людини. Занадто тихі звуки вухом не сприймаються, а надмірно голосні викликають відчуття тиску та болю.

Органи нюху дозволяють людині розрізняти запахи: аромати квітів і трав, ягід і фруктів, запах диму, вогнища тощо. Органи нюху людини є такими чутливими, що з ними не може зрівнятися жодний сучасний прилад. Наприклад, достатньо 0,00000001 г олії троянди або 0,0000000005 г ваніліну на один літр повітря, щоб людина відчула їхній запах. Існують і такі речовини, для відчуття запаху яких потрібна в 10 або навіть у 100 разів менша концентрація.

Органи смаку дозволяють сприймати смак їжі: гіркий, солоний, кислий, солодкий. Це прості, первісні смаки, із суміші яких утворюються інші різні смаки. Органи смаку та нюху виконують і запобіжну функцію: вони застерігають людину від вживання недоброякісної їжі, попереджають про появу шкідливих речовин газів у повітрі.

Органи дотику реагують на те, чого безпосередньо торкається людина, і визначають, холодне воно чи тепле, мокре чи сухе, гладке чи шершаве тощо. Якщо людина втрачає зір, у неї розвивається підвищена чутливість інших органів чуття, особливо дотику.

Таким чином, завдяки інформації, яка надходить від органів чуття, зовнішній світ розкривається перед нами в різноманітті образів, звуків, запахів, смаків та дотиків.

Надходження чуттєвої інформації є необхідною умовою існування людини. Дослідженнями доведено, що при її зменшенні людина починає відчувати дискомфорт, а повне «вимкнення» всіх органів чуття дуже швидко, менш ніж за добу, призводить до психічних порушень: у людини виникають галюцинації, нав'язливі ідеї, занепокоєння тощо.

Людина сприймає набагато більше інформації, ніж може усвідомити, утримати у своїй пам'яті та згодом відновити. З іншого боку, ми здатні сприймати лише частину тієї інформації, яка існує у світі. Наприклад, ми не можемо побачити рентгенівське випромінювання, не можемо почути звуки, якими обмінюються риби. Проте ми використовуємо це випромінювання, вивчаємо звукове спілкування риб за допомогою приладів, які реєструють таку інформацію й подають її у вигляді, придатному для сприйняття людиною.

# ====**1.3. Інформація в живій і неживій природі, у технічних системах** ================

Природа наділила не тільки людину, а й усі живі істоти — і тварин, і рослини — засобами сприймання життєво важливої для них інформації. Однак інформаційні потоки існують не тільки в живій, а й у неживій природі, вони є основою функціонування технічних систем.

Живі організми здатні аналізувати стан навколишнього середовища й реагувати на зміни в ньому, пристосовуватися до нових умов існування, передавати найбільш важливу інформацію у спадок. Це є основою збереження й відбору видів у природі.

Об'єкти неживої природи здатні лише змінюватися під впливом інших об'єктів живої чи неживої природи. Характер цих змін відбиває події, що сталися, і таким чином інформація існує в неживій природі. Так, рельєф земної поверхні може розповісти про історію нашої планети, а хімічний склад тканини — про те, де й коли її було виготовлено.

У *технічних системах* інформація існує у вигляді сигналів — електричних, механічних, теплових, оптичних, електромагнітних. Технічні системи здатні сприймати й опрацьовувати інформацію, передавати її людині або будь-якому пристрою.

Наприклад, водій сучасного автомобіля керує ним лише за допомогою керма і двох педалей — газу та гальм. Водій задає швидкість руху, а решту операцій керування здійснює вбудований в автомобіль комп'ютер. Він реагує на дії водія й керує перемикачем швидкостей, регулює подачу палива у двигун, встановлює концентрацію пальної суміші, контролює склад вихлопних газів тощо.

## ====**1.4. Види інформації**====================================================

Інформацію можна поділяти на види багатьма способами*.* 

*За способом сприйняття* інформації людиною розрізняють такі види інформації:

*візуальну* (або зорову, від лат. visus — зір), *аудіальну* (або слухову, від лат. audio — слухати), *нюхову*, *смакову* й *тактильну* (або дотикову, від лат. tactus — дотик). Візуальна інформація становить найбільшу частину — приблизно 90% з усієї, яку отримує людина, аудіальна — 9% і лише 1% припадає на інші види інформації, тому спосіб сприйняття інформації людиною в цілому характеризується як аудіо-візуальний.

За формою подання розрізняють два основні види інформації**:** образно-знакову й сигнальну. У людському суспільстві інформація подається у вигляді знаків й образів. Технічні системи приймають, опрацьовують і передають сигнали.

Образно-знакова інформація, у свою чергу, поділяється на *числову*, *текстову*, *графічну* (наприклад, креслення, малюнок, фотографія), *звукову* (наприклад, звуковий сигнал, музика, усне мовлення).

За галуззю застосування розрізняють навчальну, науково-технічну, суспільно-політичну, художньо-естетичну та інші види інформації. Саме за такими видами звичайно розміщують книги на полицях бібліотек та книжкових магазинів.

Якщо оцінювати інформацію *як результат інтелектуальної* діяльності людини, то необхідно виділити інформацію особисту, суспільну та загальнолюдську. Особиста інформація — це знання й досвід окремої людини; суспільна — науково-технічні та культурні досягнення суспільства; загальнолюдська — надбання цивілізації в цілому. Інформація, здобута суспільством, є його важливим економічним ресурсом.

За можливістю доступу до інформації розрізняють інформацію відкриту і з обмеженим доступом.

Відкрита інформація — це інформація загальнодоступна. Закон забороняє обмеження прав людини на доступ до відкритої інформації. Інформація з обмеженим доступом — це інформація, що містить таємницю, розголошення якої може завдати шкоди державі, групі осіб або окремій особі. Наприклад: відомості про стратегічні науково-технічні розробки, комерційна інформація фірми, індивідуальні медичні дані тощо. Доступ до такої інформації регулюється законом.

# =====1.5. Властивості **інформації** ==

Інформація потрібна людині для того, щоб обирати правильні рішення, а технічному пристрою — щоб правильно функціонувати. Це зумовлює певні вимоги до інформації. Перш за все, вона повинна відображати з достатньою повнотою справжній стан ситуації. Цілком природно також, що інформація має бути вчасною, зрозумілою споживачеві й саме такою, яка йому потрібна в даний момент. Отже, інформація повинна мати такі властивості, як достовірність, повнота, своєчасність, корисність та зрозумілість.

*Достовірність інформації* означає, що вона відповідає реальності. Тільки на основі достовірної інформації можна діяти відповідно до ситуації. Якщо інформація застосовується для прийняття важливих рішень, її достовірність ретельно перевіряється.

Інколи інформацію спотворюють навмисно, якщо намагаються спровокувати когось на неправильні дії. Така навмисно спотворена інформація називається дезінформацією. Дезінформація супротивника є важливою складовою воєнної операції. Так, успіх висадки союзницьких військ на скелястих берегах Нормандії в 1944 р. цілком залежав від таємності операції. Протягом майже півроку було організовано постачання дезінформації розвідувальним силам Німеччини, завдяки чому мільйонна армія союзників висадилася там, де її зовсім не очікували.

*Повнота інформації* означає, що її достатньо для розуміння ситуації та прийняття рішення. Неповнота інформації може бути причиною помилкового оцінювання ситуації й неправильного вибору дій, а в результаті призвести до воєнної поразки, економічних збитків, марних витрат часу тощо.

*Своєчасність інформації* означає, що вона є саме тією, яка потрібна на даний момент.

Затримка в одержанні інформації гальмує прийняття рішень, а спиратися на застарілу інформацію так само небезпечно, як і на недостовірну. Ефективність протидії стихійним лихам,

правильність економічних і стратегічних рішень, якість керування швидкоплинними процесами, успіх біржових операцій у першу чергу залежать від своєчасності отримання інформації. Своєчасність інформації називають також *актуальністю*.

*Корисність інформації* означає, що вона є значущою для розв'язання поставленого завдання.

Некорисна інформація, тобто така, яка є зайвою або надлишковою, називається *шумом*.

Корисність інформації залежить від наявних потреб. Одна й та сама інформація за одних обставин може бути для нас корисною, за інших — шумом; для одного споживача вона є зайвою, для іншого — цінною. Таким чином, межа між корисною інформацією та шумом є умовною.

У технічних системах під шумом розуміють вплив сторонніх факторів, перш за все випадкового, природного характеру, на роботу системи. Якщо радіоприймач не налаштований на певну станцію-передавач, то ми чуємо шуми.

*Зрозумілість інформації* означає, що вона є доступною для цілком ясного й однозначного її усвідомлення тим, для кого призначається.

Тільки зрозуміла інформація має реальну цінність. Зрозумілість інформації є вкрай необхідною, якщо це стосується «букви закону», правил безпеки життєдіяльності, важливих повідомлень, наказів.

Найціннішу інформацію намагаються подавати якнайзрозуміліше і найбільш стисло. Здобуті людством знання про світ висловлюються в лаконічних і вивірених формулюваннях фізичних законів і математичних теорем. Найбільш концентрованим поданням знань є формули.

Інформацію, орієнтовану на широке коло споживачів або на швидке сприйняття, найчастіше подають в образній формі. Такими є дорожні знаки, знаки-орієнтири в аеропортах, на вокзалах, піктограми на панелях програмних засобів.

Іноді потрібно, щоб інформація була зрозуміла тільки конкретному адресату. У таких випадках її *шифрують*, тобто перетворюють за певним правилом. Щоб скористатися зашифрованою інформацією, необхідно знати це правило — ключ шифру.

### **ВИСНОВКИ**

Інформатика є молодою наукою, що стрімко розвивається. Вона вивчає засоби і методи роботи з інформацією з використанням комп'ютера. Під інформацією розуміють відомості про світ і процеси, що в ньому протікають. Інформація є основою життя й діяльності людини, існування живої природи, функціонування технічних пристроїв. Інформацію поділяють на види за способом її сприйняття людиною (візуальна, аудіальна, нюхова, смакова, тактильна), за формою подання (числова, текстова, графічна, звукова — в людському суспільстві, сигнальна — в технічних системах), за галуззю застосування тощо. Основними властивостями інформації є достовірність, повнота, своєчасність, корисність і зрозумілість.

## **Контрольні питання та вправи**

1. Інформатику називають комп'ютерною наукою, тому що вона вивчає:

а) методи роботи з інформацією з використанням комп'ютера; б)засоби діяльності з інформацією за допомогою комп'ютера; в) технологію створення комп'ютера.

2. Людина сприймає інформацію за допомогою органів:

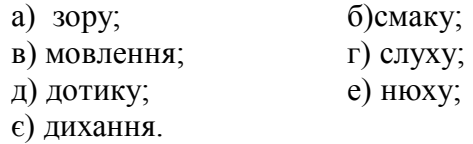

3. Достовірність інформації означає, що вона:

а) відповідає реальності;

б) отримана з надійного джерела;

в) доступна тільки довіреним особам;

г) відповідає даному моменту.

4. Зрозумілість інформації означає, що:

а) її одержано з розумних міркувань; б)її достатньо для розуміння ситуації; в) вона є доступною для розуміння; г) вона відповідає здоровому глузду.

5. Своєчасність інформації означає, що:

а) її доставлено точно в призначений час;

б)її достатньо для розуміння ситуації на даний момент;

- в) вона є створеною в даний момент;
- г) вона є потрібною в даний момент.

6. Повнота інформації означає, що:

а) вона охоплює все, що стосується даної ситуації;

- б) її достатньо для розуміння ситуації та прийняття рішення;
- в) вона повністю доступна для розуміння;
- г) вона є вичерпною.

7. Чи завжди органи чуття постачають людині достовірну інформацію? Наведіть приклади, коли на достовірність такої інформації впливає:

> а) тло, на якому вона сприймається; б)попередня інформація.

8. При записах у щоденнику ви часто застосовуєте скорочення. Поясніть, чи впливає це на повноту та зрозумілість інформації.

9. Яким чином забезпечується зрозумілість інформації у правилах користування приладом побутової техніки; в інструкції для пасажира автобуса на випадок аварійної ситуації?

10. Як ви думаєте:

а) чи слід вважати шумом ту частину інформації, яку можна легко поновити за наявною інформацією;

в) чи є корисною інформація, яка раніше була відомою;

г) чи є корисною інформація про подію, яка не могла не статися?

Поясніть свою відповідь, наведіть приклади.

11. Наведіть приклади таких трагічних подій із життя, кінофільмів або художньої літератури, які були спричинені відсутністю однієї з властивостей інформації:

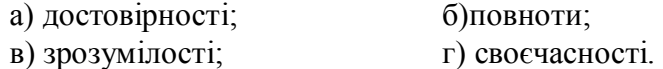

12. Як ви розумієте крилату фразу: «Хто володіє інформацією, той володіє світом»? Напишіть короткий твір на цю тему.

актуальність, аудіальна інформація, візуальна інформація, графічна інформація; достовірність інформації, звукова інформація, зрозумілість інформації, інформатика, корисність інформації, нюхова інформація, повнота інформації, Ź

своєчасність інформації, смакова інформація, тактильна інформація; текстова інформація, числова інформація

# **§ 2. Інформаційні процеси**

## *Вивчивши цей параграф, ми:*

*дізнаємося, які види діяльності з інформацією відносяться до основних інформаційних процесів;* 

*зрозуміємо, у чому полягають ці процеси і як вони здійснюються;* 

*довідаємося, як комп'ютер допомагає людині збирати і знаходити, опрацьовувати і зберігати, подавати і захищати інформацію.* 

### ====**2.1. Що таке інформаційні процеси?** ======================================**=**

Життя і праця людини, існування живої природи, робота технічних систем невід'ємні від діяльності з інформацією.

Усі види діяльності з інформацією називають *інформаційними процесами*. До основних інформаційних процесів відносять: збирання, пошук, опрацювання, подання, зберігання, передавання, використання і захист інформації.

====**2.2. Збирання інформації** ================================================

Вивчаючи світ, людина збирає інформацію.

*Збирання інформації* полягає в цілеспрямованому здобутті первинної інформації. Словом «первинна» підкреслюється, що йдеться про нову інформацію. Збирання інформації здійснюють різними методами.

Найуживанішим методом отримання відомостей про природу й суспільство є спостереження. Інформація, зібрана в результаті спостережень, має переважно описовий характер, тобто є якісною.

Для здобуття кількісної інформації застосовують вимірювання. Звичайно спостереження і вимірювання використовують у комплексі. Наприклад, наші знання про життя і звички диких тварин на волі є результатом тривалих спостережень натуралістів. Проте в ході досліджень здійснювалися й вимірювання ваги й розмірів тіла окремих тварин, швидкості їх пересування тощо.

Для збирання інформації в людському суспільстві застосовують також такі методи, як опитування, анкетування або тестування.

Опитування звичайно проводять в усній формі під час співбесіди. Шляхом опитування визначають особові дані, наявний рівень знань, вивчають громадську думку з тих чи інших питань і подій.

Анкетування передбачає збирання певної інформації у формі письмових відповідей. Питання анкети є заздалегідь визначеними, однаковими для всіх учасників анкетування. Так, у 2001 році в Україні було проведено перепис населення у формі анкетування. Спеціально розроблені анкети дозволили встановити персональний, національний, віковий склад населення країни, скласти його характеристику за рівнем освіченості, матеріальної забезпеченості тощо.

Тестування застосовується для здійснення заходів контрольного або діагностичного характеру. Воно спирається на певний спеціально розроблений комплект питань, для кожного з яких запропоновано декілька варіантів відповідей або існує еталон відповіді. За вибраним варіантом відповіді або за результатом її порівняння з еталоном одержується потрібна інформація. Тестування дозволяє виявити психічні особливості та здіб-ності людини, визначити якість її знань у певній галузі тощо.

Тестування використовується також у технічних системах для перевірки правильності роботи апаратури або програми. У такому разі воно здійснюється як серія спланованих випробувань, результати яких мають співпадати із заздалегідь відомими.

У наші часи широкого розповсюдження набуло комп'ютерне тестування. Його застосовують в автоматизованих діагностичних системах різного призначення — навчального, медичного, технічного та інших. Результат діагностики видає комп'ютер.

Спостереження, вимірювання, опитування, анкетування, тестування є пасивними методами збирання інформації в тому розумінні, що вони не передбачають втручання в хід подій чи здійснення впливу на об'єкт, про який збирається інформація. Спостереження й вимірювання є провідними методами здобуття знань у таких науках, як, наприклад, астрономія, біологія. Спостереження, опитування, анкетування, тестування широко застосовуються в педагогіці, соціології.

Активним методом збирання інформації є експеримент. Експеримент означає здійснення цілеспрямованих впливів на об'єкт дослідження і вивчення його реакції на ці впливи. Іншими словами, експеримент проводиться для того, щоб дізнатися, що станеться з об'єктом дослідження, якщо піддати його нагріванню чи деформації, рентгенівському опроміненню чи хімічному впливу тощо. Експеримент обов'язково поєднується з вимірюванням і спостереженням: вимірюється здійснений вплив на об'єкт, спостерігається й вимірюється реакція об'єкта на цей вплив.

Наприклад, інформація про надійність системи захисту пасажира автомобіля здобувається шляхом багатократних експериментів. Автомобіль розганяють до певної швидкості та спрямовують на бетонну стіну, а замість пасажира удар бере на себе манекен, оснащений датчиками. За показниками датчиків визначають, як спрацювала система, чи було врятовано життя «пасажира» при аварії, в яких межах можна гарантувати роботу системи.

Експеримент є основним методом пізнання в таких науках, як фізика, хімія, однак його застосовують і в медицині, педагогіці, економіці та інших науках. Експериментально випробовують ліки і способи лікування, нові підручники й методи навчання, економічні заходи тощо.

Нині набув поширення комп'ютерний експеримент, який дозволяє вивчати властивості різних об'єктів не в реальному вигляді, а відтворюючи їх на екрані комп'ютера.

#### ====**2.3. Пошук інформації**==================================================

Необхідність у збиранні первинної інформації виникає не завжди. Іноді потрібну інформацію можна знайти в бібліотеках чи фонотеках, музеях чи художніх зібраннях. Сьогодні найбільшим загальнодоступним сховищем різноманітної інформації є всесвітня мережа Інтернет.

*Пошук інформації* полягає у знаходженні потрібної інформації в наявних інформаційних фондах.

Якщо зважати на кількість нагромадженої людством інформації, то очевидно, що без спеціальних заходів знайти потрібну інформацію навряд чи можливо. Для полегшення й забезпечення результативності пошуку створюються каталоги бібліотечних, музейних та інших фондів, організується робота спеціальних довідкових служб. Це, наприклад, адресні бюро, довідкові бюро телефонних станцій, вокзалів. У мережі Інтернет пошук інформації здійснюється за допомогою автоматизованих пошукових систем.

### ====**2.4. Опрацювання інформації**============================================

Зібрана з різних джерел інформація опрацьовується: вивчається, порівнюється, оцінюється, піддається логічному аналізу або перетворенню за певними правилами. Результатом цих дій є створення нової інформації — винайдення розв'язку поставленої задачі, формулювання висновку.

*Опрацювання інформації* полягає в цілеспрямованому створенні нової інформації на основі наявної.

Усі фундаментальні закони фізики, астрономії, біології, хімії, математичні факти є результатом копіткого опрацювання результатів численних спостережень і експериментів. Імена видатних трудівників науки увіковічені в назвах законів і формул, хімічних елементів і далеких зірок. Вам відомі, наприклад, теорема Піфагора й закони Ньютона, хімічний елемент менделєєвій і галактика з назвою Велика Маґелланова Хмара.

Сьогодні потужним помічником людини в опрацюванні інформації будь-якого виду числової, текстової, графічної, звукової — стали комп'ютери, історія яких налічує лише декілька десятиліть. Швидкодія комп'ютерів, яка перевищила навіть очікування фантастів, багатократно помножує інтелектуальні можливості людини.

## ====**2.5. Подання інформації**================================================**=**

Отриману інформацію завжди намагаються подати так, щоб нею можна було якнайкраще скористатися.

*Подання інформації* полягає в її перетворенні до форми, найбільш зручної для усвідомлення та використання.

Вибір форми подання інформації залежить від її призначення, можливого способу або мети застосування. Наприклад, числову інформацію, яка відбиває взаємозалежність певних величин, доцільно подати у вигляді графіка; попередження про раптову небезпеку — сигналом сирени; інструкцію для використання засобу самозахисту при аварії — у вигляді послідовності малюнків, які вказують на потрібні дії.

Нагромадження інформації, значної за обсягом, передбачає здійснення таких операцій, як сортування, упорядкування, систематизація.

Сортування полягає в групуванні інформації за певною ознакою — за призначенням, формою подання тощо.

Упорядкування означає розташування інформації за зростанням чи спаданням певної ознаки — за часом одержання, за алфавітним порядком прізвищ авторів тощо.

Систематизація — це укладання інформації в певній послідовності.

Розглянемо, наприклад, розклад руху поїздів на великій залізничній станції. Дані угруповані за напрямками (західний, південний тощо); у кожному напрямку впорядковані за зростанням номерів поїздів; для кожного поїзда систематизовані: спочатку номер поїзда, далі кінцеві пункти слідування, час відправлення, час прибуття на кінцеву станцію, номер платформи тощо.

Застосування комп'ютера дозволяє легко переходити від одного способу подання інформації до іншого, вибираючи найбільш прийнятний, наприклад: подавати числові дані у вигляді таблиці, діаграми чи графіка. Спеціальні програми призначені для систематизованого подання великих масивів даних. У таких програмах групування і впорядкування даних можна здійснювати простим натисканням кнопки!

#### ====**2.6. Зберігання інформації**==============================================**=**

Як відомо, інформація майже ніколи не використовується саме в той час і в тому місці, де її здобуто. Таким чином, від здобуття до споживання інформацію необхідно зберігати в часі й передавати у просторі. Для зберігання й передавання інформація переноситься на носій.

*Носій інформації* — це матеріальний об'єкт, який застосовується для зберігання і/або передавання інформації.

У залежності від матеріальної основи носії інформації поділяють на природні і штучні.

*Зберігання інформації* полягає в забезпеченні можливості скористатися здобутою інформацією в подальшому.

Люди завжди намагалися не втратити важливу для них інформацію. Якщо на зорі людства інформація зберігалася лише в мозку людини й передавалася з уст в уста, то згодом люди почали застосовувати для цього спеціальні предмети і знаки (зарубки на деревах, вузли на мотузках, малюнки на скелях тощо). Удосконалення знаків поступово привело до виникнення писемності. Спочатку тексти і малюнки фіксувалися на глиняних табличках, берестяній корі, папірусних сувоях, пергаменті. Згодом їм на зміну прийшов папір, який довгий час надійно слугував людям для зберігання їх інформаційних багатств. Зараз, з появою комп'ютера, папір поступається місцем новим носіям інформації — оптичним, магнітним, електронним дискам, які здатні тривалий час надійно та компактно зберігати величезні обсяги інформації.

## $=$  2.7. Передавання **інформації**

У будь-якому процесі передавання інформації завжди можна виділити таких його учасників:

· того, хто надає інформацію й виступає її джерелом;

• того, хто приймає інформацію і є її споживачем (таких може бути декілька);

· канал зв'язку, за яким здійснюється передавання інформації.

*Передавання інформації* полягає в її переміщенні у просторі — від джерела до споживача.

Людина застосовує різні канали передавання інформації й сама виступає то в ролі джерела інформації, то в ролі її приймача. Повсякденно ми отримуємо й передаємо інформацію, користуючись звуковими або оптичними каналами, телефонними, телеграфними, радіо- і супутниковими лініями. При передаванні інформації її носієм є процес — розповсюдження звукової, електромагнітної, оптичної хвилі, електричного струму.

Раніше інформація на значну відстань надсилалася майже виключно шляхом фізичного транспортування її «твердого» носія. Зростання ролі інформації в житті людини й суспільства стимулювало винайдення більш швидких і надійних засобів інформаційного обміну. За сто років — з 1830 до 1930 рр. — було винайдено телеграф, телефон, радіо і телебачення, а в 1969 р. розпочалося створення комп'ютерних мереж.

Сьогодні і в діловому, і в міжособистісному спілкуванні віддають перевагу електронним безпаперовим технологіям зв'язку — електронній пошті, факсу, мобільній телефонії, які надзвичайно стрімко нарощують свої потужності.

## ==== 2.8. Використання **інформації**

Використання інформації є основою будь-якої цілеспрямованої діяльності людини.

*Використання інформації* полягає у прийнятті на її основі обґрунтованих рішень.

Так, за результатами обстеження хворого встановлюється діагноз і здійснюється лікування; за даними розвідки визначається стратегія подальшого ведення бою; метеорологічна інформація є основою для прокладання морських шляхів.

Нехтування наявною інформацією, затримка в її використанні, так само як і прийняття рішення без належної інформаційної основи, можуть мати негативні, а іноді й катастрофічні наслідки. Наслідки цунамі в Південно-Східній Азії наприкінці 2004 р. не були б такими трагічними, якби була використана наявна сейсмологічна інформація про загрозу цієї події.

### ====**2.9. Захист інформації**==================================================**=**

У наш час, коли переважна більшість інформації, у тому числі фінансово-економічної, військової, політичної, науково-технічної, медичної, зберігається й циркулює в технічних системах, захист інформації є однією з найважливіших проблем.

*Захист інформації* полягає в запровадженні заходів з метою запобігання втрати, пошкодження або зловмисного використання нагромадженої інформації.

Причиною втрати або пошкодження інформації можуть бути раптові збої апаратури, недосконалість технічних пристроїв, зловмисне проникнення в комп'ютерну систему, неправильні дії обслуговуючого персоналу.

Комп'ютерні злочини сьогодні посідають одне з перших місць серед економічних злочинів. Вони здійснюються з метою вилучення, спотворення, недозволеного копіювання й використання інформації, що зберігається в комп'ютерній системі. Кількість комп'ютерних злочинів у світі та матеріальні збитки від них щороку зростають, тому вживаються спеціальні заходи для захисту інформації. Це законодавчі, програмні, організаційні, технічні заходи. Закон визнає інформацію об'єктом кримінально-правового захисту і встановлює кримінальну відповідальність за комп'ютерні злочини. Спеціально розроблені програми перешкоджають несанкціонованому доступу до інформації, яка міститься в комп'ютерних системах. Організаційно обмежується доступ до комп'ютерних систем, де зберігається важлива інформація. Технічні заходи спрямовані на забезпечення працездатності апаратури.

Найпоширенішою причиною пошкодження інформації в комп'ютерних системах є *віруси* — програми, які спеціально розробляються з метою спотворення або знищення інформації в комп'ютері, її несанкціонованого пересилання по мережі, виведення з ладу комп'ютерної системи тощо. Віруси вбудовуються в інші програмні засоби або поширюються через мережу Інтернет. Сьогодні відомі сотні тисяч комп'ютерних вірусів, проте з'являються все нові й нові віруси. Протягом усього розвитку комп'ютерних систем триває суперництво між розробниками засобів захисту інформації і зломщиками захисних бар'єрів, між створювачами комп'ютерних вірусів і лікарями від них.

## **ВИСНОВКИ**

Інформаційними процесами називають усі види діяльності з інформацією. Серед них основними вважають збирання первинної інформації; пошук потрібної інформації серед наявної; опрацювання інформації для одержання потрібних результатів; подання інформації у вигляді, зручному для застосування; зберігання інформації в часі й передавання у просторі; використання в повсякденній діяльності; захист від пошкоджень і зловмисних дій. Надійним помічником людини в її інформаційній діяльності є комп'ютер.

# **Контрольні питання та вправи**

- 1. Які з наведених нижче інформаційних процесів належать до основних?
	- а) збирання інформації; б)перевірка; в) зберігання; г) копіювання; д) друкування; е) опрацювання;
	- є) пошук;
	- ж) оформлення інформації.
- 2. Збирання інформації полягає у:
	- а) здобутті інформації, якої раніше не було;
	- б) створенні нової інформації на базі наявної;
	- в) знаходженні потрібної інформації серед наявної;
	- г) одержанні інформації за каналами її передавання.
- 3. Пошук інформації полягає у:
	- а) створенні нової інформації на базі наявної;
	- б) знаходженні потрібної інформації серед наявної;
	- в) одержанні інформації за каналами її передавання;
	- г) здобутті інформації, якої раніше не було.
- 4. Опрацювання інформації полягає у:
	- а) здобутті інформації, якої раніше не було;
	- б) створенні нової інформації на базі наявної;
	- в) поданні інформації у вигляді, зручному для усвідомлення;
	- г) групуванні та впорядкуванні інформації.
- 5. Передавання інформації полягає у:
	- а) переміщенні інформації на відстань;
	- б) розповсюдженні інформації;
	- в) копіюванні інформації;
	- г) транспортуванні носія інформації з одного пункту до іншого.

6. Які методи збирання інформації найбільш широко застосовуються в людській практиці? Чим відрізняються між собою опитування й анкетування, анкетування й тестування?

7. Що відрізняє експеримент від усіх інших методів збирання інформації? У яких галузях науки експеримент є провідним методом пізнання?

8. Як відбувалося вдосконалення засобів зберігання й передавання інформації в історії людства?

9. Порівняйте засоби опрацювання інформації, які застосовували люди в давні часи, у середньовіччі, сто років тому і в наш час.

10. Обґрунтуйте важливість захисту інформації в умовах сьогодення. Які заходи запроваджуються з цією метою?

11. Охарактеризуйте роль комп'ютера в основних видах інформаційної діяльності людини.

12. Охарактеризуйте історію людства як шлях удосконалення засобів інформаційної діяльності людини.

використання інформації, захист інформації, зберігання інформації, збирання інформації, інформаційний процес, носій інформації, опрацювання інформації, передавання інформації, подання інформації, пошук інформації

# **§ 3. Інформація й повідомлення.**

# **Кодування повідомлень**

### *Вивчивши цей параграф, ми:*

*дізнаємося, який взаємозв'язок існує між інформацією й повідомленням;* 

*зрозуміємо, що таке кодування і як кодуються в комп'ютері тексти, зображення, звуки й числа;* 

*довідаємося, як вимірюється обсяг інформації в комп'ютері.* 

### ====**3.1. Інформація й повідомлення** ==========================================

Інформація подається, передається і зберігається у вигляді *повідомлень*. Для створення повідомлень застосовують певні виразні засоби, які називають мовою.

Кожна мова має певний набір знаків, який складає її основу, і правила утворення припустимих конструкцій мови. За історію свого існування людство виробило багато різних мов: усні й писемні мови, якими користуються різні народи, мову музики й математики, креслень і умовних знаків тощо. При виборі мови для створення повідомлення виходять із того, щоб вона була зрозумілою для адресата повідомлення і зручною для подання інформації за даних обставин.

Між інформацією та повідомленням немає однозначної відповідності. Одну й ту саму інформацію можна відтворити в різних повідомленнях, застосовуючи різні мови. Одне й те саме повідомлення може нести різну за смислом інформацію. Наприклад, похвалити учня за правильну відповідь можна і словами, і жестом, і високою оцінкою в журналі. А смисл повідомлення «Он як ти постарався!» цілком залежить від обставин, в яких ми його почули, і може означати і схвалення, і догану.

На розуміння смислу повідомлення впливає власний досвід того, хто його сприймає. Так, написи на стіні стародавнього храму розкривають досвідченому досліднику певну інформацію, а для новачка зберігають свою таємницю.

Процес інформаційного обміну завжди відбувається як перетворення інформації на повідомлення і навпаки — повідомлення на інформацію. Той, хто постає джерелом інформації, складає на її основі повідомлення, а той, хто одержує це повідомлення, здійснює зворотний процес: він сприймає повідомлення, осмислює його і дістає в такий спосіб інформацію.

### ====**3.2. Кодування повідомлень** =============================================

У процесі передавання повідомлень, як ми вже знаємо, можуть брати участь технічні системи. У технічних системах повідомлення подаються за допомогою сигналів. Наприклад, якщо ви надсилаєте телеграму, то телеграфний апарат перетворює текст повідомлення на послідовність електричних сигналів. На приймальному телеграфному пункті електричні сигнали перетворюються на послідовність літер, яку і прочитає адресат. Обидва перетворення повідомлення — з текстової форми на сигнальну й із сигнальної форми на текстову здійснювалися формально, за певними однозначними правилами, які складають основу функціонування телеграфних апаратів.

*Перетворення повідомлення* за певними правилами з однієї форми його подання на іншу називається кодуванням (від лат. codex — звід законів), а результат цього перетворення кодом.

У багатьох сучасних технічних системах використовується цифровий спосіб кодування повідомлень. До таких систем належить і комп'ютер.

## ====**3.3. Двійкове кодування — основа роботи комп'ютера** ========================

Фізичною основою роботи комп'ютера є впевнене розрізнення двох рівнів (низького і високого) електричної напруги, намагніченості тощо. Низький рівень можна співставити із значенням 0, високий — із значенням 1. Це дозволяє стверджувати, що комп'ютер сприймає і опрацьовує тільки два знаки — «0» і «1». Іншими словами, алфавіт комп'ютерної мови є двійковим.

Зазначимо, що вибір знаків «0» і «1» є умовним. Із тим самим успіхом можна було б вибрати позначення «+» і «-» або «<» і «>», « $\circ$ » і « $\times \times$  тощо.

Знаки 0 та 1 двійкового алфавіту, на відміну від звичайних десяткових цифр, називають *двійковими знаками, або бітами*. Слово «біт» є скороченням від англ. binary digit — двійковий знак, двійкова цифра. Бітом називають також двійковий розряд.

Подання повідомлень у комп'ютері за допомогою двійкових знаків називається *двійковим кодуванням*.

Завдяки двійковому кодуванню всі дії з опрацювання повідомлень, які виконує комп'ютер, зводяться до сукупності простих дій над 0 та 1. Спроможність комп'ютера надзвичайно швидко і точно виконувати ці дії зумовлює його потужність як універсального інструменту для роботи з інформацією.

Для кодування текстових, числових, графічних і звукових повідомлень в комп'ютері застосовуються відповідні системи правил.

#### ====**3.4. Кодування текстів і чисел**============================================

Розглянемо спочатку кодування текстових повідомлень в комп'ютері. Для кодування тексту необхідно призначити певний індивідуальний двійковий код кожному символу, який може зустрітися в тексті, у тому числі й пропуску. Усім символам призначаються коди однакової довжини. Це дозволяє подавати текст як суцільну послідовність бітів, а для відокремлення символів просто поділяти її на рівні за довжиною порції.

Щоб утворити потрібну кількість різних між собою кодів, необхідно вибрати відповідну довжину коду. Позначимо дов-жину коду через *n*. Якщо код складається з одного біта (*n* = 1), то зрозуміло, що можна мати тільки два різні коди — 0 і 1. Цього замало: адже в тексті не дві літери.

Для збільшення кількості кодів будемо нарощувати його довжину. Для n = 2 кількість різних кодів становитиме 4: 00, 01, 10, 11. Для n = 3 отримаємо 8 кодів: 000, 001, 010, 011, 100, 101, 110, 111.

Як бачимо, кожне збільшення довжини коду на 1 біт при-водить до подвоєння кількості різних кодів: до тих кодів, що були отримані на попередньому етапі, один раз додаємо 0, другий раз — 1. Отже, кількість різних між собою двійкових кодів k пов'язана із довжиною коду n таким співвідношенням:

## $k = 2^n$

Призначення індивідуальних кодів текстовим символам закріплюється стандартами. Стандарти кодування забезпечують можливість здійснювати обмін електронними текстовими документами між окремими особами, організаціями, країнами.

Першоосновою для всіх стандартів є ASCII — American Standard Code for Information Interchange (американський стандартний код для обміну інформацією). Коди ASCII мають довжину 8 біт.

Вісімка бітів називається *байтом* (від англ. byte). Отже, 1 байт = 8 біт.

Довжина у 8 біт дозволяє утворити 2 $^8$  = 256 різних кодів — від 00000000 до 11111111. Це дозволяє призначити індивідуальні коди великим і маленьким літерам латинського й українського алфавіту, розділовим знакам та цифрам, знакам математичних операцій і операцій порівняння, лапкам і дужкам і т. ін.

Таблиця *кодів ASCII* складається з двох рівних частин. Одна частина (з кодами від 00000000 до 01111111) є базовою, вона містить коди великих і маленьких літер латинського алфавіту, цифр, розділових і математичних знаків тощо. Друга частина — розширена (з кодами від 10000000 до 11111111) — містить коди великих і маленьких літер національної мови та інші символи, які застосовуються в країні для внутрішнього обміну інформацією.

Для того щоб включити в кодову таблицю символи всіх національних алфавітів, у тому числі й основні ієрогліфи, було розроблено стандарт кодування Unicode, який спирається на двохбайтне кодування символів, тобто на 16-бітні коди. Це доз-воляє утворити 2<sup>16</sup> = 65 536 кодів і закріпити їх за різними символами. Система Unicode вбирає в себе ASCII-коди, тобто зберігає базову таблицю ASCII.

Якщо текст містить число, то кожна його цифра кодується так само, як і літера слова. Проте над числами в тексті не можна здійснювати математичних операцій. Для того щоб комп'ютер сприймав числове значення і застосовував його так, як це прийнято в математиці, числа кодуються іншим чином.

Спосіб кодування чисел залежить від знаку числа (додатне чи від'ємне), його типу (ціле чи дробове) тощо. Довжина коду числа може бути різною: 1, 2, 4, 8 байт. Різні способи кодування чисел дозволяють оптимально використовувати ресурси комп'ютера при виконанні обчислень і забезпечувати їх високу точність.

Сучасний комп'ютер відтворює множину цілих чисел в діапазоні від  $-10^{20}$  до  $+10^{20}$  і працює з багатозначними дробовими числами в діапазоні від  $\pm 10^{-308}$  до  $\pm 10^{+308}.$ 

# ====**3.5. Кодування зображень**================================================

Найпростішим способом побудови зображення на екрані комп'ютера є його формування мозаїчним способом з окремих елементів — *пікселів* (від англ. pixel (picture element) — елемент зображення). Надаючи кожному пікселю певного кольору, можна створити будь-яке зображення на екрані. Створене зображення зберігається й обробляється в комп'ютері як таб-лиця значень кольорів усіх пікселів тієї прямокутної частини, яку займає зображення на екрані.

Якість зображення визначається двома факторами: кількістю пікселів на екрані й кількістю різних кольорів, які можна застосовувати. Чим більше пікселів, тим краще передається зображення. Часто на екрані налічується 1024 пікселів вздовж горизонталі й 768 вздовж вертикалі, тобто 786 432.

Кількість кольорів, які можна застосовувати для побудови зображення, залежить від довжини двійкового коду кольору. Чим більша довжина коду, тим більше різних кодів можна утворити й позначити ними різні кольори. Отже, багатство кольорової палітри визначається кількістю бітів у коді кольору.

У сучасних комп'ютерах для подання кольору звичайно використовуються від 2 до 4 байт. Два байти (16 біт) дозволяють розрізняти 2<sup>16</sup>, тобто 65 536, кольорів і відтінків. Такий режим подання зображень називається High Color — висококольоровий. Чотири байти (32 біти) забезпечують кольорову гаму в  $2^{32}$ , тобто 4 294 967 296, кольорів і відтінків (приблизно 4,3 мільярда). Такий режим називається True Color — справжній (істинний) колір.

#### ====**3.6. Кодування звуків** ==================================================

Звук у комп'ютері спочатку перетворюється на електричний сигнал. Цей сигнал є неперервним, і для кодування здійснюють його вимірювання певну кількість разів за кожну секунду, тобто з певною частотою.

Подання неперервного сигналу сукупністю його окремих значень називається **дискретизацією** (від лат. discretus — розділений, переривчастий), а кількість значень, які відповідають тривалості сигналу в одну секунду, — частотою дискретизації.

Таким чином, як графічний образ складається із сукупності окремих різнокольорових точок, так і електричний сигнал подається як послідовність його окремих значень у певні моменти часу.

Якість подання звуку в комп'ютері визначається частотою дискретизації й точністю подання виміряних значень. Чим вища частота дискретизації і чим більша кількість різних значень, якими можна характеризувати сигнал, тим краща якість відображення звуку.

У сучасних комп'ютерах звичайно застосовується частота дискретизації в 22 КГц або 44,1 КГц (1 КГц (кілогерц) — це тисяча вимірювань за 1 секунду), а для подання значення сигналу виділяються 2 байти (16 біт), що дозволяє розрізняти 2 $^{16}$ , тобто 65 536, значень.

### ====**3.7. Вимірювання обсягу повідомлень і ємності носіїв** =========================

Сукупна довжина двійкового коду повідомлення є мірою його обсягу в комп'ютері або на носії. Така міра є зручною, тому що вона не пов'язана ні з видом повідомлення, ні з його смисловою значимістю. Текстове чи звукове, надзвичайно важливе чи ні, повідомлення однаково характеризується тією кількістю двійкових знаків, яку воно являє собою у вибраній системі кодування.

Обсяг повідомлення вимірюється в бітах і байтах. Таким чином, байт і біт виконують ще одну роль — роль одиниць вимірювання обсягу повідомлень.

Якщо на ваш запит про погоду на завтра комп'ютер надіслав повідомлення: «Завтра очікується ясна і тепла погода.» або «Завтра очікується землетрус у 8 балів!», то в обох випадках ви однаково отримали 38 байт — за умови, що комп'ютер працює в кодах ASCII. Якщо ж комп'ютер застосовує, наприклад, систему кодування Unicode, де символи кодуються двома байтами, то обсяг кожного з повідомлень виявиться вдвічі більшим і складатиме 76 байт, або 608 біт.

Обсяг двійкового коду, який передається за 1 секунду, є характеристикою швидкодії пристроїв передавання в комп'ютерних мережах і каналах зв'язку. Швидкість передавання повідомлень звичайно вимірюється в бітах за секунду.

Максимальний обсяг двійкового коду, який може бути розміщений на носії, є показником його ємності. Ємність носіїв вимірюється в байтах.

На практиці, щоб уникнути великих чисел, застосовують більш ємні, ніж байт, одиниці вимірювання обсягу повідом-лень і ємності носіїв — *кілобайти*, *мегабайти*, *гігабайти* і *терабайти*. Множником при переході до наступної одиниці вимірювання виступає число 1024, яке дорівнює 2 $^{10}$ .

| Назва    | Умовне позначення | Співвідношення з іншими одиницями    |
|----------|-------------------|--------------------------------------|
| Кілобайт | Кбайт (Кб)        | 1 Кбайт = $2^{10}$ байт = 1024 байт  |
| Мегабайт | Мбайт (Мб)        | 1 Мбайт = $2^{20}$ байт = 1024 Кбайт |
| Гігабайт | Гбайт (Гб)        | 1 Гбайт = $2^{30}$ байт = 1024 Мбайт |
| Терабайт | Тбайт (Тб)        | 1 Тбайт = $2^{40}$ байт = 1024 Гбайт |

*Одиниці вимірювання обсягу повідомлень і ємності носіїв*

Визначимо, наприклад, чи можна записати на дискету ємністю в 1,44 Мб створене на екрані комп'ютера зображення, якщо відомо, що його побудовано в режимі True Color і воно займає весь екран у  $1024 \times 768$  пікселів.

Знайдемо обсяг зображення як добуток кількості пікселів, з яких воно складається, і кількості байтів у коді кольору:

 $1024 \times 768 \times 4$  байта = 768  $\times$ 4 Кб = 3072 Кб = 3 Мб.

Обсяг зображення перевищує ємність дискети, і тому безпосередньо його записати на дискету не можна.

## **ВИСНОВКИ**

Інформація подається, передається і зберігається у вигляді повідомлень. Застосовуючи різні мови, можна відтворювати одну й ту саму інформацію в різних повідомленнях. У комп'ютері повідомлення всіх видів — текстові, графічні, числові, звукові — за певними правилами перетворюються на послідовність двійкових кодів. Двійкові коди складаються тільки із двох знаків: 0 і 1, які називають бітами. Коди, що застосовуються в комп'ютері, кратні 8 бітам. Вісімку бітів називають байтом. Обсяг інформації в комп'ютері вимірюють сумарною кількістю байтів, якими вона подається. Більш ємними одиницями вимірювання обсягу інформації є кіло-, мега-, гіга- і терабайти. Кожна наступна одиниця більша за попередню в 2<sup>10</sup>, тобто 1024, разів.

# **Контрольні питання та вправи**

1. Біт — це:

- а) двійкова цифра;
- б) двійкове число;
- в) двійковий знак;
- г) двійковий код.

2. Збільшення довжини коду на один біт приводить до збільшення множини різних кодів, які можна утворити:

> а) на один код; б) на два коди; в) у два рази; г) у 10 разів.

3. Двійкове кодування тексту на комп'ютері означає подання його у вигляді:

- а) сукупності кодів різної довжини;
- б) послідовності кодів однакової довжини;
- в) послідовності кодів довільної довжини.

4. Якість подання зображення на екрані комп'ютера визначається:

- а) кількістю пікселів на екрані;
- б) розміром екрана;
- в) кількістю припустимих кольорів;
- г) кількістю бітів у байті.
- 5. Якість подання звуку в комп'ютері тим краща, чим:
	- а) вища частота дискретизації;
	- б) нижча частота дискретизації;
	- в) вища частота звуку;
	- г) нижча частота звуку.

а) 0,5 Кб; б) 4 Кб; в) 512 байт; г) 4,096 Кб.

7. Якщо на умовній шкалі відобразити 1 байт відрізком в 1 см, то як у такому масштабі буде виглядати: 1 Кб; 1 Мб; 1 Гб; 1 біт? Наведіть приклади таких відстаней із реального життя.

8. Обсяг текстового повідомлення в ASCII-кодуванні складає 640 біт. Скільки символів містить повідом-лення?

9. Для кодування кольору пікселя виділено 2 байти. Скільки різних кольорів може мати зображення на екрані комп'ютера?

10. Кольорове зображення розміром 64  $\times$  128 пікселів, створене на саморобному комп'ютері, має обсяг 3 Кб. Яку кількість різних кольорів може мати зображення?

11. Алфавіт тарабарської мови складається з 28 літер. Якою мінімальною кількістю бітів можна кодувати тарабарські тексти, якщо в них, окрім літер, застосовуються арабські цифри і 7 розділових знаків?

12. Перехоплено таємне повідомлення:

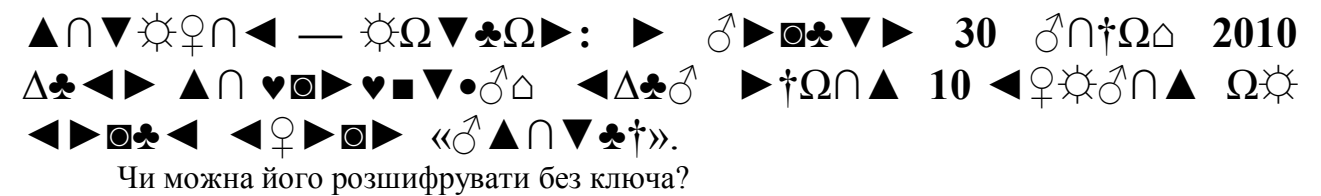

байт, біт, гігабайт, двійкове кодування, двійковий знак, дискретизація, кілобайт, кодування, код, коди ASCII, мегабайт, піксель, повідомлення, терабайт, частота дискретизації

# **ГЛАВА 2**

# **ІНФОРМАЦІЙНА СИСТЕМА ТА ЇЇ СКЛАДОВІ**

# **§ 4. Структура інформаційної системи**

## *Вивчивши цей параграф, ми:*

*познайомимось із поняттям інформаційної системи; дізнаємося про принципи будови комп'ютера; довідаємося про покоління комп'ютерів; познайомимося з правилами техніки безпеки при роботі в комп'ютерному класі.* 

### ====**4.1. Поняття інформаційної системи** ======================================**=**

Слово «*комп'ютер*» походить від латинського дієслова computo, що означає *обчислювати*, *рахувати*. До нас воно прийшло з англійської мови: computer перекладається як *обчислювач*, тобто пристрій, який виконує обчислення. Спершу комп'ютери дійсно призначалися для автоматичного розв'язання математичних задач, тому й називали їх «електронно-обчислювальними машинами», або скорочено ЕОМ. Але з розвитком технічних засобів комп'ютер став не тільки обчислювальною машиною. Складність та розмаїтість устаткування та програмного забезпечення вже не відповідає уявленню про комп'ютер як обчислювальну машину. Сучасний комп'ютер здатний опрацьовувати інформацію будь-якого типу — числову, текстову, графічну, звукову.

Тому замість терміна «комп'ютер» чи «обчислювальна машина» стали використовувати термін «інформаційна система».

Сукупність взаємопов'язаних засобів, які здійснюють збирання, накопичення, збереження та опрацювання інформації, називають інформаційною системою.

Вирізняють дві складові інформаційної системи — апаратну і програмну. Апаратна складова — це сукупність пристроїв (апаратних компонентів) комп'ютера, а програмна складова — сукупність програмних засобів, які забезпечують функціонування апаратної частини в різних режимах і взаємодію пристроїв комп'ютера.

Традиційно апаратуру, на відміну від програм, називають «жорсткою» (незмінною) частиною системи. Звідси походить і назва *hardware* (від англ. hard — твердий, ware — виріб).

Програмне забезпечення називають «м'якою» складовою — *software* (від англ. soft м'який, ware — виріб).

# ====**4.2. Принципи Джона фон Неймана** ======================================**=**

Джоном фон Нейманом у 1945 році були сформульовані принципи, на яких базується робота комп'ютера: принцип двійкового кодування команд та даних і принцип програмного управління.

Згідно з *принципом двійкового кодування,* як дані *(*числові, текстові, графічні, звукові), так і програми їх опрацювання подаються двійковими кодами.

*Принцип програмного управління* передбачає, що всі дії комп'ютера виконуються за програмою, яка зберігається в його пам'яті. Пам'ять зберігає як саму програму, так і дані, які вона опрацьовує, — вхідні, проміжні й вихідні. Пам'ять комп'ютера є єдиною для програм і даних. Вона складається з певної кількості однакових комірок, які є доступними для інших пристроїв комп'ютера в довільний момент часу. Така організація пам'яті називається *лінійною.*  Комірки пам'яті послідовно пронумеровані. Щоб одержати доступ до вмісту комірки, достатньо вказати її номер, який називається *адресою комірки*.

Принцип двійкового кодування зумовлює універсальність комп'ютера: він може опрацювати будь-яку інформацію, подану у двійкових кодах.

Програмне управління принципово відрізняє комп'ютер від інших обчислювальних

пристроїв: розв'язання задачі комп'ютером здійснюється автоматично за програмою.

### ====**4.3. Схема функціонування комп'ютера** ====================================

За фон Нейманом, універсальна обчислювальна машина має складатися з таких базових компонентів (рис. 4.1):

арифметико-логічний пристрій, який виконує арифметичні та логічні операції; пристрій управління, який організовує процес виконання програм;

запам'ятовуючий пристрій, або пам'ять, для збереження програм та даних; зовнішні пристрої для забезпечення введення та виведення даних.

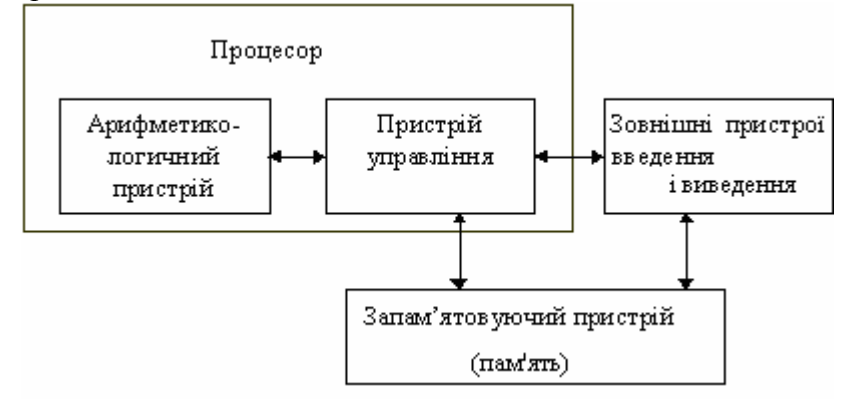

Рис. 4.1. Схема функціонування комп'ютера

Спершу до пам'яті комп'ютера за допомогою зовнішніх пристроїв вводиться програма та необхідні дані. Програма складається з послідовності окремих команд. Пристрій управління зчитує першу команду за її адресою в пам'яті, розшифровує команду, вибирає з пам'яті необхідні дані й організує виконання потрібної дії. Безпосереднім виконавцем дій є арифметико-логічний пристрій. Одержаний результат записується в пам'ять комп'ютера. Команди виконуються одна за одною, доки чергова команда не виявиться ознакою кінця програми. У такому випадку виконання програми завершується. Серед команд програми може бути команда введення або виведення інформації. У такому разі перевіряється готовність до роботи відповідного зовнішнього пристрою, після чого здійснюється виконання команди.

У процесі розвитку комп'ютерної техніки відбулися зміни у структурі й організації комп'ютера. Так, арифметико-логічний пристрій і пристрій управління поєднано в один пристрій — *процесор* (від англ. processing — обробка).

### ====**4.4. Види персональних комп'ютерів**======================================**=**

Залежно від особливостей конструкції серед персональних комп'ютерів розрізняють *настільні* та *портативні* (рис. 4.2).

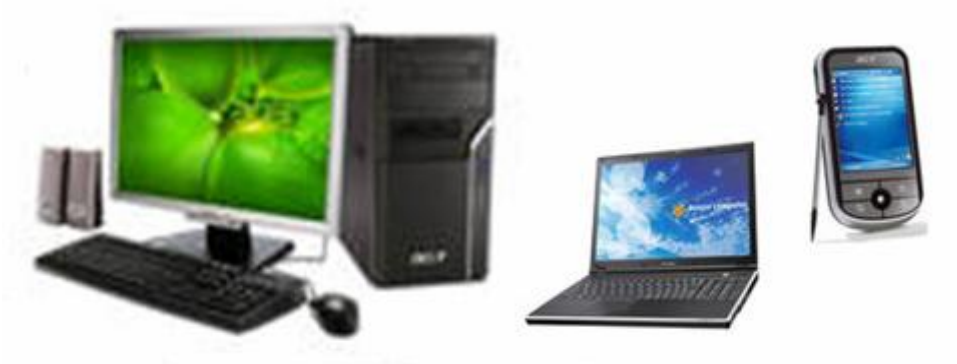

Рис. 4.2. Настільні та портативні комп'ютери

*Настільний комп'ютер* спроектовано з урахуванням стандартних розмірів робочого столу й оснащено таким набором пристроїв, який дозволяє виконати найбільш поширені зав-дання.

Персональні комп'ютери випускаються й у *портативному* варіанті, що дозволяє легко їх

переносити. Серед портативних розрізняються «блокнотна» конструкція, або *ноутбук* (від англ. notebook — блокнот); наколінна конструкція, або *лептоп* (від англ. laptop — наколінний); кишенькова конструкція, або *покетбук* (від англ. pocket — кишеня); комп'ютер, що розміщується на долоні, — *палмтоп* (від англ. palm — долоня, top — зверху).

Серед персональних комп'ютерів розрізняють *сімейства*, тобто групи комп'ютерів, що мають однакову або схожу будову:

*IBM-сумісні комп'ютери* — сімейство персональних комп'ютерів, які мають архітектуру, схожу з комп'ютерами, виробленими фірмою IBM;

*комп'ютери Macintosh* — сімейство комп'ютерів, що випускаються корпорацією Apple Computer. Вони є поширеними в закордонних навчальних закладах і видавничих фірмах. Технологія виробництва комп'ютерів Macintosh не розкривається;

*комп'ютери Amiga* — сімейство персональних комп'ютерів на базі процесорів фірми Motorola, які мають високі графічні та звукові характеристики. Часто їх застосовують для комп'ютерних ігор.

### ====**4.5. Покоління комп'ютерів**==============================================

Комп'ютерна техніка в процесі свого розвитку пройшла декілька етапів, які ознаменувалися зміною її елементної бази. Це дозволяє виділяти *покоління комп'ютерів* саме за цією ознакою. Проте від покоління до покоління вдосконалювалися і принципи організації комп'ютерних систем, розширювалися галузі їх застосування.

Неможливо точно вказати, коли відбувається зміна поколінь. У межах «життя» одного покоління комп'ютерів ще експлуатуються машини попереднього покоління і вже з'являються провісники наступного покоління. Роки «життя» покоління — це лише орієнтовний період його процвітання й домінування в історії комп'ютерного світу.

*Перше покоління.* До першого покоління відносять машини, створені на електронних лампах (рис. 4.3а) на межі 50-х років ХХ століття. Це були громіздкі конструкції, що

**BERTHE** 

споживали велику кількість електроенергії і потребували для розміщення значної площі.

Швидкодія комп'ютерів першого покоління досягала тисяч і десятків тисяч операцій за секунду. Для введення й виведення даних використовувалися перфокарти (рис. 4.3б), магнітні стрічки, пристрої друкування. Машини мали обмежений набір команд, програмне забезпечення було практично відсутнім. Програмування здійснювалося в машинних кодах, що вимагало спеціальної підготовки.

Незважаючи на обмежені можливості, ці машини дозволяли виконувати складні розрахунки, необхідні для розв'язання найважливіших науково-технічних задач, пов'язаних з оборонною інженерією, атомною енергетикою, ядерною фізикою, космічними дослідженнями, прогнозуванням погоди тощо.

Друге покоління. До другого покоління (1955—1964 рр.) відносять машини, сконструйовані на базі транзисторів (рис. 4.4). Вони стали більш надійними, компактними, споживання енергії зменшилося. Їх оперативну пам'ять було побудовано на магнітних осердях.

Для введення й виведення інформації почали застосовувати магнітні стрічки й магнітні барабани, а пізніше й диски — прообрази сучасних жорстких дисків. Швидкодія машин

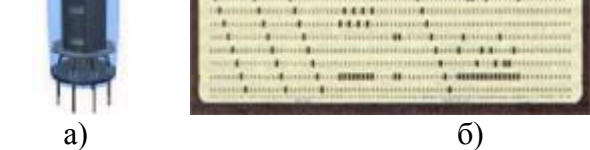

Рис. 4.3. Електронна лампа і перфокарта

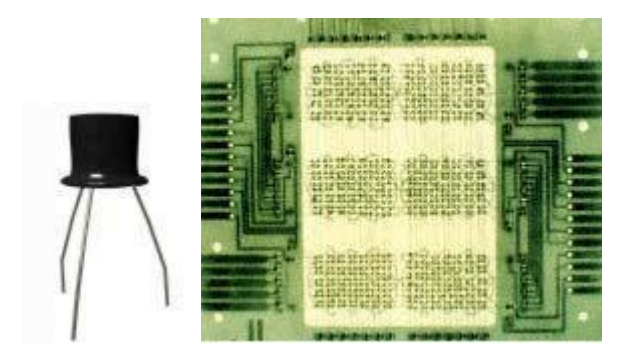

Рис. 4.4. Транзистор і пам'ять на магнітних осердях

зросла до сотень тисяч операцій за секунду. Для машин другого покоління були створені перші операційні системи з обмеженими можливостями, розроблені мови програмування, складені бібліотеки програм розв'язання типових математичних задач. Це суттєво полегшило написання програм. Машини запровадили в нові галузі використання: у планування й управління виробництвом, у бухгалтерські розрахунки. Розширення попиту на машини стимулювало їх виготовлення для продажу.

*Третє покоління.* Наступне покоління машин (1965—1974 рр.) було розроблено у зв'язку з появою інтегральних схем (рис. 4.5), які на невеличкій пластинці кристала кремнію вміщували сотні й тисячі елементів електронної схеми — транзисторів, діодів тощо.

У ці часи з'явилася напівпровідникова пам'ять, яка й сьогодні використовується в оперативних запам'ятовуючих пристроях. Швидкодія машин зросла до мільйонів операцій за секунду. Разом із числовою й текстовою інформацією розпочалося оброблення графічної інформації.

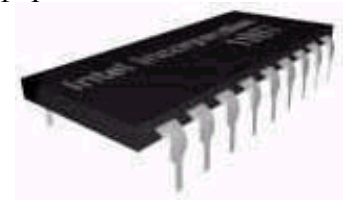

Рис. 4.5. Інтегральна схема

Для машин третього покоління були створені операційні системи, що мали здатність керування пам'яттю, пристроями введення й виведення інформації та використання інших машинних ресурсів. Програмування здійснювалося на мовах високого рівня, що відкрило

широким колам користувачів комп'ютера можливість складання програм для власних потреб.Виробництво комп'ютерів набуло промислових масштабів.

|   | ۰<br><b>FAITEENMOUNTAIN</b><br>- |  |
|---|----------------------------------|--|
|   |                                  |  |
|   |                                  |  |
| ٠ |                                  |  |
| z | ٠<br><br>                        |  |

Рис. 4.6. Перший мікропроцесор Intel 4004

У 1971 р. фірма Intel випустила перший мікропроцесор (рис. 4.6). На одному кристалі розміром не більше головки цвяха вдалося розмістити 2250 транзисторів. Створений мікропроцесор призначався для мік-рокалькулятора, проте в наступному десятилітті він став «серцем» персонального комп'ютера.

*Четверте покоління.* Четверте покоління (1975—1985 рр.) — це покоління комп'ютерної техніки, розроблене на базі великих інтегральних схем. У таких схемах щільність розміщення елементів вимірюється десятками тисяч на одному квадратному сантиметрі. З'явилися швидкодіючі запам'ятовуючі пристрої великої ємності. Швидкодія машин зросла до десятків і сотень мільйонів операцій за секунду.

У 1981 р. американська фірма IBM (International Business Machines) представила свій перший персональний комп'ютер — IBM PC (IBM Personal Computer). Хоча раніше були створені інші моделі компактних комп'ютерів (Altair 8800 — 1974 р., Apple — 1976 р.), проте саме з IBM PC ведеться відлік епохи персональних комп'ютерів. До речі, і назва цієї моделі *персональний комп'ютер* — стала загальною для комп'ютерів такого типу. Внаслідок створення персональних комп'ютерів обчислювальна техніка стала дійсно масовою й загальнодоступною. Ще ніколи людина не мала у своєму розпорядженні такого потужного інструменту інтелектуальної діяльності. Варто підкреслити, що поява персональних комп'ютерів у жодному разі не означала припинення робіт зі створення великих машин, які перетворилися на складні багатомашинні комплекси.

*П'яте покоління.* Ера комп'ютерів п'ятого покоління розпочинається із середини 1990-х років. Вони створюються на базі супервеликих інтегральних схем, де щільність розміщення вимірюється сотнями тисяч і мільйонами елементів на одному квадратному сантиметрі, а крім того, в них використані досягнення оптоелектроніки і нові принципи організації комп'ютерної системи.

Подальше вдосконалення комп'ютерів спрямовується на їх «інтелектуалізацію», на усунення бар'єра між комп'ютером і людиною, на організацію все більш простого і природного людино-машинного діалогу, на створення нового інформаційного оточення людини. Комп'ютери повинні сприймати інформацію не тільки з друкованого, а й з рукописного тексту, розпізнавати голосові команди користувача, здійснювати переклад з однієї мови на іншу. У призначенні комп'ютера вимальовується якісно нова орієнтація — опрацювання знань на основі реалізації систем штучного інтелекту.

# ====**4.6. Правила техніки безпеки при роботі в комп'ютерному класі**================**=**

Комп'ютерний клас обладнано складними технічними засобами, які вимагають акуратного та дбайливого ставлення до них.

Правила поведінки в комп'ютерному класі:

- · забороняється заходити до класу у верхньому одязі; працювати за комп'ютером брудними або вологими руками;
- · не можна приносити на робоче місце учня сторонні речі, що не призначені для виконання завдань на уроці;
- · необхідно спостерігати за роботою комп'ютера, а при виникненні пошкоджень, незвичних звуків або запахів слід негайно повідомити вчителя.

Обладнання, розташоване в комп'ютерному класі, працює під напругою. Необережне поводження з апаратурою може призвести до травм.

## *Суворо заборонено:*

- · торкатися рознімів з'єднувальних кабелів та самих кабелів;
- · торкатися задньої панелі системного блока;
- · вмикати і вимикати апаратуру без вказівки вчителя;
- · під'єднувати та від'єднувати будь-які пристрої;
- · самостійно намагатися усунути будь-які неполадки в роботі комп'ютера;

· застосовувати до пристроїв будь-якої фізичної дії — розбирати їх, перевертати, стукати.

Робота на комп'ютері вимагає постійної зосередженості, чітких дій, самоконтролю. Для попередження стомлення необхідно:

- · сидіти так, щоб відстань від очей до екрана була не менше 50–70 см;
- · усі допоміжні предмети зошити, ручку, підручник розташувати таким чином, щоб зручно було працювати;
- · робити перерви в роботі для виконання гімнастичних вправ і вправ для очей.

### **ВИСНОВКИ**

Інформаційною системою є сукупність взаємопов'язаних засобів, які здійснюють збирання, нагромадження, збереження та опрацювання інформації. Джоном фон Нейманом сформульовано принципи, на яких основана робота обчислювальної машини та виділено головні компоненти, з яких вона складається. У процесі розвитку електронних обчислювальних машин змінювалася їх елементна база, удосконалювалися принципи їх організації, збільшувалися обчислювальні можливості, розширювалися галузі застосування. Це дозволяє виділяти покоління обчислювальних машин, зміна яких зумовлена вдосконаленням електронних елементів. Сучасні комп'ютери є комп'ютерами п'ятого покоління. Вони працюють на основі супервеликих інтегральних схем і відрізняються компакт-ністю і значними можливостями в розв'язанні різноманітних завдань користувачів.

### **Контрольні питання та вправи**

1. До складу інформаційної системи входять: а) апаратні засоби; б) електронні пристрої; в) пристрої введення й виведення; г) запам'ятовуючі пристрої; д) програмні засоби. 2. Пам'ять комп'ютера зберігає: а) адресу комірки пам'яті; б) розв'язання задачі; в) програму й дані. 3. Термін «персональний комп'ютер» своїм походженням зобов'язаний комп'ютеру: a) Altair; 6) Apple; в) IBM PC; г) Macintosh. 4. За конструктивними особливостями серед персональних комп'ютерів можна виділити: а) міні-комп'ютери; б) портативні комп'ютери; в) настільні комп'ютери; г) супервеликі комп'ютери.

5. Сучасні комп'ютери створюються на:

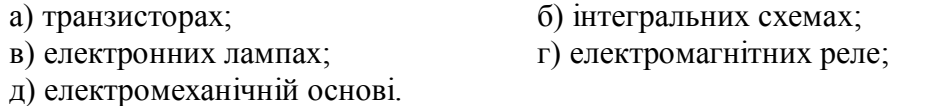

6. Ідею створення машини, яка спроможна виконувати дії під керуванням програми, вперше висловив:

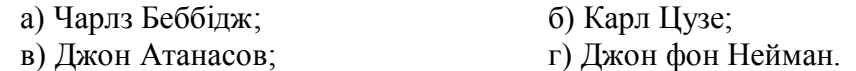

7. Поясніть принципи будови комп'ютера, сформульовані Джоном фон Нейманом.

8. Поясніть призначення основних компонентів обчислювальної машини, виділених Джоном фон Нейманом.

9. Назвіть та поясніть основні правила техніки безпеки під час роботи в комп'ютерному класі.

10. За якими ознаками характеризуються покоління електронних обчислювальних машин?

11. Які пристрої застосовувалися для введення і виведення інформації в обчислювальних машинах першого та другого поколінь?

12. Заповніть комірки таблиці про покоління обчислювальної техніки:

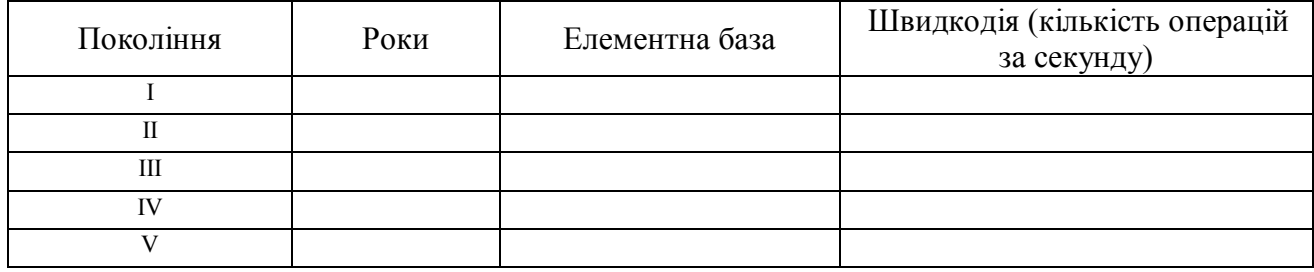

інформаційна система, комп'ютер, настільний комп'ютер, покоління комп'ютерів, портативний k<br>Ka комп'ютер,принцип двійкового кодування, принцип програмного управління, процесор

# **§ 5. Апаратне забезпечення персонального комп'ютера**

## *Вивчивши цей параграф, ми:*

*довідаємося про вміст системного блока;* 

*з'ясуємо основні характеристики процесора;* 

*ознайомимося з призначенням основних та допоміжних пристроїв персонального комп'ютера;* 

*дізнаємося про призначення клавіш клавіатури;* 

*зрозуміємо, що означає конфігурація комп'ютера.* 

====**5.1. Пристрої персонального комп'ютера**==================================**=** 

Пристрої, які входять до складу персонального комп'ютера, можна поділити на основні та допоміжні.

*Основними пристроями* комп'ютера є системний блок, клавіатура й монітор. У системному блоці знаходяться основні елементи, що здійснюють опрацювання даних. За допомогою клавіатури користувач вводить інформацію до комп'ютера. Результати виконання програми відображаються на моніторі.

До системного блока під'єднуються *допоміжні пристрої*: маніпулятор «миша», друкарський пристрій (принтер), сканер тощо.

Далі розглянемо характеристики й призначення основ-них та допоміжних пристроїв комп'ютера.

### ====**5.2. Системний блок**====================================================

Центральним пристроєм комп'ютера є *системний блок*. Він містить *материнську плату* (рис. 5.1), *накопичувачі* на гнучких та жорстких магнітних дисках, на лазерних дисках, *блок живлення з вентилятором*, *звукову карту*, *відеокарту* тощо.

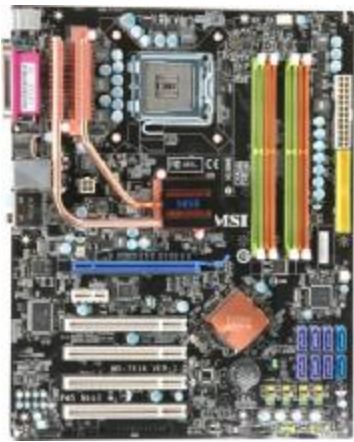

Рис. 5.1. Материнська плата

На материнській платі розміщуються процесор, модулі пам'яті, системна шина, розніми для підключення інших пристроїв.

Процесор виконує всі дії з опрацювання інформації та керує роботою комп'ютера. Команди і проміжні результати зберігаються в оперативній пам'яті*.* Із процесором й оперативною пам'яттю ми більш детально познайомимося далі. Обмін даними між окремими елементами комп'ютера здійснюється через *системну шину.* Зовнішні пристрої (клавіатура, монітор, дисководи, миша тощо) під'єднуються до комп'ютера через розніми (слоти) *адаптерів* й *контролерів*, уставлених у материнську плату.

Наприклад, відеоконтролер (або відеокарта,відеоадаптер) створює сигнали для монітора, а до звукової карти (або звукового адаптера) підключаються колонки та мікрофон. Наявність вільних рознімів на материнській платі дозволяє під'єднувати до комп'ютера нові пристрої, заміняти пошкоджені або застарілі.

### ====**5.3. Процесор**========================================================**=**

Головним елементом комп'ютера є *процесор* (рис. 5.2). Ця невелика електронна схема являє собою тонку пластинку кристалічного кремнію, на якій розміщено сотні тисяч транзисторів. Пластинка разом із транзисторами вмонтовується в дуже маленький плоский корпус — тому процесор називають також мікропроцесором. Саме процесор виконує всі дії з опрацювання інформації та керує роботою комп'ютера.

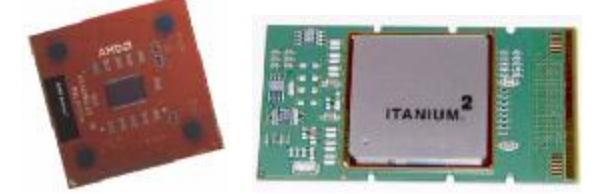

Рис. 5.2. Процесори фірм АМD та Intel

Процесор має власну невелику швидкодоступну пам'ять, елементи якої називаються *регістрами*. У них містяться: команда, що виконується в поточний час; дані, які обробляє ця команда; результат виконання команди.

Регістри зберігають інформацію лише на термін виконання команди.Ємність регістра вимірюється в бітах. Кількість бітів, що зберігаються в регістрі, називається *розрядністю регістра*. Від розрядності регістрів значною мірою залежить швидкодія процесора, тому розрядність регістрів застосовують як характеристику процесора. Перші персональні комп'ютери мали 8-розрядні процесори, наступні моделі процесорів були вже 16-розрядними. Сучасні комп'ютери мають 32- та 64-розрядні процесори, а на зміну їм йдуть 128-розрядні.

Важливою характеристикою процесора є його тактова частота. *Тактова частота* визначає кількість елементарних операцій, які процесор виконує за 1 секунду. Тактова частота вимірюється в мегагерцах (МГц) та гігагерцах (ГГц). 1 МГц означає виконання 10<sup>6</sup> операцій за секунду, 1 ГГц —  $10^9$  операцій за секунду. Сучасні комп'ютери мають частоту 1,5–3,5 ГГц і більше.

Процесори виготовляються різними фірмами, які позначають *тип* своєї продукції. Найбільш відомими є процесори фірми Intel, яка першою розпочала їх виробництво в 1971 році. Фірмою було виготовлено спочатку процесор Intel 4004, а далі — більш досконалі: Intel 8008, Intel 8080 (з якого і почалося масове виробництво та широке використання мікрокомп'ютерної техніки), Intel 80286, 80386, 80486, Pentium, Celeron, Pentium II, Pentium III, Pentium IV, Pentium D, Core 2 Duo, Xeon Quad-Core. Сьогодні також широко розповсюджені процесори інших фірм: AMD, Cyrix.

Таким чином, головними характеристиками процесора є розрядність, тактова частота, а також його тип.

### ====**5.4. Внутрішня пам'ять комп'ютера**======================================**=**

**Пам'ять комп'ютера** — це пристрій, призначений для зберігання інформації.

Пам'ять комп'ютера можна розділити на *внутрішню* та *зовнішню*.

Внутрішня пам'ять являє собою набір окремих мікросхем. До внутрішньої пам'яті відносяться: оперативний запам'ятовуючий пристрій (ОЗП), або оперативна пам'ять; постійний запам'ятовуючий пристрій (ПЗП); кеш-пам'ять.

*Оперативна пам'ять* (рис. 5.3) призначається для зберігання програм і даних, з якими працює процесор у поточний момент.

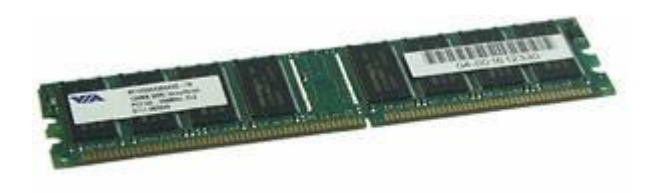

Рис. 5.3. Оперативна пам'ять

Оперативну пам'ять ще називають RAM (від англ. Random Access Memory *—* пам'ять з довільним доступом). Довільний доступ до комірок пам'яті означає, що всі комірки є однаково доступними в будь-який момент часу. Обмін даними між процесором і пам'яттю відбувається дуже швидко, звідси походить і її назва — «оперативна».

Однак усі дані, що містяться в комірках оперативної пам'яті, зберігаються тільки впродовж того часу, доки комп'ютер включений. При вимкненні комп'ютера вміст пам'яті зникає. Сучасні комп'ютери мають оперативну пам'ять обсягом у 256 Мб або більше, наприклад 512 Мб, 1, 2, 4 Гб тощо.

*Постійний запам'ятовуючий пристрій,* або ROM (від англ. Read Only Memory —

пам'ять тільки для читання), призначається для постійного збереження інформації. У постійній пам'яті зберігаються необхідні для завантаження комп'ютера програми, які тестують клавіатуру і оперативну пам'ять, зчитують характеристики дисків, шукають диск з операційною системою та передають керування завантажувачу операційної системи.

До внутрішньої пам'яті відноситься й *кеш-пам'ять*. Ця пам'ять входить до складу процесора і призначена для тимчасового збереження програм і даних, що часто використовуються. Час доступу до вмісту кеш-пам'яті в декілька разів менший, ніж до вмісту оперативної пам'яті, тому вона є «надоперативною». Кеш-пам'ять врівноважує швидкості роботи процесора й більш повільної оперативної пам'яті.

====**5.5. Пристрої зовнішньої пам'яті**==========================================

Зовнішня пам'ять призначена для тривалого зберігання інформації і даних.

Пристрої зовнішньої пам'яті називаються *накопичувачами* і складаються з двох частин:

- ·*носія* пристрою, на якому зберігається інформація;
- · *привода* пристрою, призначеного для зчитування інформації з носія та запису інформації на носій.

До пристроїв зовнішньої пам'яті відносяться: накопичувачі на гнучких та жорстких дисках, компакт-дисках, флоптичних дисках, флеш-пам'ять.

Пристрої зовнішньої пам'яті характеризуються такими показниками: *ємність* носія, *час доступу* до інформації, тобто швидкість запису та зчитування даних, *надійність* збереження інформації.

*· Накопичувач на гнучких магнітних дисках* призначається для перенесення невеликих обсягів інформації. Його привод називається *дисководом* і вмонтовується в системний блок, носієм є гнучкий диск (від англ. floppy disk), або *дискета* (рис. 5.4). Зараз використовуються дискети розміром 3,5 дюйма у діаметрі (пишуть «3,5□ диск»). Дискета містить пластину з магнітним покриттям, на яку записується інформація. Щоб запобігти забрудненню і пошкодженням, пластини розміщують в жорстких пластмасових корпусах. Ємність сучасних 3,5 $\square$  дискет — 1,44 Мб та 2,88 Мб.

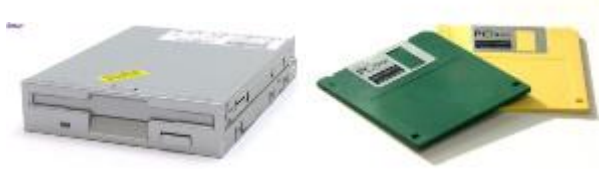

Рис. 5.4. Дисковод і дискети

При використанні дискет потрібно пам'ятати, що з ними треба поводитися обережно: їх треба акуратно, без зайвих зусиль вставляти в дисковод, не можна перегинати, здавлювати, торкатися до відкритих частин магнітного покриття.

Звісно, дискети не можна підносити до магніту, не слід допускати потрапляння пилу або рідини на диск. Бажано дискети зберігати у вертикальному положенні в закритих коробках.

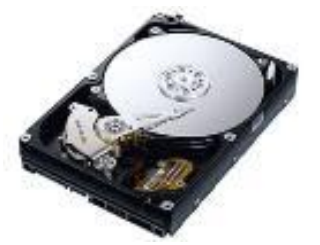

Рис. 5.5 Жорсткий магнітний диск

*· Накопичувач на жорсткому магнітному диску* (від англ. hard disk), або *вінчестер*, призначений для тривалого збереження інформації, яка використовується при роботі з комп'ютером. Вінчестер (рис. 5.5) — це кілька твердих круглих пластин, які закріплюються на одному стержні й розташовуються в герметичному корпусЄмність сучасних жорстких магнітних дисків — від 40 Гб і вище, наприклад: 80, 120, 160, 200 Гб тощо. Швидкість запису та зчитування інформації з вінчестера в тисячі разів вища, ніж для гнучких дисків.

*· Накопичувачі на лазерних (оптичних) дисках* (рис. 5.6) призначені для тривалого збереження інформації середнього обсягу (приблизно 800 Мб). Приводом таких оптичних накопичувачів є оптичний дисковод, носієм — *CD* (Compact Disk — компакт-диск).

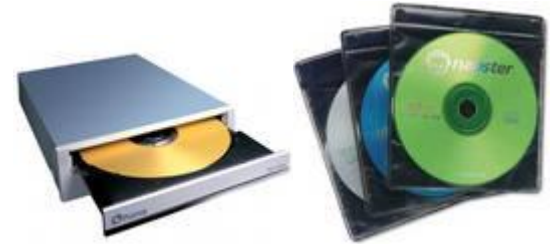

Рис. 5.6 Накопичувач на лазерних дисках та DVD диски

Спочатку оптичні приводи дозволяли тільки зчитувати інформацію з компакт-диска CD-ROM (Compact Disk Read Only Memory компакт-диск — пам'ять тільки для читання). Із появою приводів для запису та зчитування лазерних дисків розповсюдженими стали різновиди компакт-дисків — CD-R та CD-RW, які надали можливість для запису інформації на лазерні диски за допомогою комп'ютера.

На CD-R (Compact Disk Rеcordable — компакт-диск для запису**)** інформацію можна записати лише один раз, а на CD-RW (Compact Disk ReWritable — компакт-диск, який можна перезаписувати) — багато разів (до 1000).

Час доступу до даних лазерного диска значно менший, ніж для магнітних дисків. Це дозволяє розробникам постійно підвищувати швидкість обертання дисків. За одиницю швидкості береться швидкість обертання аудіо- компакт-диска (150 Кб/с). Приводи СD-ROM так і позначаються: з подвоєною швидкістю —2х (тобто 300 Кб/с), збільшеною у чотири рази — 4х тощо. Сучасні приводи мають швидкість, збільшену в 52 рази (52х). Приводи для читання та запису інформації на CD-RW мають окремі позначення швидкостей для запису, перезапису та читання.

Запис відео, звуку здійснюється на цифрові диски — *DVD* (Digital Versatile Disk цифровий диск), які за сутністю є вдосконаленням CD-ROM. Запис та зчитування інформації з DVD відбувається за допомогою DVD-привода — дисковода. DVD-диски можуть зберігати до 42 Гб інформації, найпоширенішими є DVD-диски ємністю 4,7 Гб.

· Останнім часом як пристрій зовнішньої пам'яті широко використовується флеш-пам'ять – мініатюрні брелоки з рознімом USB. *Флеш-пам'ять* — це мікросхема, яка для зручності вмонтовується в невеликий корпус (рис. 5.7).

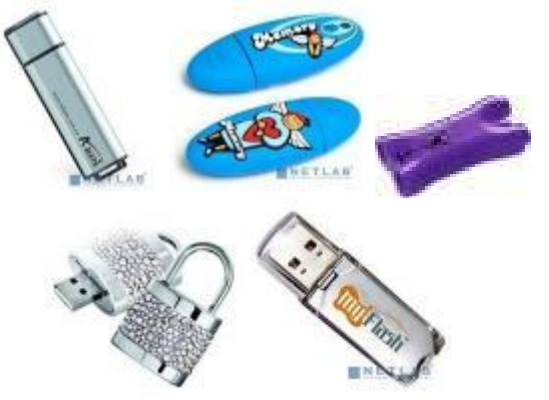

Рис. 5.7. Моделі флеш-пам'яті

Дані у флеш-пам'яті зберігаються в комірках-транзисторах особливої будови. Основними перевагами цього накопичувача є: низьке енергоспоживання, широкий діапазон ємності (від 16 Мб до 8 Гб), висока надійність збереження інформації, відносно висока швидкодія, компактність. Назву цій пам'яті було надано компанією Toshiba під час розробки перших мікросхем флеш-пам'яті (від англ. flash — спалах, миготіння, короткий кадр) у 80-х роках ХХ століття) для підкреслення швидкості видалення даних.

Сьогодні флеш-пам'ять використовують у різноманітних цифрових пристроях принтерах, телефонах, годинниках, телевізорах, пральних машинах, фотокамерах тощо.

## ====**5.6. Пристрої введення інформації**========================================**=**

Спілкування користувача з комп'ютером відбувається за допомогою зовнішніх пристроїв введення та виведення інформації. *Пристрої введення інформації* потрібні для занесення до оперативної пам'яті тексту програми, що буде виконуватись, та вхідних даних для неї.

*Клавіатура* призначена для введення до комп'ютера символьної інформації (літер, цифр, розділових знаків) та для керування роботою персонального комп'ютера.

*Маніпулятор «миша»* (рис. 5.8) призначається для керування положенням курсора на екрані монітора і вибору режимів роботи програми. Миші, що використовуються для роботи з

програмами фірми Microsoft, є двокнопковими й містять коліщатко прокручування, призначене для вертикального переміщення зображення у вікні екрана.

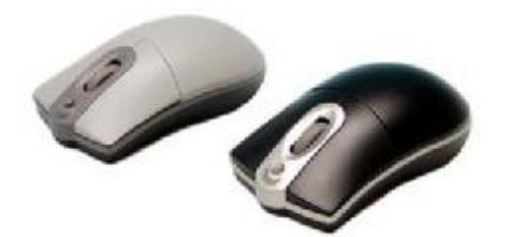

Рис. 5.8. Маніпулятор "миша"

Раніше миші містили кульку, яка оберталася в різних напрямках. Тепер найбільш поширеними є оптичні миші. При переміщенні миші по поверхні курсор переміщується по екрану. Такі миші підключаються до комп'ютера за допомогою тоненького кабелю. Зараз випускаються безпровідні миші, які передають інформацію за допомогою інфрачервоних променів і діють так само, як системи дистанційного управління телевізором. Розроблено також миші, які зв'язуються з комп'ютером за допомогою радіо.

Такі радіомиші можна переміщувати на відстані майже двох метрів від комп'ютера. Крім того, мишу та приймач радіо-хвиль можна налагоджувати на різні частоти, і це дозволяє одночасно підключати до чотирьох маніпуляторів та працювати відповідно чотирьом користувачам. Існують миші, призначені для управління курсором у просторі. Таку «летючу» мишу можна вільно обертати та переміщувати в повітрі.

Розповсюдження в портативних комп'ютерах набули й інші пристрої введення інформації — *трекболи* (від англ. track ball — кулька, що залишає слід). Трекбол не потрібно переміщувати по поверхні. Переміщення курсора відбувається при обертанні кульки пальцем. Трекбол може вбудовуватися у клавіатуру і не потребує окремого місця. Крім того, керувати ним можна точніше, ніж мишею.

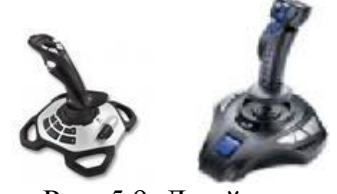

Рис. 5.9. Джойстик

У комп'ютерних іграх часто використовують такий пристрій, як *джойстик* (від англ. joy — радість, stick — палка). Джойстик (рис. 5.9) виглядає як рукоятка з кнопкою. При обертанні рукоятки переміщується і курсор на екрані. Якщо мініатюрний джойстик вмонтувати в комп'ютер, то одержимо інший допоміжний пристрій — *трекпойнт* (від англ. track point — крапка, що залишає слід).

Цей пристрій зустрічається в портативних комп'ютерах і має вигляд яскравої кнопки між клавішами клавіатури.

До допоміжних пристроїв введення інформації відноситься й *сенсорний екран* Magic Touch (від англ. magic touch — магічний дотик). Це плоска прозора пластина, яка одягається на монітор і має вигляд зовнішнього екрана. Сенсорний екран є чутливим до дотику.

За допомогою комп'ютера можна обробляти фотознімки. Файл із фотографією зручно коригувати, передавати на далекі відстані, використовувати для верстання газет або журналів. Крім того, зберігати фотознімки зручно на компакт-дисках: на одному такому дискові може розміститися цілий фотоальбом із 100 фотографій. Найбільш швидким та якісним способом перенесення «живого» зображення в комп'ютер є *цифрова фотокамера*. Зараз популярними є фотокамери фірм Kodak, Sony, Canon, Nicon, Olympus тощо.

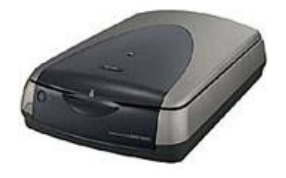

Рис.5.10 Сканер

Для перенесення друкованого тексту та графічних зображень (схем, малюнків, графіків, фотографій тощо) з паперу в комп'ютер зручно застосовувати *сканери* (рис. 5.10). Сучасні сканери розпізнають мільярди кольорових відтінків і перетворюють зображення на цифровий код, придатний для подальшого опрацювання комп'ютером. Сканери є незамінними помічниками художників, дизайнерів та у видавничій діяльності

# **5.7. Призначення клавіш клавіатури=**

Сучасні клавіатури спеціально пристосовані для зручної роботи з програмним забезпеченням. Клавіатура може містити 104, 108 або 109 клавіш, але розповсюдженими є 101-

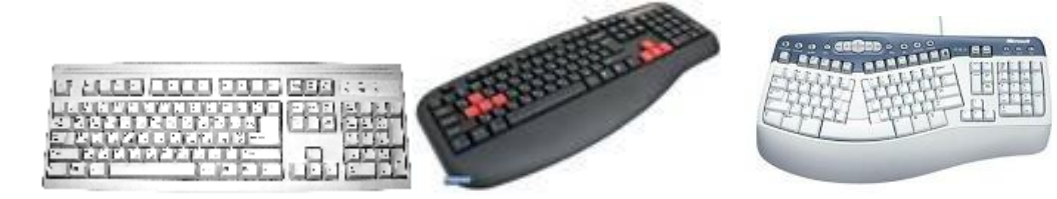

Рис. 5.11. Клавіатура персонального комп'ютера За своїм призначенням усі клавіші умовно поділяють на такі групи:

алфавітно-цифрові і знакові клавіші;

управляючі клавіші;

функціональні клавіші;

службові клавіші;

допоміжна цифрова клавіатура.

Кожний програмний продукт, як правило, супроводжується поясненням, які клавіші використовуються для здійснення тих чи інших функцій програми.

Ми розглянемо функції клавіш клавіатури, які притаманні більшості програмних продуктів.

· Найбільшу групу клавіш складають *алфавітно-цифрові і знакові клавіші*. Вони призначаються для введення латинських букв від A до Z (записується як A—Z), символів кирилиці (А—Я), цифр (0—9), розділових знаків (, . — ! ? : ; « »), інших символів (+ — / ^ # \$ %) & \*). Серед клавіш цієї групи є і клавіша [Пропуск] (англ. Space bar), яка розташована в нижньому рядкові клавіатури. Вона призначена для введення проміжку між символами довжиною в один символ. При цьому курсор переміщується на один символ праворуч.

*· Управляючі клавіші* використовуються для зміни призначення інших клавіш. До них відносяться клавіші [**Ctrl**] (від англ. control — управління, контроль), [**Shift**] (від англ. shift змінювати, переміщувати) і [**Alt**] (від англ. alternate — змінювати). Їх натискають разом з іншими клавішами, і програма може особливо реагувати саме на комбінацію клавіш. Наприклад, для виходу з програми часто використовуються **[Alt+Х**], [**Alt+Q**], [**Alt+F4**]. Комбінація [**Ctrl+Alt+Delete**] приводить до перезавантаження персонального комп'ютера, а [**Сtrl+Pause**] завершує виконання поточної програми. Комбінації клавіш [**Ctrl+Shift**], [лівий Alt+Shift], [правий Shift], [лівий Shift+ правий Shift] використовуються для зміни розкладки клавіатури. До управляючих клавіш відноситься також клавіша фіксації режиму прописних букв [**Caps Lock**] (від англ. caps lock — фіксація верхнього регістра). При її натисканні підсвічується індикатор у правому верхньому куті клавіатури (з написом Caps Lock). Повторне натискання цієї ж клавіші приводить до відміни режиму.

· Третю групу клавіш складають 12 *функціональних клавіш* — від [**F1**] до [**F12**]. Із назви зрозуміло, що ці клавіші призначені для виконання певних функцій. Клавіша [**F1**], як правило, призначена для надання допомоги.

· Наступна група клавіш містить *службові клавіші —* [**Enter**], [**Tab**], [**Esc**], [**Delete**],  $[Insert]$ , клавіші управління курсором  $[\leftarrow]$ ,  $[\uparrow]$ ,  $[\rightarrow]$ ,  $[\downarrow]$ ,  $[PgUp]$   $[PgDn]$ ,  $[Home]$ ,  $[End]$ . Призначення цих клавіш залежить від програми, в якій ведеться робота. Наведемо приклади їх використання.

Клавіша [**Enter**] (від англ. enter — ввести, увійти) призначена для завершення введення команди. Натискання цієї клавіші може сприйматися і як вказівка виконувати команду.

Клавіша [**Tab**] (табуляція, часто має зображення ) використовується для швидкого переміщення на екрані — не на одну позицію, а на певну відстань.

Клавіша [**Esc**] (від англ. escape — утікати, рятуватися) зазвичай використовується для відміни певної дії, виходу з режиму виконання програми тощо.

Клавіша [**Delete**] (від англ. delete — вилучати) використовується для видалення символу, який знаходиться під курсором або праворуч від нього.

Клавіша [**BackSpace**] (від англ. back — назад, space — проміжок, простір) на клавіатурі іноді позначається як стрілка ліворуч (¬) і розташовується над клавішею [**Enter**]. Вона вилучає символ, що знаходиться ліворуч від курсора.

Клавіша [**Insert**] (від англ. insert — вставляти) при введенні текстової інформації використовується для переключення між режимами вставки і заміни.

Клавіші [**Æ**], [¬], [], [**Ø**], [**Home**] (від англ. home — дім), [**End**] (від англ. end — кінець), [PgUp] (від англ. page up — сторінка вгору), [**PgDn**] (від англ. page down — сторінка вниз) називають *клавішами управління курсором*. Їх натискання приводить до переміщення курсора у відповідному напрямку: праворуч, ліворуч, вгору, вниз, на початок чи кінець рядка, сторінку вгору, сторінку вниз.

Клавіша [**PrintScreen**] (від англ. print — друкувати, screen — екран) застосовується для збереження в пам'яті копії екрана.

Клавіша [**Pause**] (від англ. pause — пауза, робити зупинку) призначена для тимчасового припинення виконання програми. Для продовження виконання треба натиснути будь-яку клавішу.

Клавіша [**ScrollLоck**] (від англ. scrolling — прокрутка, lock — фіксація) у деяких програмах використовується для вмикання або вимикання режиму вертикального прокручування інформації на екрані.

· Остання група клавіш — це *допоміжна цифрова клавіатура*. Вона містить деякі дублюючі клавіші для набору цифр, знаків арифметичних операцій, управління курсором. Перехід до режиму введення цифр здійснюється при натисканні клавіші [**NumLock**] (від англ. number lock — фіксація цифр). При цьому підсвічується індикатор NumLock у правому куті клавіатури (ліворуч від індикатора **Caps Lock**). Повторне натискання цієї клавіші переводить клавіші цифрової клавіатури в режим управління курсором.

### $=$  5.8. Пристрої виведення **інформації**

Результати роботи програми, що використовувалась, мають бути представлені у формі, зручній для сприймання користувачем. Для цього застосовуються спеціальні *пристрої виведення інформації* — монітор, принтер, плотер.

*Монітори* (рис.5.12) створюються на основі електронно-променевих трубок (ЕПТмонітори), які нагадують кінескопи звичайних телевізорів, або на основі рідких кристалів (РКмонітори). Рідкі кристали — це речовини, молекули яких під впливом електричного струму можуть змінювати властивості світлового променя, що проходить крізь них. Головними перевагами РК-моніторів є низьке енергоспоживання, відсутність миготіння зображення, відсутність шкідливих випромінювань, невеликі габарити.

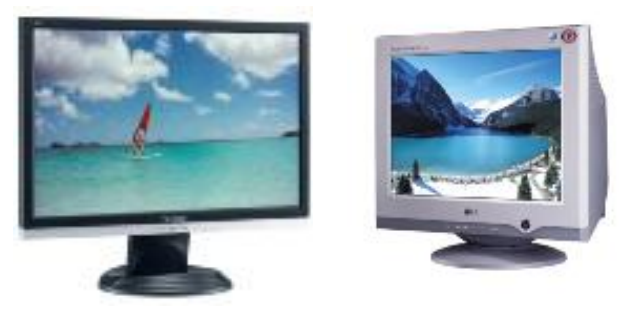

Рис. 5.12 Монітор

У текстовому режимі на екран виводяться символи. Поточне місце екрана, тобто місце, куди буде виводитися черговий символ, відмічається курсором. У графічному режимі на екран виводиться будь-яке зображення текст, малюнки, графіки, — яке створюється з окремих пікселів. Кількість пікселів у зображенні на екрані по горизонталі й вертикалі характеризує роздільну здатність монітора в даному режимі

Наприклад, вираз «роздільна здатність 1024×768» означає, що монітор у даному режимі виводить 1024 точок по горизонталі та 768 точок по вертикалі. Чим більша роздільна здатність, тим вища якість зображення.

Розмір екрана характеризується довжиною діагоналі в дюймах. Використовуються монітори з розміром діагоналі 14", 15", 17", 19", 20", 21", 24" тощо.

Для виведення символьної та графічної інформації на папір призначені *пристрої друкування* — принтери та плотери.

Існує багато моделей *принтерів*, однак, як правило, використовуються три види: матричні, струминні та лазерні.

Друкування за допомогою *матричного принтера* здійснюється таким чином. Друкувальна головка має 9 або 24 металеві голки, які розташовані в ряд

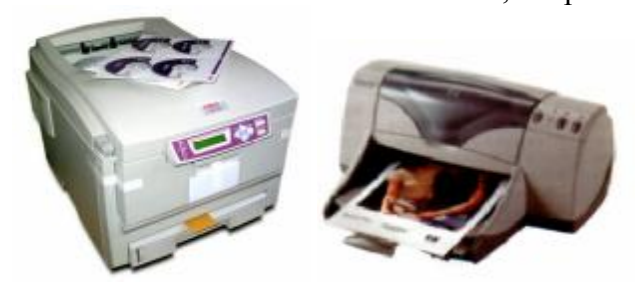

Рис. 5.13 Принтери

Головка переміщується уздовж рядка, а голки вдаряють по фарбувальній стрічці й залишають на папері відбитки — крапки. Так формується повне зображення. Чим більше голок на друкувальній голов-ці, тим краща якість друку. У *струминних принтерах* зображення формується з краплин чорнила тонера. Друкувальні головки з кольоровим чорнилом випорскують тонер на папір.

Швидкодія та якість друку за допомогою струминних принтерів вища, ніж матричних.Найбільш якісне друкування забезпечують *лазерні принтери.*. У цих принтерах зображення створюється лазерним променем на світлочутливому барабані всередині принтера. Промінь, що скерований на барабан, змінює в точці попадання електростатичний заряд, який притягує сухі частки фарби-тонера. Коли барабан торкається паперу, тонер переводиться на папір. Потім тонер плавиться нагріванням і фіксується на папері. Цей складний процес відбувається досить швидко й зовсім без шуму.

*Плотери* (від англ. plot — креслити), або *графопобудовники,* призначені для друкування будь-яких складних графічних зображень. Використовуються вони в галузях, де необхідно виготовляти креслення, схеми, графіки, карти, діаграми. Плотери широко застосовуються в роботі конструкторів, дизайнерів, картографів, архітекторів.

### ====**5.9. Конфігурація комп'ютера**============================================

*Конфігурація комп'ютера* — це параметри всіх апаратних компонентів, що входять до його складу: процесора, оперативної пам'яті, жорсткого диска та інших пристроїв.

Наприклад, у прайс-листі про конфігурацію комп'ютера може бути надано таку інформацію:

Pentium Dual Core E5200 2.5GHz / i P43+ICH10 Gigabyte GA-EP43- S3L / 2Gb Kingston / 320Gb Seagate ST3320613AS / 512Mb ASUS EN9500GT OC / DI / DVD-RW ASUS DRW-20B1ST Bl / 400W ASUS TA863 чорний

Це означає, що пропонується комп'ютер, побудований на базі процесора Pentium Dual Core E5200 + з тактовою частотою 2.5 ГГц. Наступний запис - i P43+ICH10 Gigabyte GA-EP43- S3L характеризує материнську плату. Далі позначаються обсяг оперативної пам'яті - 2Gb і виробник – Kingston, обсяг (320 Гб) і модель жорсткого диска (Seagate ST3320613AS). До складу комп'ютера входить відеокарта фірми ASUS, яка має об'єм 512Mb і номер EN9500GT OC/DI. Комп'ютер обладнано дисководом DVD для зчитування та запису оптичних дисків фірми ASUS. Наприкінці у прайс-листі описані характеристики корпуса комп'ютера (потужність блока живлення - 400 W, фірма–виробник – ASUS, модель TA863 та колір – чорний).

#### **ВИСНОВКИ**

До складу персонального комп'ютера входять основні та допоміжні пристрої. Основними пристроями є системний блок, клавіатура й монітор. Допоміжними пристроями є миша, принтер, сканер тощо. Центральним пристроєм комп'ютера є системний блок, який містить материнську плату з процесором та модулями пам'яті, накопичувачі, блок живлення тощо. Усі дії з опрацювання інформації виконує процесор. Інформація в комп'ютері зберігається у пристроях внутрішньої та зовнішньої пам'яті. Взаємодія користувача з комп'ютером відбувається за допомогою пристроїв введення та виведення інформації. Параметри всіх апаратних компонентів комп'ютера, що входять до його складу, визначає його конфігурація.

### **Контрольні питання та вправи**

- 1. У системному блоці знаходяться такі елементи:
	- а) материнська плата; б) блок живлення;
	- в) пристрої виведення інформації; г) пристрої введення інформації;
	- д) накопичувачі на дисках; е) звукові колонки.
- 
- -
- 2. Оперативна пам'ять призначена для:
	- а) довготривалого зберігання програм і даних;
	- б) короткочасного зберігання програм і даних;
	- в) постійного зберігання інформації.
- 3. Пристрої зовнішньої пам'яті характеризуються:
	- а) ємністю носія;
	- б) швидкістю доступу до інформації;
	- в) терміном збереження інформації;
	- г) надійністю збереження інформації.
- 4. В основу яких пристроїв зовнішньої пам'яті покладено магнітний принцип?
	- а) накопичувач на гнучких дисках;
	- б) накопичувач на жорсткому диску;
	- в) дисковод для зчитування та запису компакт-дисків;
	- г) накопичувач на DVD.
- 5. Для введення інформації в комп'ютер можна скористатися:
	- а) клавіатурою; б) мишею; в) принтером; г) плотером; д) сканером.
- 6. Видалити символ можна за допомогою клавіш:

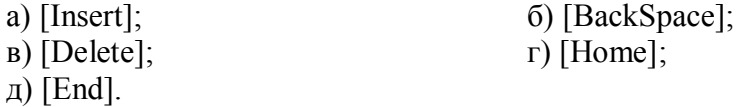

7. Поясніть, як треба вводити комбінацію клавіш (наприклад, [Alt+Shift]; [Ctrl+Shift]).

8. Назвіть усі способи переміщення по тексту за допомогою клавіатури.

9. Поясніть, які характеристики процесора впливають на його швидкодію.

10. Поясніть, чи може комп'ютер працювати без пристроїв внутрішньої та зовнішньої пам'яті.

11. Назвіть переваги жорсткого, гнучкого та компакт-дисків як засобів для збереження та перенесення інформації.

12. Опишіть характеристики комп'ютера:

```
Celeron Dual Core 1400 2.0GHz / i P31+ICH7 Gigabyte GA-P31-ES3G / 1Gb Hynix / 
250Gb Samsung HD251HJ / 512Mb ASUS EN9500GT OC / DI / DVD-RW ASUS DRW-20B1ST Bl / 
350W ASUS TA-881 черно-серебристый
```

```
š
 частота , флеш-пам'ять
```
Адаптер, запам'ятовуючий пристрій, кеш-пам'ять, контролер, конфігурація комп'ютера, материнська плата, накопичувач, оперативна пам'ять, пристрої введення, процесор, регістри, системна шина, системний блок, тактова уу хууль<br>Культ

# **§ 6. Програмне забезпечення персонального комп'ютера**

## *Вивчивши цей параграф, ми:*

*познайомимося з призначенням та видами програмного забезпечення персонального комп'ютера; зрозуміємо поняття та функції операційних систем; ознайомимося з правилами вмикання й вимикання комп'ютера.* 

# ====**6.1. Види програмного забезпечення**======================================

Уже зазначалося, що комп'ютер — це універсальний пристрій для опрацювання інформації. Але для того, щоб комп'ютер справді міг виконувати будь-які дії, необхідно скласти для нього точну й детальну інструкцію про те, які саме дії та в якій послідовності треба виконати. Така інструкція і є програмою. Сам по собі комп'ютер не має жодних знань і вмінь; тобто все, що він робить, — це виконання програми.

Комп'ютер може бути помічником і бухгалтеру, і композитору, й інженеру. Комп'ютер допомагає всім, кому потрібно готувати й оформляти текстові документи, — учням, письменникам, юристам тощо. Саме комп'ютер зараз використовується для розв'язання найскладніших технічних задач, для управління швидкоплинними процесами, для керування польотами літаків і космічних кораблів. Комп'ютер може також розважати дітей і дорослих. І для цього необхідним є відповідне програмне забезпечення. Однак, щоб комп'ютер міг ефективно працювати з пристроями введення та виведення інформації, необхідні й інші спеціальні програми — операційні системи, драйвери тощо.

Усе програмне забезпечення персонального комп'ютера можна умовно поділити на три основні види:

· *системне програмне забезпечення*, яке є необхідним для управління роботою комп'ютера;

· *прикладне програмне забезпечення*, за допомогою якого користувач виконує певні роботи — редагує тексти, малює, здійснює розрахунки тощо;

· *інструментальні системи*, які допомагають створювати нові прикладні або системні програми для комп'ютера.

### ====**6.2. Системне програмне забезпечення** ====================================**=**

### **Операційна система**

До системних програм перш за все відносять: операційні системи й сервісні програми драйвери, утиліти, програми управління мережами тощо.

До системного програмного забезпечення також відносять широке коло програм, які необхідні для управління роботою комп'ютера, підтримки діалогу з користувачем, надання допомоги в обслуговуванні комп'ютера. Деякі системні програми постачаються разом із комп'ютером та документацією до нього.

Найважливішою складовою системного програмного забезпечення є операційна система.

**Операційна система (ОС**) — це комплекс програм, які завантажуються при включенні комп'ютера і здійснюють діалог із користувачем, управління комп'ютером, запускають інші програми на виконання.

Операційна система створює зручні умови для роботи користувача з пристроями комп'ютера, забезпечує взаємодію між програмами. Річ у тім, що звичні нам операції для роботи з пристроями — це операції надто низького рівня, і дії, які необхідно виконати, складаються із сотень або тисяч елементарних операцій. Наприклад, для виконання такої, здавалося б, нескладної дії, як копіювання даних із дискети на жорсткий диск, комп'ютер виконує тисячі операцій із запуску накопичувача, перевірки його працездатності, пошуку й опрацювання інформації. Операційна система, з одного боку, звільняє користувача від

необхідності розуміння внутрішніх процесів роботи комп'ютера, а з іншого — повідомляє його про хід виконання дій, помилки й можливий шлях їх усунення.

Операційна система узгоджує роботу периферійних пристроїв, підтримує діалог із користувачем. Саме з операційної системи починається завантаження комп'ютера. Операційна система здійснює й завантаження прикладних програм в оперативну пам'ять, передає їм управління на початку роботи, надає необхідні ресурси, а при завершенні їх роботи звільняє оперативну пам'ять.

Для персональних комп'ютерів створено багато операційних систем. Однією з перших популярних ОС була дискова операційна система (скорочено ДОС) фірми Microsoft Corporation — *MS-DOS* (Microsoft Disk Operation System) (рис. 6.1а). Як будь-які прикладні програмні засоби, операційні системи постійно оновлюються. Так, перша версія MS-DOS була створена в 1981 р., потім її було вдосконалено і покладено в основу більш розвинених ОС. МS-DOS пов'язана з апаратною частиною комп'ютера і вважається найбільш надійною. Саме вона часто використовується для виконання спеціальних технічних операцій. Наприклад, при виникненні аварійної ситуації, коли інші засоби не допомагають, комп'ютер завантажується з дискети із записаною МS-DOS. За допомогою МS-DOS запускають і ті програми, які не працюють інакше.

Із розвитком апаратної складової операційні системи теж змінюються. Нині найбільш розповсюджені операційні системи фірми Microsoft — *Windows 98*, *Windows 2000*, *Windows NT, Windows XP* (рис. 6.1б)*.* У 2007 році вийшла нова версія — *Windows Vista*. Саме Windows можна побачити у багатьох користувачів удома, в офісах, у державних установах та навчальних закладах. Операційна система Windows NT спеціально створена для роботи в комп'ютерних мережах.

Для організації роботи мережі часто користуються операційними системами *Unix* або *Linuх*, які вважаються надійними, стабільними та достатньо захищеними. Розвиваються й знаходять своїх прихильників і такі операційні системи, як *OS/2* (фірми IBM), *JavaOS* (фірми SUN), *MacOS* (фірми Apple).

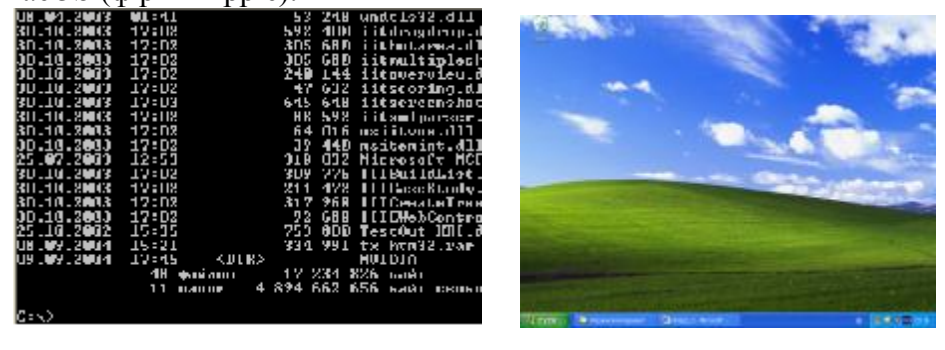

a)  $(6)$ 

Рис. 6.1. Вікна операційних систем: а) MS-DOS; б) Windows

Кожна з операційних систем має свої специфічні особливості, проте всі вони виконують такі функції:

*керування апаратними ресурсами комп'ютера;* 

*керування процесами введення/виведення даних на зовнішні пристрої;* 

*керування роботою прикладних програм;* 

*забезпечення зручного способу взаємодії користувача з комп'ютером.* 

Операційні системи можуть мати своєрідні надбудови, які називають *оболонками*. Вони спрощують взаємодію користувача з комп'ютером, не потребують запам'ятовування команд та їх ручного введення, забезпечують відображення дій на екрані.

Важливою складовою системних програм є *драйвери*. Вони є необхідними для правильної роботи будь-якого пристрою. Тобто кожному пристрою відповідає своя програма-драйвер, яка організовує обмін даними між пристроєм і комп'ютером. Так, для роботи монітора має бути

встановлено драйвер монітора, для клавіатури — драйвер клавіатури, для миші — драйвер миші, для накопичувачів — відповідні драйвери і т. ін.

Існує багато допоміжних програм, які розширюють можливості операційних систем. Такі програми називаються *сервісними*. Наприклад, *програми-архіватори* за допомогою використання спеціальних методів «пакування» дозволяють ущільнювати інформацію на дисках. *Антивірусні програми* призначені для діагностування й видалення вірусів. Програми *оптимізації дисків* упорядковують дані і таким чином забезпечують швидкий доступ до інформації на дисках.

## ====**6.3. Що треба пам'ятати при вмиканні та вимиканні персонального комп'ютера?** ==**=**

При вмиканні та вимиканні персонального комп'ютера слід дотримуватися таких правил:

- · персональний комп'ютер чутливий до зміни напруги в електромережі, тому доцільно використовувати джерела безперебійного живлення, що не тільки стабілізує напругу, але й запобігає втраті даних при довільному відключенні живлення;
- · бажано не вимикати персональний комп'ютер на невелику перерву при цьому відбуваються різкі зміни напруги, а це погано впливає на роботу комп'ютера. Між вимиканням і повторним вмиканням треба витримати якнайменше 30 секунд;
- · при підключенні або відключенні багатьох зовнішніх пристроїв слід повністю відключати комп'ютер від електромережі;
- · перед вимиканням комп'ютера необхідно завершити роботу всіх працюючих прикладних програм;
- · при роботі в операційній системі Windows комп'ютер можна виключати або перезавантажувати тільки після вибору відповідного пункту меню Вимкнути комп'ютер кнопки Пуск;
- · при необхідності аварійного завершення роботи з програмою можна використати комбінацію клавіш [Ctrl+Alt+Delete] для перезавантаження комп'ютера. Якщо це не допомагає, треба натиснути кнопку RESET на корпусі системного блока.

## ====**6.4. Прикладне програмне забезпечення**====================================

Для персональних комп'ютерів розроблені тисячі прикладних програм різного призначення. Найбільш поширеними серед них є текстові і графічні редактори, електронні таблиці, системи управління базами даних тощо.

*Текстові редактори* дозволяють готувати та оформляти текстові документи. Вони забезпечують використання різних шрифтів при наборі тексту, автоматичне розставлення переносів у словах, вирівнювання країв тексту, оформлення тексту в колонках, нумерацію сторінок, створення таблиць і діаграм, перевірку правопису та підбір синонімів тощо. Редактори, що надають додаткові засоби для оформлення текстів, називають текстовими процесорами. Серед текстових процесорів поширеними є Microsoft Word, OpenOffice.org Writer та ін.

*Електронні таблиці* (або табличні процесори) дозволяють розв'язувати задачі, пов'язані з числовими розрахунками, з великими таблицями даних. Крім того, ці програми допомагають будувати дво- або тривимірні графіки, діаграми. Серед табличних процесорів найбільш розповсюдженими є Microsoft Excel, OpenOffice.org Calc та ін.

*Системи управління базами даних* (СУБД) призначені для систематизації та опрацювання великих обсягів інформації. Вони забезпечують введення даних, пошук, сортування записів, створення звітів. Використовуються такі СУБД: Microsoft SQL Server, Oracle, MySQL, Microsoft Access та ін.

До складу прикладного програмного забезпечення входять і *графічні редактори*. Як правило, користувачеві надаються можливості зображення основних графічних примітивів (відрізка, прямокутника, кола, довільної кривої), використання палітри кольорів, перетворення мальованих об'єктів (переміщення, копіювання, збільшення, зменшення). Сучасні графічні

редактори дозволяють опрацьовувати зображення, введене за допомогою сканерів, одержувати тривимірні зображення. Серед графічних редакторів розповсюдженими є Adobe Photoshop, Adobe Illustrator, CorelDRAW, 3D Studio, Macromedia Flash, Paint.

Існують програмні засоби, які поєднують у собі можливості текстових, графічних редакторів, електронних таблиць, систем управління базами даних. Ці програмні засоби називаються *інтегрованими системами*. Головна перевага їх полягає в тому, що вони мають схожі компоненти, передбачають єдині правила роботи з програмами, єдиний спосіб використання функціональних клавіш. Серед інтегрованих систем популярними є Microsoft Office, OpenOffice.

До складу прикладного програмного забезпечення відносяться також **засоби спеціалізованого призначення**: математичні пакети, навчальні пакети, системи ділової і наукової графіки, системи автоматизованого проектування, бухгалтерські системи тощо.

### ====**6.5. Інструментальні системи** ============================================

*Інструментальні системи,* або, як їх ще називають, *системи програмування,* призначені для створення нових програм. Адже користувачам часто потрібно, щоб програма виконувала специфічні операції, які не передбачені існуючими прикладними програмними засобами.

Для популярних мов програмування розроблено багато інструментальних систем. Природно, що програмісти віддають перевагу тим системам, які є легкими в користуванні, дозволяють одержати ефективні програми та мають вбудовані бібліотеки готових підпрограм.

Системи програмування, перш за все, розрізняються за мовою програмування, яку вони підтримують. Наприклад, великою популярністю користуються системи програмування Visual C++, Borland C++ (для програмістів, які пишуть мовою C), Visual Basic (для тих, хто віддає перевагу мові Basic), Turbo Pascal, Borland Delphi (для шанувальників мови програмування Pascal).

## **ВИСНОВКИ**

Усе програмне забезпечення комп'ютера можна умовно поділити на системне програмне забезпечення, прикладне програмне забезпечення та інструментальні системи. Найважливішою складовою системного програмного забезпечення є операційна система, яка призначена для організації взаємодії користувача з комп'ютером, управління ресурсами комп'ютера, запуску інших програм на виконання. Крім того, до системних програм належать драйвери, утиліти, архіватори тощо. Для персонального комп'ютера розроблено тисячі прикладних програм різного призначення. Найбільш поширеними серед них є текстові та графічні редактори, електронні таблиці, системи управління базами даних. Інструментальні системи призначені для створення нових програм.

## **Контрольні питання та вправи**

- 1. До системних програм відносяться:
	- а) операційні системи; б) інструментальні системи;
	-
	- д) текстові редактори.
- 
- в) драйвери; г) програми-архіватори;
- 2. Операційна система призначена для:
	- а) організації зручної взаємодії користувача з комп'ютером;
	- б) управління ресурсами комп'ютера;
	- в) розробки програм для комп'ютера;
	- г) виведення інформації на принтер;
	- д) запуску програм на виконання.

3. Для створення й опрацювання текстових документів призначені:
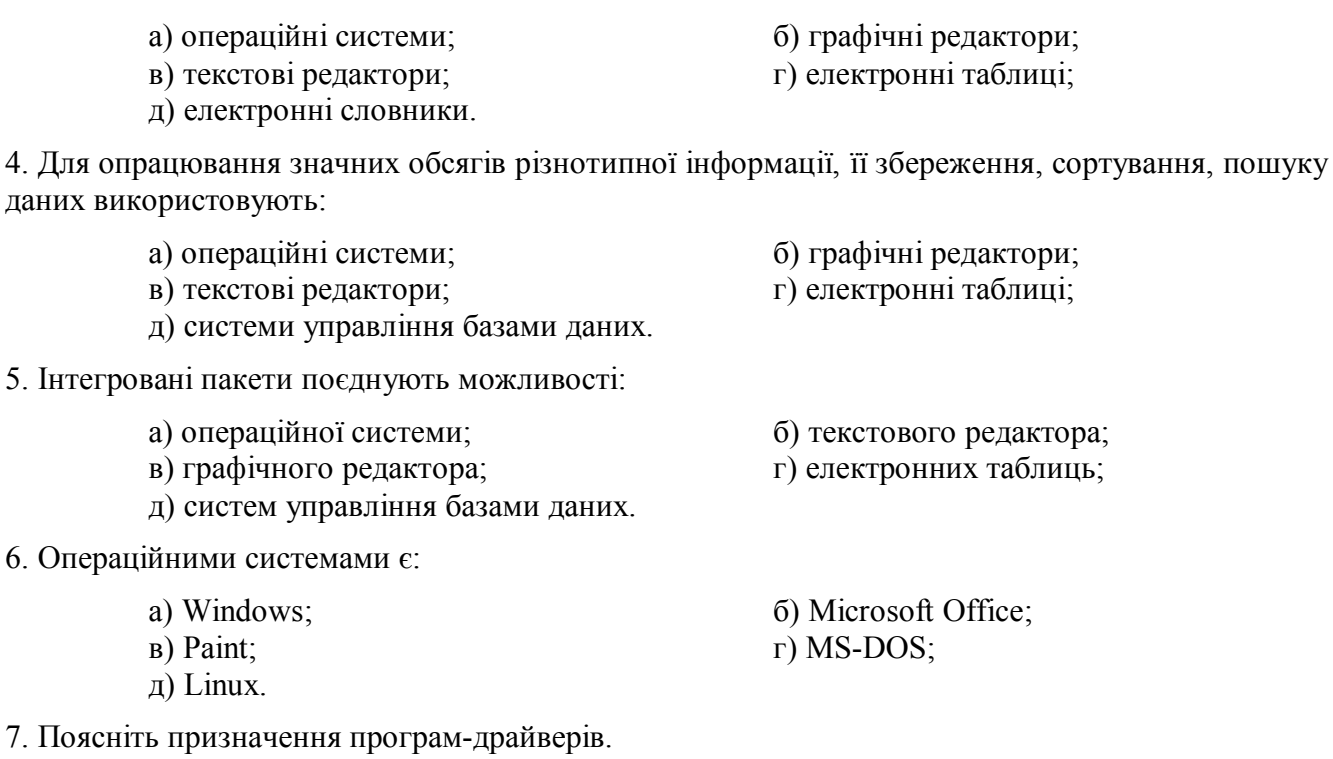

8. Які програмні засоби, на ваш погляд, є корисними:

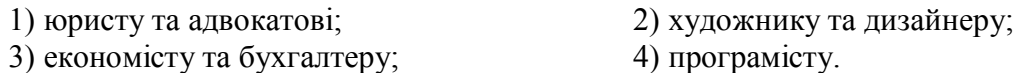

9. Назвіть основні правила, яких слід дотримуватися при ввімкненні та вимкненні комп'ютера.

10. До якої категорії програмних засобів можна віднести:

- 1) комп'ютерні ігри; 2) програми тестування комп'ютера; 3) операційні оболонки 4) програми-перекладачі;
- 5) навчальні програми; 6) тестувальні програми з навчальних дисциплін
- 11. Назвіть відомі вам мови програмування та інструментальні засоби.
- 12. Продовжіть заповнення таблиці.

даних

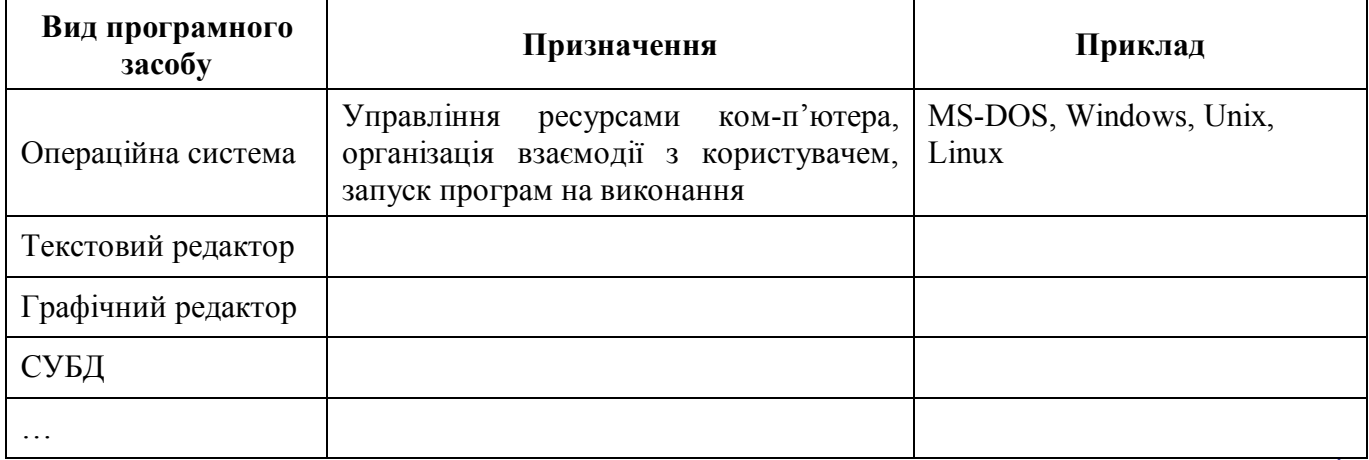

Драйвер, інструментальні системи, операційна система, прикладне програмне забезпечення, системне програмне забезпечення $\tilde{\zeta}$ 

# **§ 7. Основні поняття операційної системи Windows**

#### *Вивчивши цей параграф, ми:*

*зрозуміємо поняття інтерфейсу; дізнаємося види вікон та їх основні елементи; познайомимось із поняттям та призначенням піктограм; з'ясуємо особливості роботи з меню.* 

## ====**7.1. Текстовий та графічний інтерфейс**====================================**=**

Використовуючи комп'ютер, людина керує його роботою, подає команди на виконання тих чи інших завдань, одержує інформацію про хід їх виконання та отримані результати, відповідає на питання комп'ютера тощо. Таким чином, застосування комп'ютера передбачає здійснення обміну інформацією між ним і людиною. «Людино-машинний» діалог має відбуватися так, щоб інформація, яка надходить від людини до комп'ютера і від комп'ютера до людини, була зрозумілою, пов-ною, своєчасною, корисною, об'єктивною. Це змушує розробників програмних засобів передбачати можливі утруднення користувача при роботі з програмою; попереджати його про неправильні або небезпечні дії; коригувати в разі необхідності його команди; подавати доречні підказки; перевіряти, де це можливо, правильність інформації, яка вводиться людиною; застосовувати специфічні засоби організації діалогу з користувачем, які дозволяють уникнути непорозумінь тощо.

Сукупність засобів і правил, яка забезпечує взаємодію користувача з програмою, називається *інтерфейсом* (від англ. inter — між, face — обличчя).

У процесі застосування комп'ютера відпрацювались стандартні засоби реалізації інтерфейсу. Їх вивчення дозволяє легше опановувати нові програми, краще орієнтуватися в тих можливостях, які вони надають користувачеві, та впевнено їх застосовувати.

Можна розрізнити два способи реалізації інтерфейсу — *текстовий* і *графічний*. Текстовий застосовується у програмах, які працюють, наприклад, під управлінням операційної системи MS-DOS. Із появою та розповсюдженням Windows на зміну текстовому прийшов *графічний інтерфейс*, який реалізовано за допомогою графічних засобів. Основними елементами графічного інтерфейсу є *вікна, меню, піктограми*.

#### ====**7.2. Поняття вікна та піктограми у графічному інтерфейсі**======================

Найхарактернішою ознакою графічного інтерфейсу є вікна: кожна програма має хоча б одне вікно для зв'язку з користувачем. *Вікно* — це прямокутна частина екрана, де виконується прикладна програма, відображається вміст диска. Сучасний графічний інтерфейс є *багатовіконним*, він призначається для одночасної роботи з декількома програмами та для здійснення обміну даними між ними. Користувач може працювати з програмами поперемінно, переключаючись з одного вікна в інше.

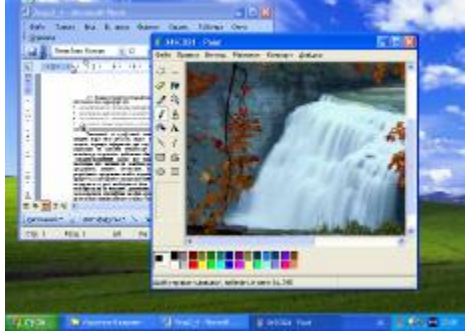

Рис. 7.1. Приклад розміщення вікон у Windows XP

Разом з тим, в один і той же час ми можемо працювати лише з однією програмою або документом. Надавати команди, вводити або змінювати інформацію можна лише в одному вік-ні. Вікно, з яким користувач працює в даний момент, називається *активним*. Як правило, активне вікно розміщується поверх інших вікон і його заголовок відмічено синім кольором (але користувач може змінити колір заголов-ка активного вікна на будьякий інший за своїм смаком). У нашому прикладі активним є вікно графічного редактора Paint.

В операційній системі Windows усі вікна розміщуються на *робочому столі*, який може бути накритий «скатертиною» (малюнком), на тлі якої приємно працювати. На робочому столі вікна можуть бути представлені таким чином:

- · вікно розгорнуте на повний екран (займає весь робочий стіл);
- · вікно займає частину екрана нормальний варіант представлення вікна;
- вікно згорнуте, його не видно, а на панелі завдань є кнопка із зображенням і назвою програми або документа.

·

У термінах ОС Windows для позначення прикладної програми використовуються такі терміни — *додаток* (англ. — application, рос. — приложение) або програма. *Документом* є інформація, яка опрацьовується додатком та зберігається на машинному носії.

В операційній системі Windows розрізняють три типи вікон:

- · вікно додатка;
- · вікно документа (текстового, графічного, електронної таб-лиці тощо);
- · діалогове вікно.

*Піктограма* (ще говорять «значок», «іконка») — це невелика кольорова картинка, яка представляє окремий додаток або документ. Кожний додаток, що працює в операційній системі Windows, як правило, має свою піктограму. Ось піктограми відомих прикладних програм — Word, Excel, Access, Paint, CorelDRAW —  $\mathbb{W}$   $\mathbb{R}$   $\mathbb{P}$   $\mathbb{W}$   $\mathbb{P}$   $\mathbb{B}$   $\mathbb{H}$   $\mathbb{R}$   $\mathbb{H}$   $\mathbb{H}$   $\mathbb{H}$   $\mathbb{H}$   $\mathbb{H}$   $\mathbb{H}$   $\mathbb{H}$   $\mathbb{H}$   $\mathbb{H}$   $\mathbb{H}$   $\mathbb{H}$   $\mathbb{H}$ 

Піктограми під час роботи у Windows нас супроводжують постійно. Вони з'являються і на робочому столі, і в будь-якому відкритому вікні, і в документі. Використання їх значно спрощує роботу з об'єктами, тому що в будь-який момент подвійним натисканням піктограми лівою кнопкою миші можна відкрити диск, папку, документ або запустити програму.

Коли вікно документа або програми займає частину екрана, його положення та розміри можна змінювати. Діалогове вік-но не змінює своїх розмірів і завжди займає частину екрана.

Як правило, усі вікна, що використовуються в операційній системі Windows, є стандартними й містять певні елементи.

Так, усі вікна обов'язково мають рядок заголовка (рис. 7.2). Рядок заголовка займає верхній рядок вікна й містить: *кнопку виклику системного меню* (яка має вигляд значка додатка) і *назву*. Праворуч у рядкові заголовка знаходяться три *кнопки управління вікном*: *згорнення* ( ), що дозволяє згорнути вікно, *розгорнення до повного екрана* ( )) та *закриття додатка* ( ).

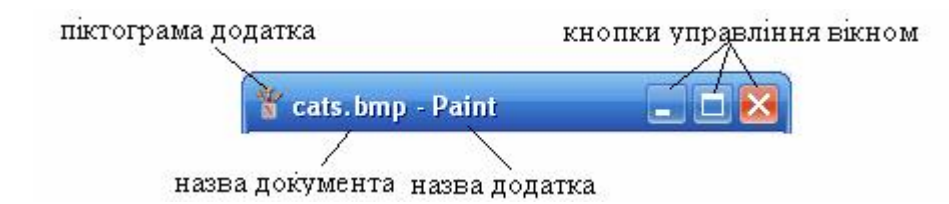

Рис. 7.2. Рядок заголовка вікна Paint

Рядок заголовка вікна використовують для переміщення вікна. Для цього необхідно натиснути мишею на вільній частині рядка і, не відпускаючи кнопку, перетягнути вікно на нове місце.

Закрити будь-яке вікно в операційній системі Windows можна також за допомогою комбінації клавіш [Alt+F4].

#### ====**7.3. Вікно додатка**==================================================

Вікно додатка, крім рядка заголовка, містить такі елементи: меню додатка, панель інструментів та рядок стану (рис. 7.3).

У *рядкові заголовка* додатка відображається назва додатка. *Меню додатка* займає рядок нижче заголовка. Кожний його пункт — це поєднання однотипних операцій. *Панель інструментів* — це набір піктограм, кожна з яких втілює певну функцію або інструмент для роботи з документом.

*Рядок стану* призначений для повідомлення додаткової інформації про поточний стан. У нашому прикладі на рис. 7.3 рядок стану містить інформацію про кількість виділених об'єктів та про обсяг пам'яті, який вони займають.

Інші програми можуть містити короткі довідкові повідомлення про призначення інструмента, про можливі дії над об'єктом тощо.

#### ==7.4. Вікно документа=

Вікно документа містить будь-яку інформацію, що оброб-ляється додатком. Вікно документа (рис. 7.4) обов'язково має рядок заголовка, де відображається *назва документа* та *кнопки управління вікном* — згорнення, розгорнення та закриття. Якщо вікно документа розгорнуте на повний екран, то перелічені кнопки та назва документа розташовуються в рядкові заголовка додатка.

Інформація, що опрацьовується, може не вміщуватися у вікні — наприклад, малюнок не вміщується у вікні Paint або текст виходить за межі вікна Word. У таких випадках автоматично з'являються *смуги прокручування*: горизонтальна та вертикальна, які дозволяють переміщуватися по тексту.<br>Рис. 7.4. Приклад вікна документа

466789加目12

## $=7.5.$  Діалогове вікно=

*Діалогове вікно* призначене для введення даних, необхідних для роботи програми, —

наприклад коли потрібно втрутитися у роботу програми, змінити режими роботи або окремі параметри, ввести додаткову інформацію тощо.

Так само як і інші вікна, діалогове вікно має рядок заголовка, який містить назву та кнопку закриття: як правило, у діалогових вікнах кнопки згортання та розгортання відсутні. Крім того, рядок заголовка діалогового вікна може містити кнопку виклику довідкової інформації. Діалогове вікно можна переміщувати по екрану, але не можна змінювати його розміри (рис. 7.5). Діалогове вікно містить елементи управління для зручного діалогу з користувачем. Розглянемо їх.

Кожне діалогове вікно має *кнопки* (**| ОК || Скасувати || За замовчуванням** тощо), натисканням яких ми обираємо ту чи іншу дію. Для вибору параметрів або режимів роботи використовуються *прапорці* (  $\blacksquare$ ), які мають два стани — «включено» або «виключено», що відповідає виконанню або невиконанню відповідної функції. Прапорці, які призначені для виконання однотипних функцій, часто поєднують у *групи*. Подібними до прапорців є

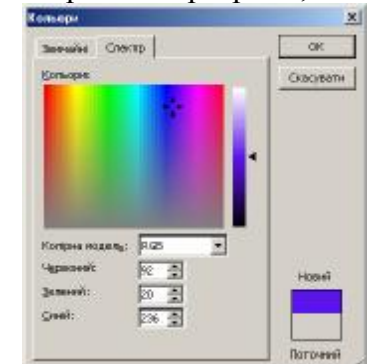

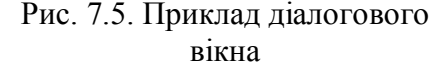

# $|0|$  x  $G_{\rightarrow}$ H.

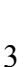

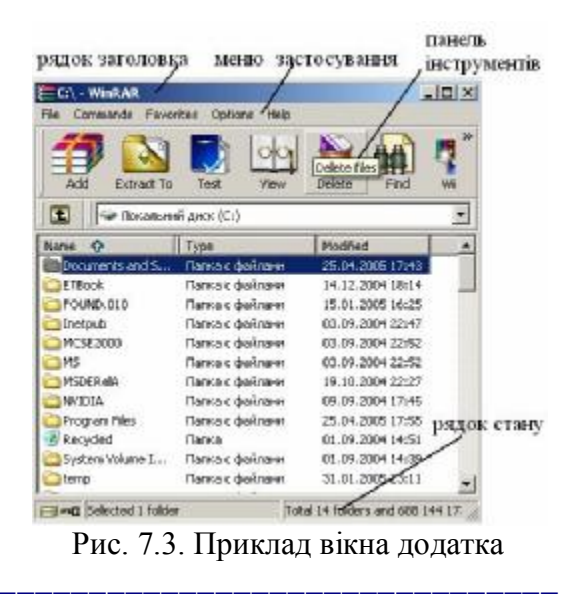

**перемикачі** (**•)**, які передбачають вибір лише одного варіанта серед можливих. Вибране значення позначається крапкою в колі. На відміну від прапорців, які *можуть* поєднуватись у групу, перемикачі *завжди* утворюють групу з декількох можливих значень.

Наступним елементом, що часто зустрічається в діалогових вікнах, є список. *Список* — це перелік можливих об'єктів для вибору. За допомогою списків вибирають імена файлів, назви шрифтів, стилі шрифтів тощо. Списки, що мають кнопку , називаються *розкривними*.

*Текстове поле* призначається для введення текстових або числових даних, які необхідні програмі.

Різновидом текстового поля є *поєднання текстового поля і списку значень*, що пропонуються програмою, наприклад імен файлів, розмірів шрифтів тощо. Якщо влаштовує один із варіантів, то слід обрати його за допомогою лівої кнопки миші. В іншому випадку можна ввести свій варіант у текстове поле.

Іншим різновидом текстового поля є поєднання текстового поля, яке містить певне числове значення, та двох кнопок управління  $(\overline{2,54 \text{ cm }})$ . Натискання цих кнопок приводить до збільшення або зменшення значення. Крім того, необхідне числове значення можна змінити за допомогою клавіатури. Таке комбіноване поле називають *лічильником*. m.

Діалогові вікна, що виконують багато функцій або дозволяють змінювати значну кількість параметрів, часто розділяють на окремі підвікна, кожне з яких має свій заголовок (вкладинку) (рис. 7.6).

Діалогові вікна застосовуються також для виведення захищеної інформації — даних, повідомлень, довідок тощо (рис. 7.7). З такою інформацією користувач може лише знайомитись, але не змінювати. Довідкові відомості користувач може одержати в будь-який момент роботи за допомогою клавіші [F1] або пункту меню *Довідка*.

Dick abook, and then click Open. Or dick another teb, such entirdes

**Help Topics, WinRERTHEIP** 

Contorts | rules | Find |

 $\begin{tabular}{l|p{0.01\textwidth}} \hline \textbf{0.02\textwidth} & \textbf{0.03\textwidth} & \textbf{0.04\textwidth} & \textbf{0.05\textwidth} & \textbf{0.06\textwidth} & \textbf{0.07\textwidth} & \textbf{0.08\textwidth} & \textbf{0.09\textwidth} & \textbf{0.09\textwidth} & \textbf{0.09\textwidth} & \textbf{0.09\textwidth} & \textbf{0.09\textwidth} & \textbf{0.09\textwidth} & \textbf{0.09\textwidth} & \textbf{0.09\textwidth} & \textbf{$ 

У вікні довідкової системи можна знайти необхідну інформацію з переліку тем або за відомим терміном.

Різновидом захищеної інформації є дані про дату розробки, авторські права розробника, версію програми тощо. Діалогові вікна, що містять такі дані, називають *ідентифікаційними*.

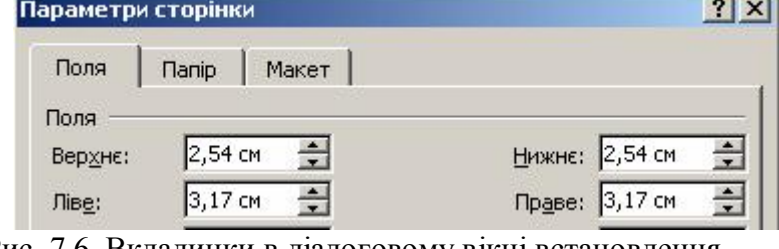

Рис. 7.6. Вкладинки в діалоговому вікні встановлення параметрів сторінки

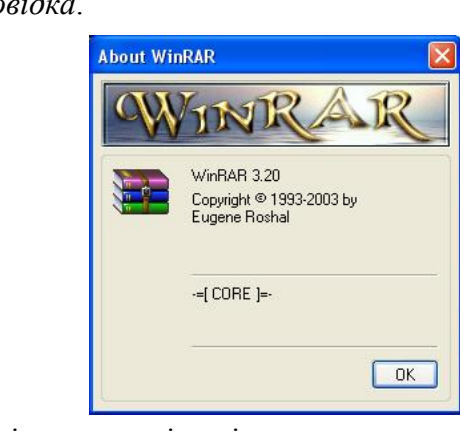

Рис. 7.7. Приклади діалогових вікон із захищеною інформацією

## ====**7.6. Особливості меню у графічному інтерфейсі**==============================

Найбільш поширеним засобом здійснення діалогу користувача з комп'ютером є меню. *Меню* (від франц. menu — малий, дрібний) є списком деяких об'єктів, з яких потрібно зробити вибір. Окремий елемент меню називається *пунктом*. Кожний пункт позначає конкретну операцію або режим роботи програми.

 $\overline{\phantom{a}}$ 

Ew

**Faired** 

У графічному інтерфейсі виділяють головне, системне, контекстне меню та меню додатка.

· Головне меню виникає на екрані після натискання кнопки Пуск (Start) робочого столу. Як правило, з виклику цього меню починається й завершується робота користувача з комп'ютером. За допомогою головного меню користувач вибирає програму, з якою

працюватиме; встановлює вид робочого столу, задає зручний режим взаємодії з комп'ютером та його пристроями тощо. Кнопка головного меню розташовується на рядкові, який називається *панеллю завдань*. На панелі завдань можуть розміщуватися також піктограми програм, що часто використовуються, кнопки відкритих документів та прикладних програм, з якими працює користувач. Як правило, на панелі завдань присутні піктограма годинника, індикатор перемикання розкладки клавіатури, значок регулятора звуку тощо.

*· Системне меню* призначається для керування вікнами і пропонує дії: згорнути, розгорнути, закрити, перемістити або змінити розміри вікна . Системне меню викликається натисканням піктограми додатка на рядку заголовка. Перші три функції системного меню продубльовано також кнопками управління вікном, які розташовані праворуч в рядку заголовка.

*· Контекстне меню* виникає за натисканням правої кнопки миші в будь-якому місці робочого стола або вікна документа. Контекстне меню пропонує користувачеві вибір дій, які є актуальними на даний момент.

· Програма, з якою працює користувач, у свою чергу, пропонує меню для взаємодії з нею. Це *меню додатка*.

За способом розміщення пунктів меню (у рядок чи стовпчиком) розрізняють горизонтальні та вертикальні меню. Основні меню вікон додатків подаються як горизонтальні. За способом розкриття розрізняють також меню висхідне та низхідне. Висхідне меню розкривається знизу вгору, низхідне — навпаки, згори вниз.

· Усі меню мають спільні властивості:

- · меню може мати пункти, які є недоступними в даний момент. Такі пункти позначаються іншим кольором (як правило, блідо-сірим);
- · вибір певного пункту меню може викликати додаткове меню (підменю) або діалогове вікно. Пункти меню, які передбачають продовження діалогу, мають спеціальні позначки справа від назви пункту меню. Три крапки свідчать про наявність діалогового вікна, знак  $\blacktriangleright$  — про додаткове меню;
- · одна з літер назви пункту меню або підменю може бути підкреслена. Клавішу із зображенням виділеної літери називають «гарячою» (від англ. hot key — гаряча клавіша). Відповідний пункт меню можна вибрати натисканням комбінації клавіш [Alt+«гаряча» клавіша], а пункт підменю — натисканням «гарячої» клавіші;
- · якщо праворуч від назви пункту вказано клавіші (або комбінацію клавіш), то такий пункт можна вибрати натисканням цієї клавіші (або комбінації). Такі клавіші називають *клавішами швидкого виклику* (від англ. shortcut key — швидка клавіша). «Гарячі» клавіші та клавіші швидкого виклику називають *клавішамиприскорювачами*, тому що вони підвищують ефективність роботи користувача з меню.

#### **ВИСНОВКИ**

Інтерфейс — це сукупність правил та засобів, які забезпечують взаємодію користувача з програмою. В ОС Windows реалізовано графічний інтерфейс, основними елементами якого є вікна, піктограми та меню. Серед вікон розрізняють вікно додатка, вікно документа та діалогове вікно. Кожне з вікон містить стандартні елементи, знайомство з якими значно полегшує опанування нових програмних засобів. Найбільш поширеним засобом здійснення діалогу користувача з комп'ютером є меню. У графічному інтерфейсі розрізняють головне, системне, контекстне меню та меню додатка. Правила роботи з усіма видами меню однакові.

#### **Контрольні питання та вправи**

1. Основними елементами графічного інтерфейсу є:

а) рядок введення; б) меню; в) піктограми; Г) робочий стіл; д) панель завдань; е) вікна.

2. Елементами, характерними для вікна додатка, є:

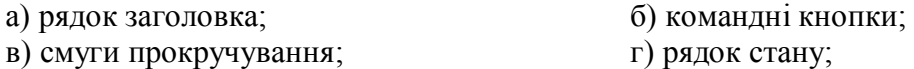

3. Елементами, характерними для вікна документа, є:

а) рядок заголовка; б) командні кнопки; в) смуги прокручування; Г) рядок стану; д) прапорці.

4. В ОС Windows з діалоговим вікном можна виконати такі дії:

а) згорнути; б) розгорнути на весь екран; в) закрити; Г) зменшити його розмір;

д) перемістити.

5. Поясніть призначення основних елементів діалогового вікна.

6. Назвіть основні види меню та способи їх виклику.

7. Які дії можна виконати за допомогою системного меню та кнопок управління вікном?

8. Назвіть властивості меню. Що означає недоступний пункт меню? Як здійснюється вибір пункту меню?

9. Що таке клавіші-прискорювачі? Чим відрізняється застосування «гарячих» клавіш та клавіш швидкого виклику?

10. В яких типах вікон можна зустріти такі елементи: панель інструментів, рядок стану, меню додатка, рядок заголов-ка, командні кнопки, смуги прокручування, перемикачі, прапорці?

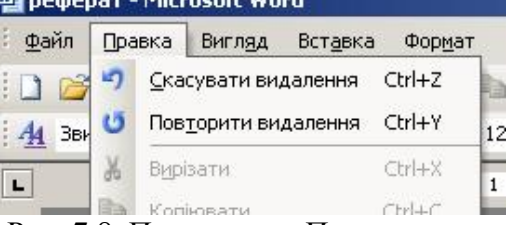

11. Розгляньте команду Скасувати пункту меню Правка (рис. 7.8). Опишіть усі способи відміни дії. Рис. 7.8. Пункт меню Правка

12. Назвіть усі елементи управління, наявні в діалоговому вікні, що зображене на рис. 7.9.

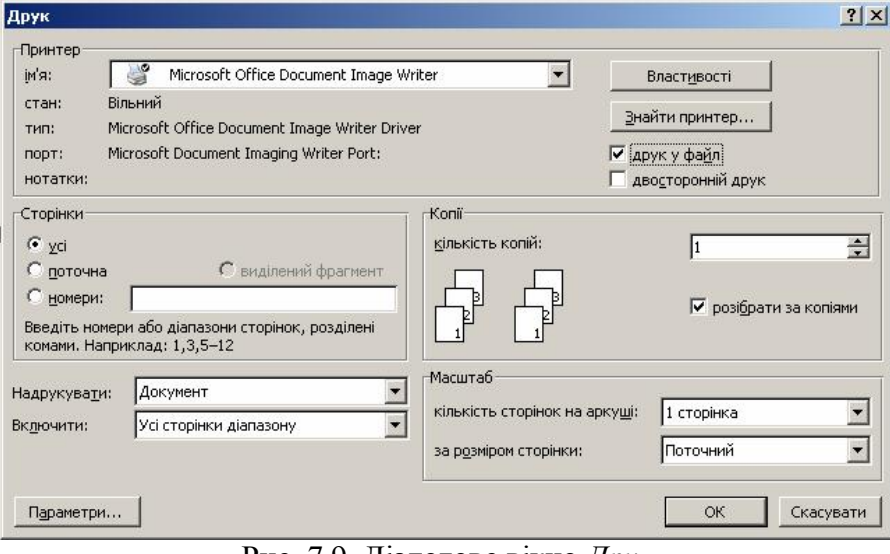

Рис. 7.9. Діалогове вікно *Друк*

вікно, вкладинка, головне меню, діалогове вікно, інтерфейс, кнопка, контекстне меню, лічильник, меню, меню додатка, панель завдань, перемикач, піктограма, прапорець, системне меню, смуги прокручування, текстове поле

# **§ 8. Файлова система**

#### *Вивчивши цей параграф, ми:*

*познайомимось із поняттями файлу, каталогу; навчимося визначати шлях до файлу та формувати повне ім'я файлу; навчимося виконувати основні дії з об'єктами в операційній системі Windows.* 

#### ====**8.1. Поняття файлу та файлової системи**====================================

Уся інформація, що опрацьовується комп'ютером, зберігається у файлах (від англ. file папка для документів). Файл може містити текст документа, текст програми, малюнок тощо. Деякі файли створюються в результаті роботи прикладних програм — текстових редакторів, табличних процесорів, графічних редакторів тощо. Що ж таке файл?

*Файл — це місце на диску, що містить певну інформацію та має ім'я.* 

Часто під файлом розуміють вміст цієї частини пам'яті, тобто інформацію, яка там зберігається. Ім'я файлу ще називають ідентифікатором (від англ. identify — ототожнювати, впізнавати, розпізнавати). Термін «ідентифікатор» підкреслює, що ім'я файлу є унікальним, за ним можна однозначно розпізнати його серед інших. У термінах ОС Windows файл, що містить дані певних типів (текст, малюнок, електронну таблицю тощо), називається документом. Але файли інших типів так і звуться файлами.

Обсяг пам'яті, який займає файл, називається *розміром файла*.

*Файловою системою називають спосіб організації файлів, збереження інформації про них.* 

Структура файлової системи визначається конкретною операційною системою, встановленою на комп'ютері. Ім'я файлу треба надавати так, щоб воно відбивало його основний зміст. Це є необов'язковим, але зручним для пошуку та подальшого використання інформації, що зберігається у файлі. Крім того, при наданні файлу імені необхідно дотримуватись певних правил, які встановлюються операційною системою.

Наприклад, в операційній системі Windows ім'я файлу складається з двох частин — назви й розширення, які записуються через крапку. В імені файлу можна використовувати латинські, українські літери та літери інших алфавітів (прописні та строчні літери не розрізняються), цифри, деякі інші символи:  $\$ \# \& \ @ \ @ \ ' \sim \ \$ }, а також допускається використовувати пропуск. Наприклад, припустимими іменами є:

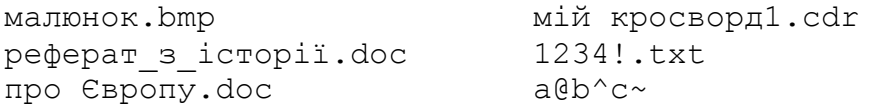

#### ====**8.2. Розширення в імені файлу**============================================

Розширення в імені файлу є необов'язковим, проте його зручно використовувати для позначення типу файлу. Як правило, прикладні програми встановлюють або пропонують своє унікальне розширення при записі файлу. Це дозволяє за іменем файлу з'ясувати, за допомогою якої програми його створено.

Наведемо приклади характерних розширень:

.com, .exe — файли з програмами, готовими до виконання;

.pas, .bas, .c, .for, .vb — тексти програм, написаних на мовах програмування Паскаль, Бейсік, Сі, Фортран, Visual Basic відповідно;

.bak — копія файлу, яку роблять для попередження можливого порушення інформації;

.txt, .doc, .rtf — текстові документи;

 $.$ qif, .jpg, .pcx, .bmp, .cdr — файли з графічними зображеннями малюнками, фотографіями тощо;

.xls, .wks — файли електронних таблиць;

.dat, .sys — файли з додатковими даними для різних програм.

#### ====**8.3. Імена дисків**======================================================

Коли ми працюємо з файлом, то маємо розуміти, що він зберігається на одному з дисків — жорсткому, гнучкому магнітному, компакт-диску тощо. Щоб розрізняти пристрої, з якими працюють, їм надають імена. Дисководи прийнято позначати латинськими літерами з двокрапкою. Перші букви алфавіту А і В застосовуються для позначення накопичувачів на гнучких дисках, наступні літери позначають логічні диски, тобто умовні частини жорсткого диска (вінчестера). І нарешті, останніми позначаються накопичувачі на компакт-дисках, DVD та флеш-пам'ять. Це можуть бути літери E, F, G тощо.

Наприклад, комп'ютер може мати один дисковод А: для читання 3,5-дюймових дискет, логічні диски вінчестера С:, D: та E:, дисковод для читання та запису компакт-дисків F:, дисковод для читання DVD G:.

#### ====**8.4. Поняття каталогу (папки) та підкаталогу**================================

Імена файлів реєструються на дисках у каталогах.

**Каталог** — *це спеціальне місце на диску, де зберігаються імена файлів, відомості про їх розмір, дату й час створення та останнього оновлення, основні властивості файлу.* 

У термінах ОС Windows каталог, як і звичайне місце збереження документів, зветься *папкою*.

Якщо, наприклад, у каталозі Games зберігається ім'я файлу sea.exe, то говорять, що файл sea.exe знаходиться в каталозі Games. Кожний диск містить один каталог, який називається *кореневим*. Усі інші каталоги є підпорядкованими до кореневого каталогу й називаються *підкаталогами*. У свою чергу, будь-який каталог може містити не тільки файли, а й інші каталоги, які є підкаталогами цього каталогу.

Вимоги до імен каталогів такі самі, як до імен файлів, але, як правило, вони не мають розширень.

В окремих каталогах розміщують файли, що належать до різних програм або стосуються різних тематик. Так, документи можуть зберігатися в каталозі Document; ігри — у каталозі Мої ігри, власні малюнки та фотографії — у каталозі Малюнки. У свою чергу, тексти рефератів, повідомлень з біології — у каталозі Біологія, з географії — у Географія тощо. Файли, що стосуються різних ігор, теж зручно розміщувати у відповідних підкаталогах каталогу Мої ігри. Таким чином, створюється деревовидна структура (рис. 8.1).

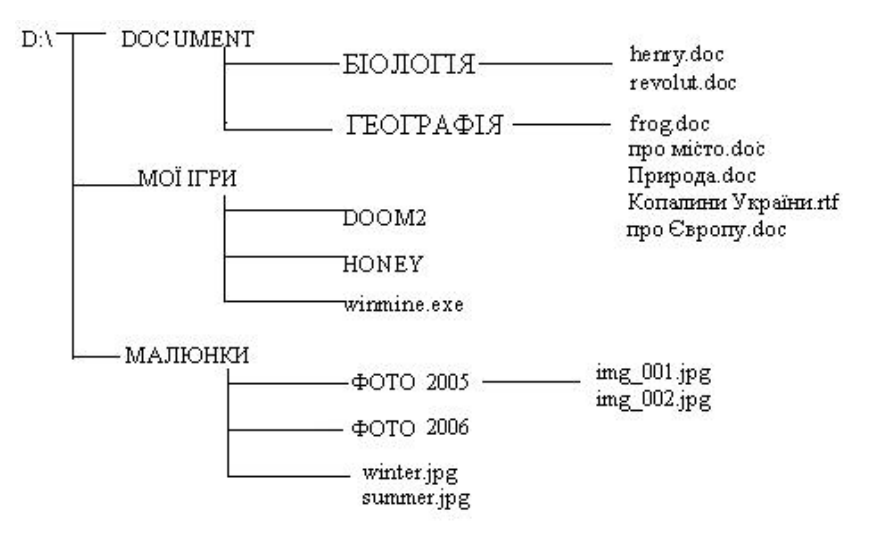

Рис. 8.1. Дерево каталогів

#### $=$ 8.5. Шлях до файлу=

Каталог, із файлами якого працюють у поточний момент, називається *поточним*, або активним. Щоб звернутися до файлу з поточного каталогу, достатньо вказати його ім'я. Якщо треба вказати файл не з активного каталогу, необхідно описати шлях до файла або його повне ім'я.

*Шлях до файлу* — це послідовність з імен каталогів та підкаталогів, розділених символом  $\alpha$ 

*Шлях* задає маршрут від поточного або кореневого каталогу до того каталогу, в якому знаходиться файл. Якщо шлях починається із символу «\», то маршрут обчислюється з кореневого каталогу, інакше — з поточного каталогу.

Повне ім'я файлу складається з імені дисковода, шляху та імені файла, які розділяються символом «\». Повне ім'я файла має вигляд:

дисковод:\шлях\ім'я файлу

Наприклад, у наведеній вище деревовидній структурі (рис. 8.1) повне ім'я файлу henry.doc матиме вигляд D:\Document\Біологія\henry.doc; повне ім'я файлу про місто.doc — D:\Document\Географія\про місто.doc. Повне ім'я D:\Мої ігри\winmine.exe означає, що виконуваний файл winmine.exe знаходиться в каталозі Мої ігри диска D:.

#### ====**8.6. Відкриття об'єкта в операційній системі Windows**========================**=**

Будь-яка операційна система дозволяє виконувати такі дії: створювати папки, файли, копіювати їх, змінювати їх ім'я, переміщувати та вилучати. Кожна операція може бути виконана різними способами — за допомогою миші, клавіатури, пунктів меню. Це зроблено для того, щоб кожний користувач міг вибрати найбільш зручний для себе спосіб.

Перед виконанням будь-якої дії з об'єктом його слід *виділити*. Виділити об'єкт означає підвести курсор до його піктограми та натиснути ліву кнопку миші. Об'єкт буде підсвічено іншим кольором, тобто виділено.

Розглянемо, як працювати з основними об'єктами (папками та файлами) за допомогою вікна *Мій комп'ютер*.

Щоб відкрити диск (прочитати вміст диска), папку, вікно, додаток (завантажити прикладну програму) або документ, потрібно його виділити та двічі натиснути ліву кнопку миші. Відкрити виділений об'єкт можна також за допомогою клавіші [**Enter**].

Щоб одержати доступ до будь-якого файлу або папки, слід виконати певну послідовність дій: відкрити відповідний диск, потім папки одну за одною, доки не буде знайдено потрібний об'єкт.

Наприклад, для відкриття файлу D:\Document\Географія\про Європу.doc слід виконати такі дії:

- · відкрити вікно Мій комп'ютер подвійним натисканням піктограми на робочому столі Windows лівою кнопкою миші;
- · відкрити диск D: подвійним натисканням зображення диска лівою кнопкою миші;
- · у кореневому каталозі диска знайти папку Document і відкрити її;
- · у папці Document знайти папку Географія і відкрити її;
- знайти файл про Європу. doc і відкрити. При цьому автоматично запуститься програма Microsoft Word.

#### ==== **8.7. Створення об'єктів**==================================================

Для того щоб створити новий об'єкт, потрібно викликати контекстне меню вікна або робочого стола, якщо новий об'єкт буде створено на робочому столі. Для цього слід натиснути праву кнопку миші й вибрати пункт *Створити*. Серед пунктів підменю вибрати потрібний натисканням лівої кнопки миші. Список документів, які можна таким чином створювати, залежить від того, які додатки встановлено на комп'ютері.

При створенні папки або документа і виборі відповідного пункту меню у вікні (або на робочому столі) з'явиться відповідна піктограма із затемненою назвою. Необхідно ввести ім'я папки або файлу й натиснути клавішу [**Enter**] або ліву кнопку миші.

Крім того, можна створити ярлик до файлу, папки, диска або іншого пристрою. *Ярлик* це невеликий файл, що містить посилання на об'єкт (файл, папку, пристрій тощо). Подвійне натискання ярлика приводить до відкриття відповідного об'єкта. Можна створити декілька ярликів до одного файлу або папки та розташувати їх там, де зручно користувачеві.

Для створення ярлика до певного об'єкта в його контекстному меню є окремий пункт *Створити ярлик*.

#### ====**8.8. Перейменування активного об'єкта**====================================

Змінити ім'я виділеного об'єкта можна різними способами:

- · шляхом безпосереднього редагування імені. Для цього потрібно на назві виділеного об'єкта клацнути один раз лівою кнопкою миші. Назва стає затемненою, і з'являється текстовий курсор . Тепер можна редагувати ім'я;
- $\alpha$  за допомогою пункту меню  $\Phi a\tilde{u}$   $\rightarrow$  *Перейменувати* вікна *Мій комп'ютер* або в контекстному меню об'єкта. Після виконання цієї команди на імені об'єкта з'являється текстовий курсор.

#### $\overline{58.9}$ **. Копіювання та переміщення об'єктів==**

Один із способів копіювання та переміщення об'єктів — перетягування їх за допомогою миші. Якщо перетягування здійснюється правою кнопкою миші, то користувачеві пропонується вибір із варіантів: *Копіювати*, *Перемістити*, *Створити ярлик* або *Скасувати*. Другий спосіб полягає в застосуванні буфера обміну.

*Буфер обміну* — частина пам'яті, яку операційна система Windows виділяє на час своєї роботи для тимчасового зберігання об'єктів.

Достатньо в контекстному меню виділених об'єктів вибрати пункт *Копіювати* або *Вирізати*, потім перейти в каталог, куди потрібно відповідно скопіювати або перемістити об'єкти, і в контекстному меню його вікна вибрати пункт *Вставити*. Для виконання цих дій можна скористатися й клавішами швидкого виклику: для копіювання в буфер обміну — [**Ctrl+C**] або [**Ctrl+Insert**]; для переміщення в буфер обміну — [**Ctr+X**] або [**Shift+Delet**e], для читання з буфера — [**Ctrl+V**] або [**Shift**+**Insert**]. Команди копіювання та переміщення використовуються в більшості додатків, що працюють в ОС Windows.

#### ====**8.10. Видалення об'єктів**================================================**=**

Для видалення будь-яких об'єктів (файлів, документів, папок) потрібно їх виділити і натиснути клавішу [**Delete**] на клавіатурі. Для виконання цієї самої операції можна скористатися командою Видалити контекстного меню.

#### ====**8.11. Виділення декількох об'єктів**========================================**=**

Для роботи з групою об'єктів (файлів, папок тощо) потрібно спершу їх виділити, а потім виконувати певні дії. Виділити групу об'єктів у Windows можна декількома способами:

· щоб виділити групу об'єктів, які розташовані у прямокутній ділянці, достатньо натиснути ліву кнопку миші у верхівці прямокутника і, не відпускаючи її, переміщувати курсор, щоб усі ці об'єкти опинилися всередині прямокутної рамки. Для виділення об'єктів, що розташовані у вікні поряд, можна також виділити перший об'єкт, натиснути клавішу [**Shift**] і, не відпускаючи її, виділити останній об'єкт;

- · щоб виділити декілька несуміжних об'єктів, потрібно виділити перший об'єкт, натиснути клавішу [**Ctrl**] і, утримуючи її, виділяти інші об'єкти;
- · щоб виділити всі об'єкти вікна, достатньо вибрати пункт меню *Правка* ®*Виділити все* пункту меню *Правка*.
- · Для того щоб зняти виділення з певного об'єкта, треба клацнути на ньому лівою кнопкою миші, утримуючи клавішу [**Ctrl**].

## **ВИСНОВКИ**

При роботі з комп'ютером користувач завжди має справу з файлами. Файл містить певну інформацію та зберігається на машинному носії. Імена файлів реєструються на дисках у каталогах. Вимоги до імен каталогів такі, як до імен файлів. Дискам теж надаються імена, і вони позначаються латинськими літерами з двокрапкою. Таким чином, щоб визначити повне ім'я файлу, слід вказати ім'я дисководу, послідовність каталогів та підкаталогів і, власне, ім'я файлу з розширенням. В операційній системі Windows можна виконати такі дії над файлами та папками: відкрити, створити новий файл або папку, перейменувати, видалити, скопіювати та перемістити. Деякі із зазначених дій можна виконати над групою об'єктів.

## **Контрольні питання та вправи**

```
1. Файл — це:
```
- а) місце на диску, де зберігаються документи; б) місце на диску, що містить інформацію та має ім'я; в) послідовність команд; г) елемент вікна додатка.
- 2. В операційній системі Windows допустимими є такі імена файлів:
	- а) Notebook.doc; б) my task; в) Readme.!; г) Flowers.?as; д) code/3.txt.
- 3. Каталог це:
	- а) місце на диску, де зберігаються відомості про файл та інші каталоги;
	- б) місце на диску, що містить інформацію та має ім'я;
	- в) послідовність команд;
	- г) елемент вікна додатка.

4. В операційній системі Windows над файлом та папкою можна виконати такі дії:

- а) створити; б) відкрити; в) обернути; г) відобразити; д) перемістити.
- 5. Повне ім'я файлу включає:
	- а) назву операційної системи;
	- б) назву додатка;
	- в) ім'я файлу з розширенням;
	- г) ім'я дисководу;
	- д) послідовність каталогів;
	- е) послідовність дій для створення файлу.

6. Визначте розташування файлу за наданим повним ім'ям:

1) C:\Referat\text.txt; 2) D:\Form\pictures.jpg; 3) C:\short.exe; 4) D:\task.txt; 5) D:\lakes.bmp; 6) С:\Games\Lines\lines.exe.

7. Що таке поточний диск і поточний каталог?

8. Поясніть, чи можна зберігати в одному каталозі файли з однаковими іменами? А в різних каталогах?

9. Які імена мають дисководи для гнучких магнітних дисків, жорсткого диска, компакт-дисків? Поясніть поняття логічного диска.

10. Запишіть повний шлях до:

1) файлу list.exe, який знаходиться в папці Школа на дискеті; 2) документа history.doc, який знаходиться в підкаталозі Мої реферати каталогу Школа диска D:; 3) фотографії фото Харкова.jpg, що знаходиться в кореневому каталозі дисководу для читання компакт-дисків E:.

11. Чим відрізняється логічний диск від жорсткого диска? Чи є правильними вирази: «дисковод С:», «диск А:», «логічний диск В:»? Чому?

12. Поясніть, чим відрізняється копіювання об'єктів від їх переміщення. Опишіть послідовність дій для переміщення документа з папки D:\Referat\ у кореневий каталог диска С:.

активний каталог, ім'я файлу, каталог, кореневий каталог, папка, підкаталог, повне ім'я файлу, файл, шлях до i<br>S файлу

# **§ 9. Установлення програмного забезпечення**

#### *Вивчивши цей параграф, ми:*

*познайомимося з поняттям інсталяції програмних засобів; ознайомимося з поняттям комп'ютерного вірусу; довідаємося про методи профілактики та боротьби з комп'ютерними вірусами; дізнаємося про стиснення даних та архівацію файлів.* 

#### ====**9.1. Поняття інсталяції програмного забезпечення**============================

Сучасний рівень розвитку апаратної та програмної складових дозволяє застосовувати комп'ютер у будь-яких галузях науки, техніки, освіти, медицини, виробництва. Для кожного завдання, що розв'язується за допомогою комп'ютера, — оформлення тексту, складання прогнозу погоди, керування польотами, проведення математичних досліджень, спілкування через мережу Інтернет тощо, — необхідним є спеціально встановлене на комп'ютер програмне та апаратне забезпечення.

Процес установлення та конфігурування програмного й апаратного забезпечення називається **інсталяцією** (від англ. *installation* — встановлювати).

Будь-який пристрій (принтер, джойстик, CD-привод тощо) потребує інсталяції, тобто фізичного під'єднання до системного блока, визначення операційною системою типу пристрою, встановлення спеціального *драйвера* — програми для керування роботою пристроїв.

Інсталяція прикладних програм полягає в копіюванні файлів, що входять до складу програми, у необхідні каталоги й в установленні зв'язків між цими файлами та операційною системою.

Як правило, процес інсталяції виконується напівавтоматично за допомогою спеціальних програм, які входять до комплекту постачання даного програмного засобу і звичайно мають ім'я setup.exe або install.exe. Для встановлення програм необхідно діяти згідно з інструкціями. Звичайно при інсталяції потрібно ввести серійний номер продукту, або ключ, та вибрати каталог, куди буде записано необхідні файли (рис. 9.1). Якщо інсталяція є тривалою, на екрані подається інформація про хід її виконання.

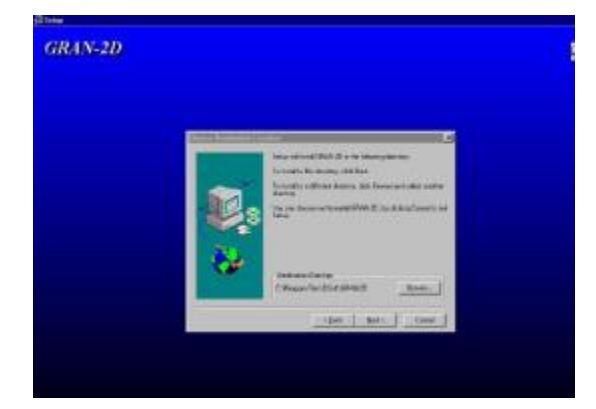

Рис.1. Початок інсталяції навчальної програми «Gran»

Встановлення нового програмного забезпечення слід виконувати з ліцензійних компактдисків або дискет. Це не тільки означає повагу до автора програми, але й гарантує якість програмного забезпечення, можливість одержання його оновленої версії, відсутність комп'ютерних вірусів.

#### ====**9.2. Комп'ютерні віруси**================================================**=**

*Комп'ютерний вірус — це спеціальна програма, яка без відома користувача записує свій код у код інших програм, створює свої дублікати та виконує несанкціоновані дії на комп'ютері.* 

Результатом дії комп'ютерного вірусу може бути будь-що: від веселих повідомлень на екрані монітора до повного знищення даних на носіях інформації і фізичного пошкодження апаратної частини комп'ютера. Деякі віруси негайно починають руйнівні дії, але більшість із них ховаються на деякий час і активізуються у визначений термін, наприклад у п'ятницю 13 числа. Уже відомо сотні тисяч комп'ютерних вірусів, і їх кількість постійно зростає, з'являються нові, зовсім невідомі типи.

Комп'ютерні віруси за середовищем розповсюдження розділяють на такі групи.

*· Файлові віруси,* які знаходяться у файлах і папках операційної системи комп'ютера. Файлові віруси — це блоки програмного коду, які додають себе до програмного коду інших програм і таким чином змінюють зміст файлів. При запуску зараженої програми на виконання починає працювати й код вірусу. Часто після цього заражаються інші програми, які запускаються на цьому комп'ютері. Однак якщо здійснювати лише копіювання заражених програм, зараження вірусом звичайно не відбувається.

*· Віруси, які заражають спеціальні частини носія даних*. Вони заражають не програми, а певні (частіше системні) частини дисків, які містять програму початкового завантаження комп'ютера. Якщо змінити вміст системної частини дисків, завантаження комп'ютера або дисків стає неможливим. Крім того, на включеному комп'ютері вони, як правило, знаходяться в оперативній пам'яті. Зараження вірусами цього типу звичайно відбувається при завантаженні комп'ютера із зараженого диска. Після цього комп'ютер стає носієм вірусу й заражає всі гнучкі диски, записані на ньому.

Останнім часом з'явилося багато небезпечних комп'ютер-них вірусів, які суміщають властивості першої та другої груп.

*· Макровіруси —* це різновид комп'ютерних вірусів, створених засобами макросів, вбудованих у додатку Microsoft Office, CorelDRAW тощо. Зараження виникає, коли заражений документ відкривається у вікні прикладної програми, якщо підтримується можливість виконання макрокоманд. До макровірусів належать також віруси, які розповсюджуються за допомогою вкладених документів, що надсилаються електронною поштою. Зараження такими вірусами виникає при спробі прочитати зараженого листа.

#### ====**9.3. Методи профілактики зараження комп'ютерними вірусами**================**=**

На сьогодні не існує стовідсоткових методів захисту від комп'ютерних вірусів. Це пояснюється тим, що кожен день у світі створюється декілька десятків нових комп'ютерних вірусів. Усі існуючі заходи боротьби з комп'ютерними вірусами можна поділити на дві категорії:

- · профілактичні заходи, спрямовані на резервне збереження даних та недопущення зараження вірусами через піратське програмне забезпечення;
- заходи щодо знищення комп'ютерних вірусів та лікування заражених програм і даних.

Для *профілактики* зараження комп'ютера вірусами слід дотримуватись певних правил:

- · мати завантажувальний компакт-диск (для застарілих ком-п'ютерів створити системну дискету, з якої можна його завантажити) з антивірусною програмою;
- · регулярно оновлювати програми антивірусного захисту;
- · систематично перевіряти комп'ютер на наявність вірусів;
- не використовувати для роботи підозрілі й чужі файли, компакт-диски, дискети тощо без попередньої перевірки антивірусними програмами;
- · не відкривати приєднані до електронної пошти файли без попередньої їхньої перевірки на наявність вірусів;
- · обмежити доступ до комп'ютера стороннім людям;
- · систематично поновлювати резервні копії даних на незалежні носії;
- · при роботі на іншому комп'ютері захистити власні дискети від запису;
- · не завантажувати невідомі програми;
- · користуватися лише ліцензійним програмним забезпеченням.

## ====**9.4. Методи боротьби з комп'ютерними вірусами**============================**=**

· Для знищення комп'ютерних вірусів слід користуватися спеціальними антивірусними *програмами-антивірусами*. Зараз існує достатня кількість антивірусних програм. Найбільш

популярними в нашій країні є пакети: Doctor Web, AntiViral Toolkit Pro та UNA (рис. 9.2). Звичайно антивірусні програмні пакети мають у своєму складі:

- · програму-сканер, яка переглядає всі файли, системні сектори, пам'ять з метою пошуку вірусів, тобто унікального програмного коду;
- · антивірусний монітор, який автоматично завантажується в оперативну пам'ять після вмикання комп'ютера та виконує перевірку на віруси всіх файлів, з якими ведеться робота; також ця програма звичайно відстежує всі звернення до жорсткого диска;
- · ревізор змін, який запам'ятовує певні дані кожного файлу та системних секторів. Ці дані зберігаються, і при кожному їх завантаженні та зміненні ревізор порівнює й повідомляє про зміни;
- · засоби оновлення антивірусних баз через Інтернет, які дозволять своєчасно виявити та знищити нові комп'ютерні віруси.

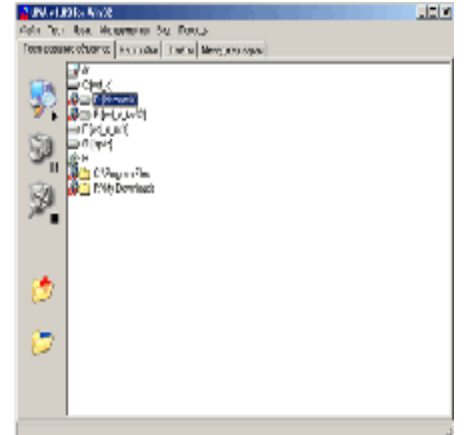

Рис. 9.2. Антивірусна програма Ukrainian National Anti-Virus

#### ====**9.5. Поняття архівації даних**==============================================

Сучасне програмне забезпечення та документи, створені за допомогою комп'ютера, потребують значних ресурсів пам'яті. Перенесення даних на інші комп'ютери через зовнішні носії інформації часто потребує зменшення обсягів файлів за допомогою спеціальних програмархіваторів. Необхідність архівації може виникнути і при нестачі вільного місця на дисковому накопичувачі, і при необхідності резервного збереження важливих документів, і при пересиланні файлів електронною поштою.

*Архіватор — це програма, яка перетворює вміст файлу в більш компактну форму з тим, щоб він займав менший обсяг пам'яті.* Спосіб зберігання копій даних на зовнішніх носіях у компактній формі називається архівацією. Файл, що зберігає інформацію одного чи кількох файлів у компактній формі, називається архівом.

Розширення архівного файлу показує тип архіватора: .rar, .zip, .arj.

Зворотний щодо архівування процес називається розархівацією, або **розпакуванням**, або **розкриттям**.

Отже, щоб використовувати архівний файл, його потрібно спершу розпакувати.

При архівації файлу відбувається пошук повторюваних послідовностей бітів та заміна їх коротшим кодом. Ступінь зменшення обсягу файлу залежить від його типу та від програмиархіватора, яку застосовано.

#### ====**9.6. Призначення програм-архіваторів**====================================**=**

Звичайно програми-архіватори не є складовою частиною операційних систем, їх треба придбати і встановити на ком-п'ютер окремо. У наш час найбільшої популярності набрали архіватори WinZip і WinRAR. Вони мають різний інтерфейс та методи архівації, але виконують однакові функції:

- · додавання файлів до архіву;
- · розпакування (розкриття) архіву;
- · тестування архіву на предмет пошкоджень;
- · вилучення файлів з архіву;
- · перегляд вмісту архіву, перегляд вмісту файлів архіву;
- · створення багатотомних архівів (тобто розбиття архіву на файли заданого розміру, які, наприклад, зручно переносити на дискетах);
- · створення SFX-архівів (SFX скорочення від англ. SelF eXtracting сам себе розпаковує), тобто архівів, для розпакування яких не потрібна програма-архіватор; такі архіви створюються у вигляді exe-файлу, після запуску якого архів розкривається;
- · установлення пароля на архів таким чином, щоб розпакувати його та продивитися його вміст міг тільки той, хто знає пароль;
- забезпечення додаткових можливостей.

## ====**9.7. Виконання дій у програмах-архіваторах**================================**=**

Розглянемо, як користуватися програмами-архіваторами. Перший спосіб полягає у виконанні дій з архівації та розархівації за допомогою контекстного меню. Для цього потрібно в ОС Windows знайти та виділити файли або папки, які потрібно пакувати або розпаковувати, і викликати контекстне меню правою кнопкою миші. Далі необхідно вибрати дію із запропонованого переліку — додати до архіву, тобто створити новий архів, або розпакувати архів.

Другий спосіб полягає у відкритті самої програми-архіватора й виконанні потрібних дій в її оболонці.

Скористаємося архіватором WinRAR. Знайти та виділити необхідні файли можна за допомогою текстового поля і списку, що показує файли та папки, які розташовуються на дискові (рис. 9.3).

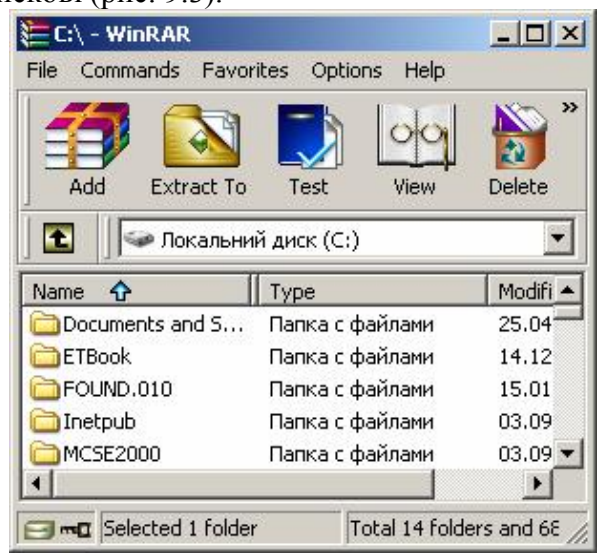

Рис.9.3. Перелік файлів у архіваторі WinRar

Для *перегляду* вмісту архівного файлу потрібно його виділити та розкрити натисканням клавіші [**Enter**] або подвійним натисканням лівої кнопки миші.

Для *створення* нового архівного файлу або *додавання* файлів до вже існуючого потрібно на панелі інструментів натиснути кнопку Add ( $\overrightarrow{f}$ ) та ввести або вибрати ім'я

архіву. Для *розпакування* архівного файлу потрібно скористатися кнопкою *Extract to*  $\mathbf{v}$ 

(Extract To) та вибрати папку, в яку буде розпаковано файли. Для *перевірки* архівного файлу на наявність пошкоджень потрібно

натиснути кнопку *Test* ( ).

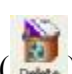

Для *видалення* файлів з архіву потрібно їх виділити та натиснути кнопку *Delete* ( ) панелі інструментів або на клавішу [**Delete**] на клавіатурі.

## **ВИСНОВКИ**

Перш ніж працювати з програмним або апаратним забезпеченням, його потрібно встановити на комп'ютер і задати окремі параметри для зручної роботи користувача. Звичайно процес установлення програмного забезпечення відбувається напівавтоматично. Установлення нового програмного забезпечення слід виконувати з ліцензійних компакт-дисків або дискет, що означає повагу до автора й гарантує відсутність комп'ютерних вірусів. Комп'ютерним вірусом є спеціальна програма, яка записує свій код у код інших програм і виконує небажані дії. Щоб уникнути зараження комп'ютерними вірусами, слід дотримуватися профілактичних заходів і регулярно користуватися програмами-антивірусами. Сучасні програмні засоби та документи, створені користувачем, займають значний обсяг пам'яті. Для його зменшення використовують спеціальні програми-архіватори.

#### **Контрольні питання та вправи**

- 1. Інсталяції на комп'ютер підлягають:
	- а) документи; б) ігрові програми;
	-
	- д) програми-архіватори.
- 2. Комп'ютерний вірус може зберігатися в:
	- а) програмах; б) малюнках;
	- в) оперативній пам'яті; г) системних частинах диска;
	- д) документах, що містять макроси.
- 3. Програма-антивірус призначена для:
	- а) установлення програмних засобів на комп'ютер;
	- б) перенесення та копіювання інформації;
	- в) зменшення обсягу файлів;
	- г) створення та збереження комп'ютерних вірусів;
	- д) пошуку та знешкодження вірусів.

4. Програма-архіватор призначена для:

- а) установлення програмних засобів на комп'ютер;
- б) перенесення та копіювання інформації;
- в) створення та збереження комп'ютерних вірусів;
- г) пошуку та знешкодження вірусів;
- д) зменшення обсягу файлів;
- е) розпакування та вилучення файлів з архіву.

5. Поясніть, у чому полягає інсталяція програмних засобів. Наведіть приклади, як відбувається інсталяція відомих вам програм.

6. Назвіть типи комп'ютерних вірусів та їх особливості.

7. Поясніть, як уникнути зараження комп'ютерними вірусами:

- 1) домашнього комп'ютера;
- 2) комп'ютерів у школі;
- 3) комп'ютерів, що мають підключення до мережі Інтернет.

8. Які профілактичні заходи слід виконувати, щоб уникнути зараження комп'ютерними вірусами?

9. За допомогою антивірусних програм перевірте на наявність комп'ютерних вірусів власну дискету.

10. Назвіть основні функції, які виконують антивірусні програми. Поясніть призначення програми-сканера, антивірусного монітора, ревізора.

11. За допомогою різних архіваторів запакуйте файли будь-якої папки. Який архіватор краще стиснув інформацію?

12. Поясніть, у чому полягає стиснення файлів. Чи змінюється інформація при стисненні файлів? Охарактеризуйте методи стиснення даних.

в) принтери; Г) комп'ютерні віруси;

# **ГЛАВА 8**

# **ЕЛЕКТРОННІ ТАБЛИЦІ**

# **§ 35. Електронна таблиця Microsoft Excel та її можливості**

## *Вивчивши цей параграф, ми:*

*дізнаємося, що таке електронна таблиця (ЕТ); осмислимо необхідність використання ЕТ; познайомимося з можливостями ЕТ; познайомимося з основними об'єктами ЕТ.* 

#### ====**35.1. Електронні таблиці та їх функції**======================================

Велика частина даних, які накопичуються та опрацьовуються людиною, подається у вигляді прямокутних таблиць. Значна кількість даних цих таблиць використовується з метою виконання над ними подальших обчислень. До таких таблиць відносяться бухгалтерські, інженерні розрахунки, облік обігу товарів і матеріалів на складах та в магазинах тощо.

У наш час вже стало звичайним виконувати всі розрахунки за допомогою комп'ютерів. Для опрацювання прямокутних таблиць на комп'ютері використовуються спеціальні програми, які називаються *електронними таблицями*, або *табличними процесорами*.

*Електронна таблиця* — це програма для автоматичного опрацювання даних, поданих у вигляді таблиці.

Електронні таблиці, як правило, мають такі можливості:

- · організація введення даних у таблицю та збереження їх у пам'яті комп'ютера;
- · редагування даних у таблицях (копіювання, переміщення, видалення тощо);
- · форматування даних таблиці (оформлення тексту таблиці);
- · ілюстрування таблиць за допомогою рисунків, анімацій тощо;
- · виконання математичних розрахунків за даними таблиці;
- · використання макросів (програмних вставок) для виконання обчислень за даними таблиці;
- · побудова діаграм та графіків за даними таблиці;
- · друкування таблиць.

Перша електронна таблиця була створена в 1979 році. Нині використовується більше десятка різновидів електронних таблиць. Звичайно ЕТ мають різні можливості відповідно до галузі їх використання. Існують спеціалізовані електронні таблиці для виконання математичних та статистичних розрахунків, бухгалтерського обліку тощо. Серед ЕТ загального профілю найбільш популярною є Microsoft Excel, яка разом із знайомим вам текстовим процесором Microsoft Word входить до пакета Microsoft Office.

Microsoft Excel характеризується такими позитивними якостями, як простота роботи, універсальність, багатофункціональність, сумісність з іншими прикладними програмами фірми Microsoft. Відомо, що в нашій країні навичками роботи в ET Excel володіють понад три чверті користувачів ПК, постійно користується ним приблизно кожний другий. ЕТ Excel використовують у своїй роботі бухгалтери, економісти, фахівці інженерних та інших спеціальностей. Саме тому ЕТ Excel став своєрідним стандартом серед електронних таблиць та вивчається у всіх навчальних закладах України.

Наступні розділи цієї глави будуть присвячені розповіді про інтерфейс електронної таблиці Microsoft Excel та основні принципи роботи з нею.

## ====**35.2. Інтерфейс електронної таблиці Microsoft Excel**===========================

Програма (або додаток) Microsoft Excel має стандартний Windows-інтерфейс. Принципи роботи з ЕТ Excel також є стандартними для операційної системи Windows: уведення тексту виконується за допомогою клавіатури, уведення команд — за допомогою миші. Excel завантажується, як правило, за допомогою головного меню *Пуск* операційної системи Windows.

| ٠                   | - 53           | Microsoft Excel - Книга1                            |                                          |                           |             |                      | Рядок заголовку       | $ \Box$ $\times$                                                |  |
|---------------------|----------------|-----------------------------------------------------|------------------------------------------|---------------------------|-------------|----------------------|-----------------------|-----------------------------------------------------------------|--|
|                     | Файл<br>u      | Вигляд<br>Правка<br>$\mathbb{R}$<br>$\triangleleft$ | Вставка<br>♥ 鼠<br>$\mathbf{Q}$           | Формат<br>品<br><b>E</b> B | Cepsie<br>隐 |                      | Головне меню програми | - 8<br>×<br>鼬<br>$\circledcirc$                                 |  |
| Arial               |                | $+10$                                               | $\mathbb{X}$ $K$ $\Pi$<br>$\overline{z}$ |                           | 青青<br>潭     | $-3 -$<br>驆<br>% 000 | 铜                     | → 1 1 1 1 1<br>$\mathbb{R} \cdot \mathfrak{D} \cdot \mathbf{A}$ |  |
|                     | D <sub>5</sub> | ▼                                                   | $f_x$                                    |                           |             |                      | Панелі інструментів   |                                                                 |  |
|                     | А              | B                                                   | C                                        | D                         | E           |                      |                       |                                                                 |  |
| 1<br>$\overline{c}$ |                |                                                     |                                          |                           |             |                      |                       |                                                                 |  |
| $\overline{3}$      |                |                                                     |                                          |                           |             |                      |                       |                                                                 |  |
| $\overline{4}$      |                |                                                     |                                          |                           |             |                      | Робоче поле           |                                                                 |  |
| 5                   |                |                                                     |                                          |                           |             |                      |                       |                                                                 |  |
| 6                   |                |                                                     |                                          |                           |             |                      |                       |                                                                 |  |
| 7                   |                |                                                     |                                          |                           |             |                      |                       |                                                                 |  |
| 8<br>9              |                |                                                     |                                          |                           |             |                      |                       |                                                                 |  |
| 10                  |                |                                                     |                                          |                           | Рядок стану |                      |                       |                                                                 |  |
| 11                  |                |                                                     |                                          |                           |             |                      |                       |                                                                 |  |
| 12<br>14.4          |                |                                                     | н <b>Аркуш1 / Аркуш2 / Аркуш3 /</b>      |                           |             | $  \cdot  $          |                       | $\blacktriangleright$                                           |  |
| Готово              |                |                                                     |                                          |                           |             | <b>NUM</b>           |                       |                                                                 |  |

Рис. 35.1. Вікно програми Microsoft Excel

Вікно Microsoft Excel (рис. 35.1) містить такі основні елементи:

· *рядок заголовка*. На цьому рядку містяться (зліва направо): піктограма додатка Microsoft Excel; назва поточного документа; стандартні кнопки *Згорнути, Поновити/Розгорнути, Закрити*;

· *меню програми*. Містить всі команди ЕТ. Про використання найважливіших із них ви дізнаєтесь пізніше;

*· панелі інструментів*. Як правило, розташовані у верхній частині вікна нижче головного меню. За бажанням користу-вача їх можна перемістити в будь-яку частину вікна (для цьо-го їх треба перетягнути мишею за лівий край). Панелі інструментів містять кнопки, які дублюють деякі пункти головного меню (ті з них, що частіше використовуються). Порядок та перелік кнопок можна змінювати за допомогою пункту головного меню Вигляд -> Панелі *інструментів*  $\rightarrow$  *Настройка*;

*· робоче поле*. Містить такі компоненти: поле адреси, рядок формул, заголовки рядків та стовпців, поле таблиці, вкладинки аркушів, смуги прокручування. Робоче поле Microsoft Excel суттєво відрізняється від робочих полів інших Windows-додатків. Воно призначене для введення й редагування табличних даних, створення математичних залежностей між даними таблиць у вигляді формул тощо.

Докладніше вміст та принципи роботи з робочим полем будуть описані далі;

*· рядок стану*. Містить таку інформацію (зліва направо): поточний режим роботи, індикатор режиму додаткової цифрової клавіатури.

#### ====**35.3. Основні об'єкти таблиць**=============================================

Будь-який документ, що створюється в Excel, називається *робочою книгою*. Кожна робоча книга зберігається в окремому файлі з розширенням .xls.

Робоча книга складається із сукупності прямокутних таб-лиць, які називаються *аркушами*. За замовчуванням книга має 3 аркуші, при необхідності користувач може збільшити їх кількість до 255. Кожний аркуш має власне унікальне ім'я (тобто не може бути двох аркушів з однаковими назвами).

Аркуш є прямокутною таблицею, він складається з 256 стовпців та 65 536 рядків *клітинок*. Клітинка є мінімальним елементом електронної таблиці. Клітинки можуть містити текстову інформацію, числові дані тощо.

Таблиці можуть також містити рисунки, діаграми, анімаційні ролики та інші об'єкти. Вони розміщуються не в клітинках таблиці, а незалежно від них і можуть займати довільну частину аркуша.

Звичайно користувачеві необов'язково при введенні даних використовувати всі стовпці та рядки. Порожні стовпчики та рядки не займають місця в пам'яті і не друкуються.

Кожен рядок має власний номер від 1 до 65 536, кожний стовпчик позначається літерою англійського алфавіту або сполученням з двох літер: A, B, C, …, Y, Z, AA, AB, AC, …, AY, AZ, BA, BB, BC, …, BY, BZ, …, IA, IB, IC, … IU, IV.

Номер стовпчика і номер рядка створюють *адресу клітинки*. Наприклад: F3, DC567. Так, ліва верхня клітинка має адресу A1, права нижня — IV65536.

*Діапазон клітинок* — це прямокутна частина таблиці, яка знаходиться на перетині декількох стовпців та рядків.

Діапазон позначається адресами лівої верхньої та правої нижньої клітинок, відокремлених двокрапкою. Наприклад, діапазон A2:B6 складається з 10 клітинок стовпців A, B та рядків 2–6.

#### **ВИСНОВКИ**

Електронні таблиці — це спеціальні додатки, призначені для математичних обчислень табличних даних. До функцій сучасних електронних таблиць, крім виконання обчислень, відносяться: оформлення таблиць, ілюстрування таблиць, побудова діаграм та графіків. Однією з найбільш поширених електронних таблиць є Microsoft Excel. Вікно додатка Excel має стандартний для операційної системи Windows вигляд. Робоче поле Excel призначене для введення й редагування даних таблиць. Будь-який документ, що створюється в Excel, називається робочою книгою. Книга, у свою чергу, складається з аркушів, які є прямокутними таблицями. Клітинки, що складають аркуші, є мінімальними елементами електронної таблиці. Кожна клітинка має свою унікальну адресу, яка складається з номера стовпця та рядка.

#### **Контрольні питання та вправи**

1. Електронною таблицею називається:

а) мікросхема, призначена для організації взаємодії між периферійними пристроями комп'ютера та процесором;

б) програма, призначена виключно для виконання інженерних розрахунків з електричними схемами;

в) програма для автоматичного опрацювання даних, поданих у вигляді таблиці;

г) будь-яка таблиця в текстовому документі середовища Microsoft Word.

2. Укажіть, які з наведених елементів відсутні у вікні Microsoft Excel:

- а) рядок стану;
- б) адресний рядок;

в) рядок заголовка;

г) індикатори режимів клавіатури.

- 3. Укажіть, які з наведених функцій притаманні електронним таблицям:
	- а) організація обчислень за табличними даними;
	- б) створення та редагування ілюстрацій до таблиць (рисунків, діаграм тощо);
	- в) форматування текстових даних таблиці;
	- г) друкування таблиць.

4. Укажіть, що є мінімальним елементом електронної таблиці:

а) аркуш; б) рядок; в) клітинка; г) символ.

5. Наведіть визначення електронних таблиць. Стисло охарактеризуйте їх призначення та галузі застосування.

6. Опишіть основні можливості електронних таблиць. Як ви вважаєте, які з цих функцій використовуються при роботі з електронною таблицею обчислення заробітної плати?

7. Укажіть основні елементи вікна програми Microsoft Excel.

8. Укажіть основні складові елементи електронних таблиць.

9. Опишіть поняття діапазону клітинок. Наведіть приклади діапазонів.

10. Опишіть призначення основних елементів вікна програми Microsoft Excel.

11. Назвіть стовпці та рядки, які входять до вказаних діапазонів. Скільки клітинок входить до діапазону?

> 1) A1:C3; 2) H1:H10; 3) D1:G1; 4) M3:AB17.

12. Опишіть правила формувань адрес клітинок у таблицях Microsoft Excel.

адреса клітинки, аркуш, діапазон клітинок, електронна таблиця, клітинка, робоча книга

# **§ 36. Основні принципи роботи з електронними таблицями**

#### *Вивчивши цей параграф, ми:*

*дізнаємося про основні етапи роботи з електронними таблицями в Excel; дізнаємося про способи створення, відкриття та збереження книг; познайомимося з основами редагування таблиць; навчимося вводити в електронну таблицю дані різних форматів.* 

#### $=$  **36.1. Створення, відкриття документів=**

Робота з будь-яким документом (книгою) у середовищі Microsoft Excel складається з трьох етапів:

1) створення книги (або відкриття створеної раніше);

2) введення або редагування змісту книги;

3) збереження книги на зовнішньому носії інформації (наприклад, на жорсткому або гнучкому диску).

Для *створення нової книги* в ЕТ Excel можна скористатися пунктом меню *Файл* ® *Створити* або кнопкою на панелі інструментів *Стандартна*.

Для *відкриття книги*, створеної раніше, можна скористатися пунктом меню *Файл* ® *Відкрити* або кнопкою <sup>2</sup> на панелі інструментів. Внаслідок на екрані з'явиться діалогове вікно *Відкриття документа*, в якому треба обрати тип документа (формат), його місцезнаходження та ім'я.

Після виконання дій, необхідних для створення або відкриття книги, вона з'явиться в робочому полі. Назву книги можна буде побачити в рядку заголовка вікна ЕТ Excel. Наново створені книги мають назву Книга1, Книга2 і так далі. Відкритим буде перший аркуш книги, в його клітинках можна виконувати введення або редагування даних.

Так само як і текстовий процесор Microsoft Word, Excel дозволяє працювати з декількома документами водночас. Усі створені або відкриті документи, з якими користувач веде роботу, називаються відкритими. Відкритих водночас документів може бути дуже багато, їх кількість залежить від об'єму оперативної пам'яті. Для переходу між відкритими документами можна скористатися пунктом меню Вікно або просто клацнути лівою кнопкою миші на кнопці необхідного документа на панелі завдань.

# ===== 36.2. Збереження документів<sup>==</sup>

Документи, створені в середовищі Microsoft Excel, зберігаються на зовнішніх носіях інформації *у файлах спеціального формату*. Цей формат має назву «Файл Microsoft Excel», його файли мають розширення .xls.

Крім того, Microsoft Excel може працювати з документами форматів, створених за допомогою інших електронних таблиць.

Для *збереження книги* можна скористатися пунктом меню Файл → Зберегти або кнопкою на *Стандартній* панелі інструментів. Збереження книг, які вже мають ім'я та зберігались раніше, виконується автоматично після обрання вказаного пункту меню. Для книг, які зберігаються вперше, на екрані з'явиться діалогове вікно *Збереження документа*, в якому треба вказати тип документа (формат), його місце-знаходження та ім'я.

Книгу можна скопіювати шляхом надання їй нового імені. Для цього необхідно скористатися пунктом меню Файл → Зберегти як. Після вибору цього пункту на екрані з'явиться те саме діалогове вікно *Збереження документа*, в якому треба аналогічно вказати тип документа, його місцезнаходження та ім'я.

#### **=36.3. Робота з аркушами=**

Після відкриття книги в робочому полі вікна Microsoft Excel відображається ліва верхня частина першого аркуша книги. Для пересування в межах аркуша можна використовувати смуги прокручування (рис. 36.1) або клавіші клавіатури. Для швидкого переміщення до краю листа можна скористатися комбінаціями клавіш [**Ctrl**+] (вгору), [**Ctrl+Æ]** (вправо), [**Ctrl+¨]** (вліво), [**Ctrl+Ø]** (вниз).

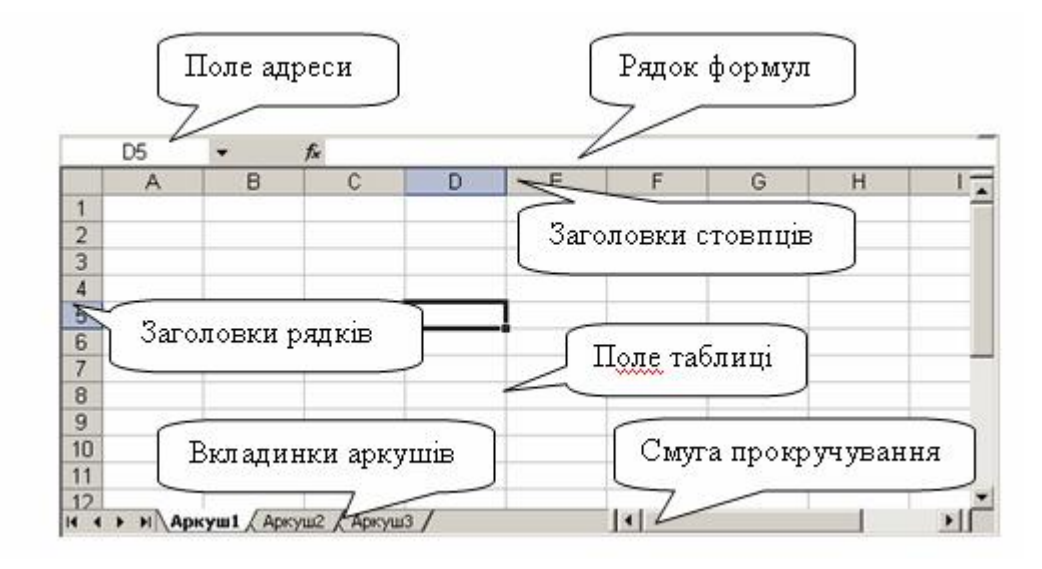

Рис. 36.1. Робоче поле вікна Microsoft Excel

Перейти на інший аркуш можна, просто клацнувши на його вкладинці. Вкладинки з іменами аркушів знаходяться в лівому нижньому куті робочого поля. Якщо аркушів багато і не всі їх назви вміщаються, то перейти до них можна за допомогою кнопок прокручування аркушів.

Аркуші можна поміняти місцями. Для цього треба просто перетягнути мишею вкладинку з іменем аркуша на нове місце.

За замовчуванням аркуші носять імена Аркуш1, Аркуш2, Аркуш3 і так далі. Назву аркуша можна змінити, скориставшись пунктом *Перейменувати* його контекстного меню (рис. 36.2). Воно викликається шляхом натиснення правою кнопкою миші імені відповідного аркуша.

Крім того, за допомогою контекстного меню можна додавати, вилучати, переміщувати, копіювати аркуші. При видаленні аркушів треба пам'ятати, що відновити їх буде неможливо (єдиний спосіб — вийти з Excel без збереження змін, якщо файл не було збережено). Рис. 36.2. Контекстне меню

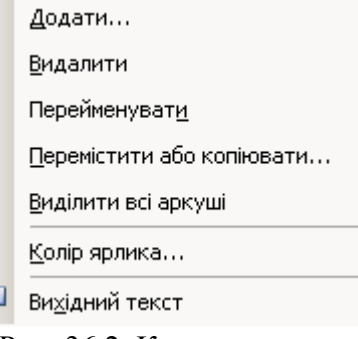

аркуша

Q.

#### ===== 36.4. Уведення та коригування даних=

Уведення та коригування таблиці здійснюється в Microsoft Excel за допомогою клавіатури у відповідності зі стандартами, прийнятими в операційній системі Windows.

Уведення даних здійснюється в *поточній* (або ще кажуть — активній) клітинці. Поточна клітинка виділяється чорним прямокутником. Після відкриття або створення документа поточною клітинкою є клітинка з адресою А1.

Заголовки стовпця і рядка поточної клітинки виділяються напівжирним шрифтом. Адреса поточної клітинки указується в *полі адреси* в лівому верхньому куті робочого поля. Вміст поточної клітинки відображається в рядку формул.

Переміщення до інших клітинок здійснюється за допомогою або миші, або клавіш управління курсором [←],  $[$ ↑],  $[$ → $]$   $i$   $[$ ↓ $]$ .

Для введення тексту в клітинки використовуються алфавітно-цифрові та знакові клавіші клавіатури. Символи верхнього регістра набираються при натисненій клавіші [**Shift**]. Деякі клавіші мають в Microsoft Excel функції, відмінні від загальноприйнятих у Windows. Наприклад:

[**Home**] — завершення введення даних поточної клітинки та перехід курсора на першу клітинку поточного рядка;

[**Enter**] — завершення введення даних поточної клітинки та перехід на клітинку вниз (за замовчуванням);

[**Tab**] — завершення введення даних поточної клітинки та перехід на клітинку праворуч.

Редагування вмісту поточної клітинки можна здійснювати в рядку формул, клацнувши там лівою кнопкою миші. Крім того, існують ще такі способи початку редагування: можна в межах поточної клітинки виконати подвійне клацання мишею або натиснути клавішу [F2].

#### ====**36.5. Уведення даних різних типів**==========================================

Клітинка аркуша Microsoft Excel може містити дані в одному з більш ніж десятка форматів або формулу.

*Формат клітинки* визначає спосіб відображення даних та перелік можливих операцій над ними при використанні формул. Наприклад, формат визначає для числових форматів кількість знаків після коми, для формату дата — порядок слідування дня, місяця та року (ДД.ММ.РР, ММ.ДД.РР та інші) тощо.

Одне й те саме значення може в різних форматах відоб-ражатися по-різному. Наприклад, число 1,2 в числовому форматі з трьома знаками після коми буде мати вигляд 1,200, у процентному 120%, у грошовому 1,20 грн. Відображення у встановленому форматі відбувається автоматично одразу після введення даних у клітинку.

Первісне значення (тобто те, яке було введене користувачем) можна побачити та відкоригувати в рядку формул.

Для встановлення потрібного формату для окремої клітинки (або діапазону клітинок) необхідно виділити її мишею та скористатися діалоговим вікном Формат клітинок, вкладинкою Число (рис. 36.3). Вікно можна викликати комбінацією клавіш [**Ctrl+1**] або за допомогою однойменної команди контекстного меню (викликається натисканням правої кнопки миші).

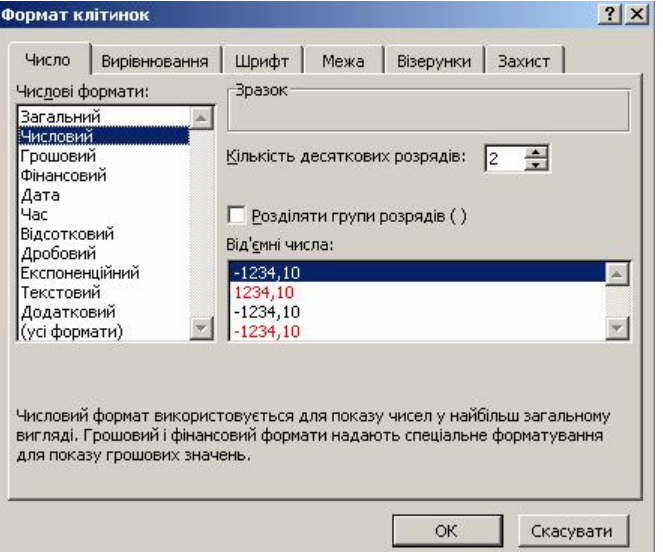

Рис. 36.3. Діалогове вікно *Формат клітинок*, вкладинка *Число*

Вкладинка *Число* складається з трьох основних частин: зліва користувач може вибрати один із запропонованих форматів; справа внизу — параметри обраного формату; справа вгорі наводиться зразок відображення даних. Унизу вкладинки наведений короткий опис формату.

Серед форматів найчастіше використовуються такі:

- · *Загальний* дані «невизначеного» формату; над даними цього формату можна виконувати обчислення; за замовчуванням усі клітинки таблиці мають саме цей формат;
- · *Числовий* числові дані; при наданні цього формату користувач має вказати кількість знаків після коми; з даними цього формату можна виконувати будь-які обчислення;
- · *Грошовий* та *Фінансовий* число з двома знаками після коми та можливою позначкою валюти, яку вказує користувач;
- · *Дата* дати в різних форматах;
- · *Відсотковий* число у відсотках (число помножується на 100 і додається символ  $\%$ );
- · *Додатковий* користувач може задати власний формат.

## **ВИСНОВКИ**

Електронна таблиця Microsoft Excel дозволяє користувачам створювати нові книги, відкривати раніше створені та зберігати їх у пам'яті комп'ютера. Користувач може виконувати ці дії за допомогою відповідних діалогових вікон, які викликаються через кнопки панелей інструментів або пунктів головного меню. ЕТ Excel зберігає книги у файлах власного формату XLS, вона може також працювати з файлами деяких інших форматів. Уведення даних до книги Excel здійснюється за допомогою клавіатури. Клітинка може містити дані в одному з наявних форматів або формулу. Формат даних визначає спосіб відображення даних та перелік можливих операцій з ними при використанні формул. Найчастіше використовуються формати текстовий, числовий і загальний.

## **Контрольні питання та вправи**

- 1. Укажіть, за допомогою якої кнопки на панелі інструментів можна створити нову книгу:
	- $_{\mathrm{a)}}$   $\mathbb{B}$  :  $\sigma$ )  $\mathbf{B}$  $_{\rm B}$ )  $\mathbb{Q}$ . г)  $\Gamma$

2. Укажіть, за допомогою команди якого пункту меню можна відкрити створену раніше книгу:

- а) *Файл*;
- б) *Правка*;
- в) *Вставка*;
- г) *Таблиця*.

3. Укажіть, яку функцію виконує клавіша [**Tab**] при введенні даних до таблиці:

- а) перехід на наступний рядок у межах однієї клітинки;
- б) завершення введення даних поточної клітинки та перехід на клітинку вниз;
- в) завершення введення даних поточної клітинки та перехід на клітинку праворуч;
- г) завершення введення даних поточного аркуша та перехід на наступний.

4. Укажіть, які з наведених форматів використовуються при введенні даних до таблиці Microsoft Excel:

- а) текстовий;
- б) числовий;
- в) банківський;
- г) фінансовий.
- 5. Укажіть, в якому форматі зберігаються книги Microsoft Excel.

6. Укажіть, яку послідовність дій необхідно виконати для:

- 1) видалення аркуша;
- 2) додавання нового аркуша;
- 3) перейменування аркуша.

7. Опишіть функціональне призначення клавіш [**Home**], [**Enter**], [**Tab**] при введенні даних у клітинки таблиці.

8. Опишіть дії, які необхідно виконати для встановлення формату клітинки:

- 1) числовий з трьома знаками після коми;
- 2) відсотковий з одним знаком після коми.

9. Створіть книгу під назвою тиждень.xls із сьома аркушами, які мають назви Понеділок, Вівторок,..., Неділя.

10. Укажіть, яку послідовність дій необхідно виконати для:

- 1) створення нової книги;
- 2) відкриття раніше створеної книги;
- 3) збереження книги.

11. Опишіть основні правила введення даних в таблиці Microsoft Excel. У чому полягають відмінності між введенням даних у середовищах Excel та Word?

12. Наведіть відомі вам формати даних в Microsoft Excel та стисло опишіть їх відмінності.

Š формат клітинки  $\frac{1}{2}$ 

# **§ 37. Оформлення даних таблиці**

## *Вивчивши цей параграф, ми:*

*дізнаємося про основні способи оформлення тексту таблиці у середовищі Excel; навчимося форматувати текст таблиці.* 

## ==== **37.1. Форматування тексту клітинок**=======================================

Таблиця в Microsoft Excel є сукупністю клітинок, тому зовнішній вигляд таблиці визначається оформленням кожної її клітинки. Навчитися оформлювати таблиці в середовищі Excel означає навчитися оформлювати, або форматувати, клітинки. *Форматування тексту* клітинки здійснюється шляхом зміни значень параметрів її відображення.

Параметри, які задають зовнішній вигляд клітинки, можна розділити на дві окремі групи:

- · параметри, які задають формат тексту клітинки;
- · параметри, які задають вигляд самої клітинки, тобто колір, межу тощо.

Форматування тексту клітинок подібне до форматування в текстовому процесорі Word, але є значно біднішим. Це й не дивно — основне призначення електронних таблиць полягає в організації обчислень, а не в оформленні таблиць. Отже, якщо вам потрібна просто красиво оформлена таблиця, створити її краще за допомогою Microsoft Word.

Основними параметрами тексту клітинок в Microsoft Excel є:

## 1. *Шрифт* (або *гарнітура шрифту*) задає спосіб написання символів тексту.

Шрифт визначає зовнішній вигляд символів тексту для всіх розмірів та варіантів начертання. Докладніше шрифти описані в § 20 «Оформлення тексту» глави 5 «Текстовий редактор».

За замовчуванням текст клітинок уводиться шрифтом Arial.

Змінити шрифт можна за допомогою панелі інструментів або на вкладинці *Шрифт* (рис. 37.1) у діалоговому вікні *Формат клітинок*.

2. *Розмір* (або *кегль*) шрифту визначає розміри символів.

Для того щоб змінити розмір, можна скористатися панеллю інструментів або діалоговим вікном *Формат клітинок*, вкладинкою *Шрифт* (рис. 37.1).

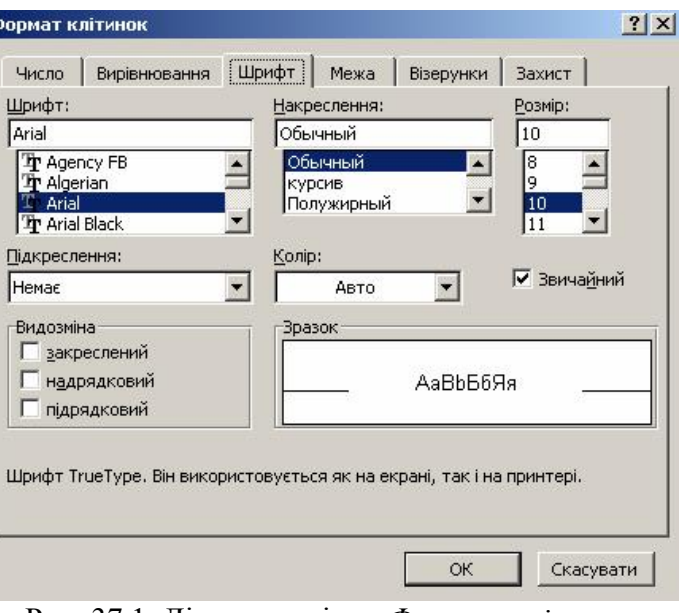

Рис. 37.1. Діалогове вікно *Формат клітинок*, вкладинка *Шрифт*

## 3. *Начертання* визначає різновиди написання символів шрифту.

Для того щоб змінити начертання тексту (звичайне, курсивне, напівжирне), можна скористатися панеллю інструментів або діалоговим вікном *Формат клітинок*, вкладинкою *Шрифт*.

4. *Колір символів*. В ЕТ Excel текст можна розфарбувати в один із 40 кольорів.

Установити колір можна за допомогою діалогового вікна *Формат клітинок*, вкладинка *Шрифт*.

5. *Підкреслення* тексту визначає зовнішній вигляд та колір лінії, яка підкреслює цей

текст. У Microsoft Excel можливе підкреслення одинарною або подвійною лінією, упритул до тексту або на невеликій відстані.

Приклади:

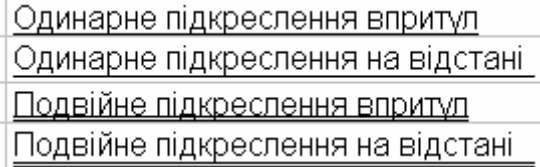

Колір підкреслення буде відповідати встановленому кольору тексту.

Установити підкреслення можна також за допомогою вкладинки Шрифт діалогового вікна *Формат клітинок*

Крім вище означених параметрів діалогового вікна *Формат клітинок*, на вкладинці *Шрифт* (рис. 37.1) можна встановлювати для тексту такі ефекти: закреслений, надрядковий, підрядковий.

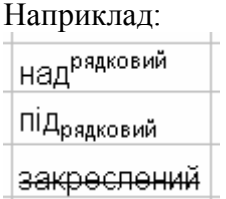

6. *Вирівнювання* визначає розташування тексту відносно меж клітинки.

Варіанти вирівнювання тексту по горизонталі подібні до вирівнювання в текстовому процесорі Microsoft Word: за лівим краєм, за центром, за правим краєм.

Варіанти вирівнювання по вертикалі: за верхнім краєм, за центром, за нижнім краєм.

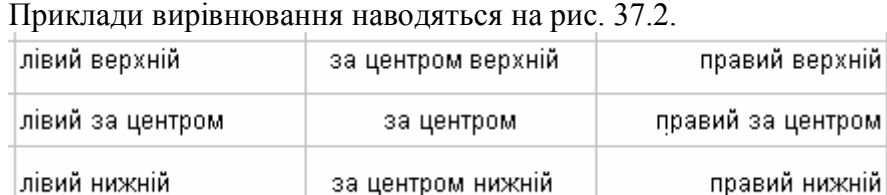

Рис. 37.2. Вирівнювання тексту

oм

За замовчуванням текст вирівнюється за лівим нижнім краєм.

Для встановлення вирівнювання тексту по горизонталі можна скористатися кнопками **三三三** панелі інструментів Форматування.

Установити вертикальне та горизонтальне вирівнювання можна за допомогою вкладинки *Вирівнювання* діалогового вікна *Формат клітинок* (рис. 37.3).

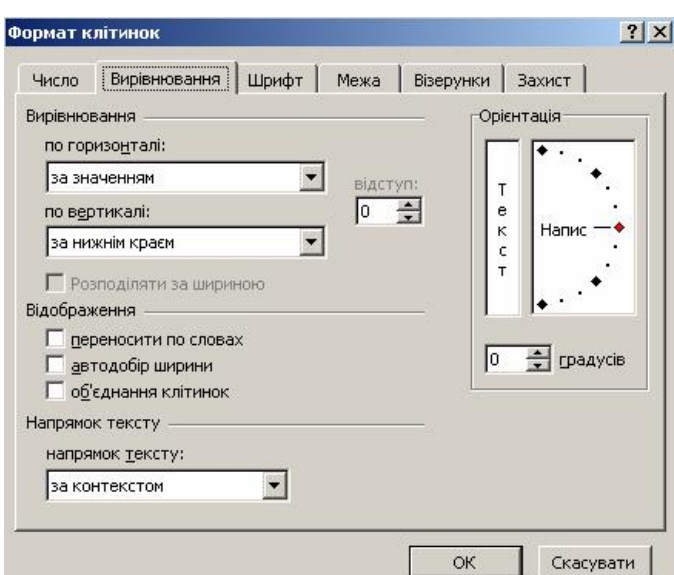

Рис. 37.3. Діалогове вікно *Формат клітинок*, вкладинка *Вирівнювання*

7. *Орієнтація* тексту дозволяє розміщувати текст у клітинці під будь-яким кутом від –90° до 90°.

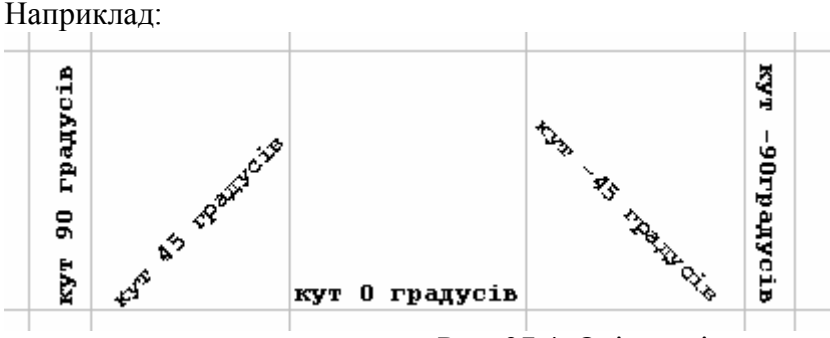

Рис. 37.4. Орієнтація тексту

Установити орієнтацію можна за допомогою групи *Орієнтація* вкладинки *Вирівнювання* діалогового вікна *Формат клітинок* (рис. 37.3).

У полі *переносити по словах* цієї вкладинки можна також установити режим уведення тексту в клітинки, який дозволяє вміщувати в них по декілька рядків тексту.

Наприклад:

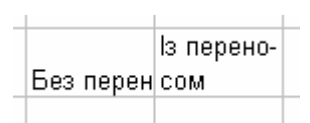

#### **ВИСНОВКИ**

Процес оформлення тексту клітинок таблиці в Microsoft Excel називається форматуванням. Форматування тексту в Excel дуже схоже на форматування тексту в текстовому процесорі Word, але є дещо біднішим за можливостями. Основні параметри тексту в Excel зберігаються, це — шрифт, розмір, начертання, підкреслення, вирівнювання в клітинці тощо. Крім того, на відміну від Word, Excel дозволяє орієнтувати текст у клітинці під будь-яким кутом. Форматування тексту здійснюється за допомогою діалогового вікна *Формат клітинок*, яке можна викликати через контекстне меню клітинок або головне меню Excel.

#### **Контрольні питання та вправи**

1. Укажіть, які з наведених параметрів застосовуються при форматуванні тексту в клітинках Microsoft Excel:

а) розмір;

- б) міжлітерний проміжок;
- в) підкреслення;
- г) колір.

2. Укажіть, за допомогою команди якого з наведених пунктів меню Excel можна змінити параметри тексту клітинок:

> а) *Правка;*  б) *Вигляд;*  в) *Формат;*  г) *Дані.*

3. Укажіть, який з наведених способів вирівнювання тексту не можна застосувати в Microsoft Excel:

- а) за лівим краєм;
- б) за правим краєм;
- в) за центром;
- г) за шириною.

4. Укажіть, на якій вкладинці діалогового вікна Формат клітинок встановлюється тип орієнтації тексту:

- а) *Шрифт;*  б) *Вирівнювання;*  в) *Межа;*
- г) *Візерунки.*

5. Визначте, який з варіантів начертання встановлений для наведеного тексту:

1) текст; 2) *текст*; 3) *текст*; 4) **текст**.

6. Наведіть відомі вам параметри форматування тексту в Microsoft Excel.

7. Опишіть усі варіанти підкреслення тексту клітинок у Microsoft Excel. Укажіть, як можна змінити колір ліній, що підкреслюють текст.

8. Опишіть послідовність дій, що необхідно виконати для встановлення вирівнювання тексту в клітинці за правим верхнім краєм.

9. Створіть таблицю та встановіть формат клітинок таким чином, як показано на рис. 37.2.

10. Заповніть клітинки А1:С3 і встановіть формат, як це показано на рис. 37.4.

11. У клітинці орієнтуйте текст таким чином, щоб він:

1) починався в лівому нижньому куті клітинки, а закінчувався в правому верхньому;

2) починався в правому верхньому куті клітинки, а закінчувався в лівому нижньому.

12. Уведіть до якої-небудь клітинки такий текст:

Начертання тексту може бути звичайним, *курсивним*, **напівжирним**. Крім того, до тексту можна застосувати <sup>надрядковий</sup> або <sub>підрядковий</sub> ефекти.

# **§ 38. Оформлення структури таблиці**

## *Вивчивши цей параграф, ми:*

*дізнаємося про основні способи формування структури таблиці;* 

*навчимося оформлювати таблиці шляхом установлення контурів клітинок та їхнього кольору.* 

## ==== **38.1. Формування структури таблиці**======================================

Після завантаження Microsoft Excel та створення нової книги користувачеві надається аркуш, який складається з однакових за розміром клітинок. Такий формат таблиці не завжди є зручним, бо на практиці виникає потреба окремі стовпці або рядки зробити вужчими за інші, окремі клітинки поєднати в одну тощо.

Microsoft Excel надає користувачам широкий спектр можливостей з редагування структури таблиці. За допомогою засобів цього середовища користувач має змогу надати власній таблиці майже будь-якого бажаного вигляду.

Далі будуть описані операції з редагування структури таблиці.

#### 1. Зміна *висоти рядків* або *ширини стовпців*.

Змінювати ширину стовпця можна на рядку кнопок заголовків стовпців. Для цього треба виконати такі дії: підвести курсор миші до межі між назвами стовпців (курсор перетвориться на вертикальну лінію з двома стрілочками по боках); перетягнути межу мишею. Аналогічно можна змінювати висоту рядка на стовпці кнопок заголовків рядків.

Висоту рядків та ширину стовпців можна встановити також за допомогою меню Excel. Висоту рядків у пунктах можна задати в діалоговому вікні *Висота рядка* (рис. 38.1), яке викликається пунктом меню *Формат* ® *Рядок* ® *Висота*. Аналогічно ширину стовпця можна задати в діалоговому вікні *Ширина стовпця*, яке викликається пунктом меню Формат →  $C$ *товпець*  $\rightarrow$  *Ширина*.

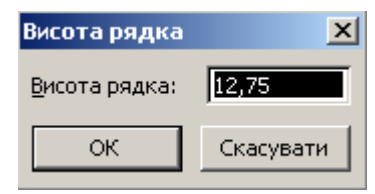

Рис. 38.1. Діалогове вікно *Висота рядка*

## 2. *Виділення клітинок*.

Для виділення діапазону клітинок слід обвести його мишею при натиснутій лівій кнопці. Для виділення рядка або стовпця необхідно клацнути на його назві.

#### 3. *Додавання клітинок*.

Для додавання до таблиці нового рядка (стовпця), можна скористатися пунктом меню *Вставка* ® *Рядка (Стовпця*). Після його виконання перед поточною клітинкою буде доданий один рядок (стовпець). Якщо виділити діапазон клітинок та викликати вищезазначений пункт меню, то перед діапазоном з'являться нові рядки (стовпці), кількість яких буде дорівнювати кількості рядків (стовпців) у виділеному діапазоні.

Крім того, додати нові клітинки можна за допомогою діалогового вікна Вставка, яке викликається однойменним пунктом контекстного меню. У цьому вікні (рис. 38.2) можна не тільки вставити новий рядок або стовпець, а й перетягнути виділені клітинки праворуч або вниз.

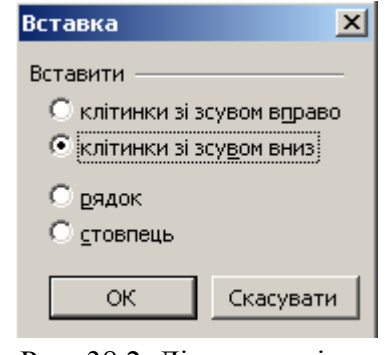

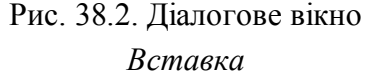

#### 4. *Видалення клітинок*.

Видалити рядок, стовпець або діапазон клітинок можна за допомогою діалогового вікна *Видалення клітинок* (рис. 38.3). Для цього необхідно виділити діапазон клітинок, а потім скористатися пунктом меню *Правка*  $\rightarrow$  Видалити або відповідним пунктом контекстного меню.

Якщо виділити декілька повних рядків (стовпців) таблиці та виконати один із указаних пунктів меню, то ці рядки (стовпці) видаляться автоматично без використання діалогового вікна.

## 5. *Об'єднання та роз'єднання клітинок*.

Об'єднання діапазону клітинок таблиці в одну клітинку здійснюється так: необхідно виділити діапазон із довільної кількості клітинок, натиснути кнопку на панелі інструментів Форматування. При цьому текст клітинки автоматично центрується.

Об'єднати клітинки можна також за допомогою вкладинки *Вирівнювання* діалогового вікна *Формат клітинок*, у якому треба встановити прапорець *Об'єднання клітинок*.

Об'єднана клітинка буде мати ту саму адресу, що й ліва верхня клітинка об'єднаного діапазону.

Роз'єднати клітинки можна за допомогою того самого діалогового вікна шляхом зняття прапорця *Об'єднання клітинок*.

Зверніть увагу на те, що, на відміну від текстового процесора Word, в Excel роз'єднати можна тільки ті клітинки, які були раніше об'єднані, тобто клітинку Excel не можна розділити на декілька.

#### ====**38.2. Оформлення контурів клітинок**=======================================

У таблиці Microsoft Excel, яку ви бачите на екрані після створення нової книги, *контури клітинок* мають світло-сірий колір. Ці контури відображаються умовно, при друкуванні таблиці на папері їх не буде видно (за замовчуванням). Для надання таблиці необхідного оформлення користувач має власноруч зафарбувати контури певних клітинок.

Для встановлення товщини та кольору рамки клітинки або діапазону клітинок можна скористатися вкладинкою *Межа* діалогового вікна *Формат клітинок* (рис. 38.4).

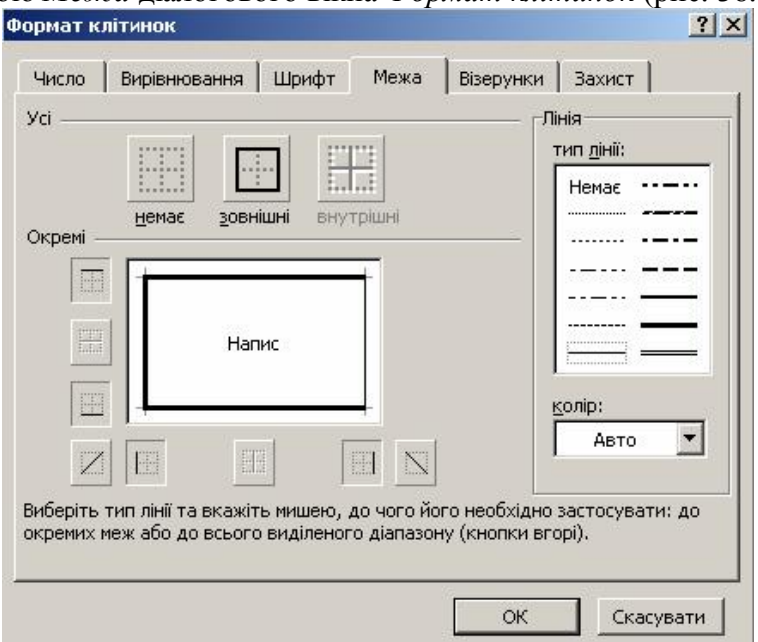

Рис. 38.4. Діалогове вікно *Формат клітинок*, вкладинка *Межа*

## Видалення клітинок  $\vert x \vert$ Видалити • клітинки зі зсувом вліво! С клітинки зі зсувом вгору С рядок С стовпець ОK. Скасувати  $\begin{array}{c} \hline \end{array}$

Рис. 38.3. Діалогове вікно Видалення клітинок

У цьому вікні можна вибрати у відповідних полях тип лінії, її колір, а потім клацнути мишею на макеті клітинки (клітинок) у середині вікна або на одній із кнопок біля нього. Зазначимо, що вибір типів ліній в Excel значно бідніший, ніж у Microsoft Word, до того ж тут не можна змінювати товщину ліній.

Для автоматичного оформлення всієї таблиці можна скористатися також одним із запропонованих розробниками ЕТ Excel варіантів дизайну. Їх можна переглянути та вибрати за допомогою діалогового вікна Автоформат, яке викликається пунктом меню Формат > *Автоформат*.

==== **38.3. Встановлення кольору клітинок**======================================

Встановити *колір клітинки* можна за допомогою вкладинки *Візерунки* діалогового вікна *Формат клітинок* (рис. 38.5).

У ньому можна встановити не тільки колір тла клітинки, але й візерунок (поле *Візерунок*), який є сполученням двох кольорів.

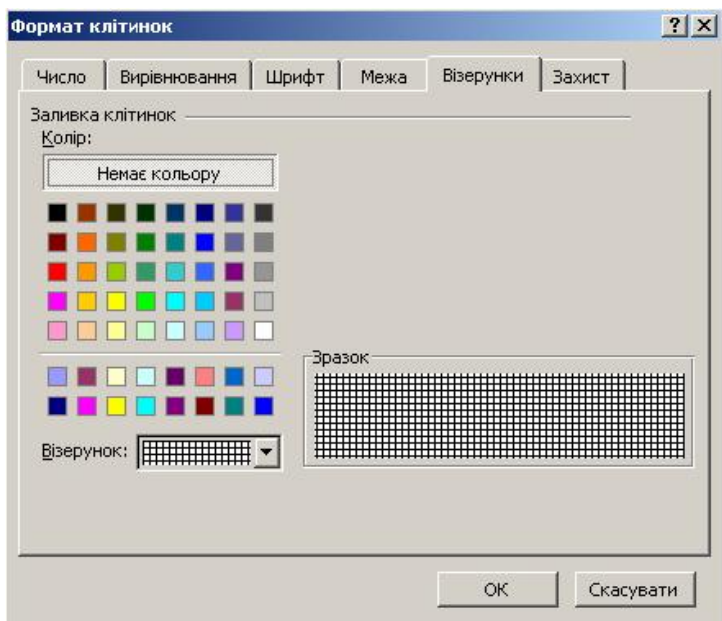

Рис. 38.5. Діалогове вікно *Формат клітинок*, вкладинка *Візерунки*

## **ВИСНОВКИ**

Microsoft Excel надає широкі можливості щодо редагування структури таблиці. Користувач має змогу встановлювати розмір клітинок, додавати та видаляти стовпці та рядки, об'єднувати та роз'єднувати клітинки тощо. Усі ці дії можна виконати за допомогою пунктів контекстного меню. На відміну від Word, користувач Excel має власноруч виконати всю роботу з оформлення таблиці, а саме з вибору типу рамки та кольору клітинок. Ці дії можна виконати в діалоговому вікні *Формат клітинок*, яке викликається за допомогою пункту контекстного меню або головного меню Excel.

## **Контрольні питання та вправи**

1. Укажіть, за допомогою якої з наведених вкладинок діалогового вікна *Формат клітинок* можна встановити оформлення контурів клітинок:

а) вкладинка *Візерунки*; б) вкладинка *Межа*;

в) вкладинка *Число*; г) вкладинка *Вирівнювання*.

2. Укажіть, за допомогою якої з наведених кнопок на панелі інструментів можна об'єднати клітинки:

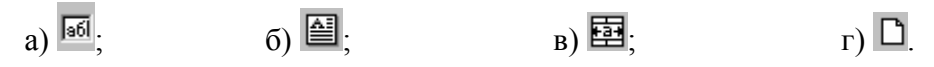

3. Укажіть, які з наведених послідовностей дій можна виконати для того, щоб встановити висоту рядка:

> а) за допомогою правої клавіші миші викликати контекстне меню будь-якої клітинки, а далі скористатися його пунктом *Висота рядка*;

> б) підвести курсор миші до межі між назвами рядків, після чого перетягнути цю межу;

> в) скористатися діалоговим вікном *Висота рядка*, яке викликається пунктом меню  $\Phi$ ормат  $\rightarrow$  *Рядок*  $\rightarrow$  *Висота*;

г) ввести в клітинці текст «РЯДОК=Х», де Х — висота рядка в пунктах.

4. Укажіть, чи можна в таблицю Microsoft Excel додати новий рядок:

а) ні, тому що рядків на аркуші обмежена кількість (65 536) і всі вони наявні спочатку;

б) так, у будь-якому місці аркуша;

в) так, після поточного рядка;

г) так, перед поточним рядком.

5. Опишіть відомі вам способи додавання та видалення клітинок таблиці.

6. Опишіть, яким чином можна об'єднати та роз'єднати діапазон клітинок. Чи можна роз'єднати клітинку, яка не була створена шляхом об'єднання діапазону? Яку адресу буде мати клітинка, отримана шляхом об'єднання діапазону А3:С5?

7. Опишіть послідовність дій, які необхідно виконати для однакового оформлення контурів усіх клітинок діапазону.

8. Опишіть послідовність дій, які необхідно виконати для надання клітинці такого тла:

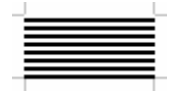

9. За допомогою ЕТ Microsoft Excel оформіть таблицю «Покоління ЕОМ» згідно із зразком:

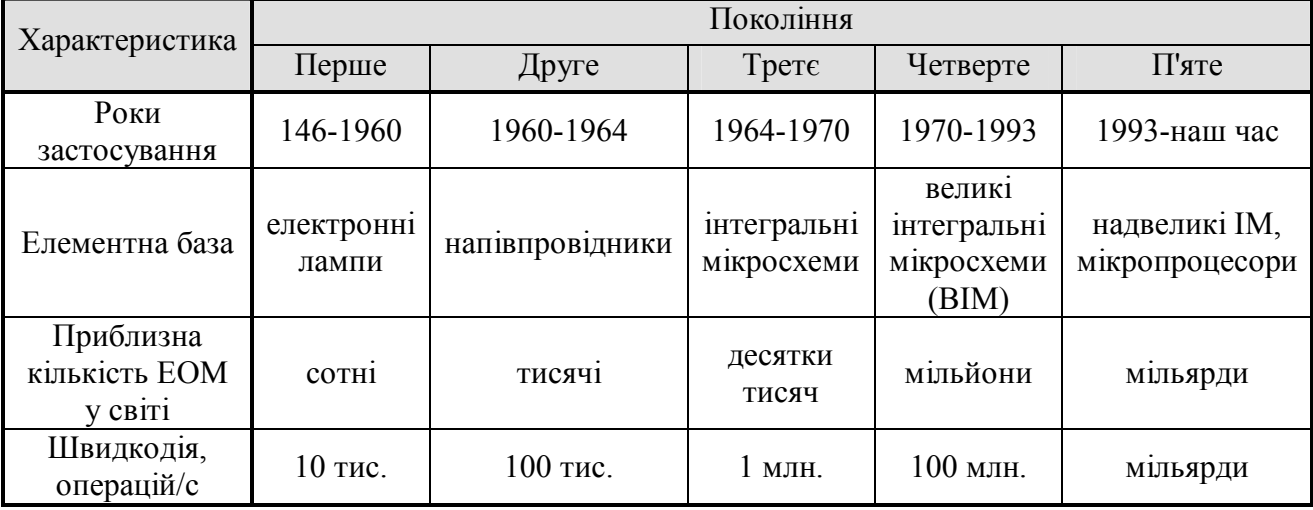
10. За допомогою табличного процесора Microsoft Excel створіть та оформіть кросворд. Розв'яжіть його.

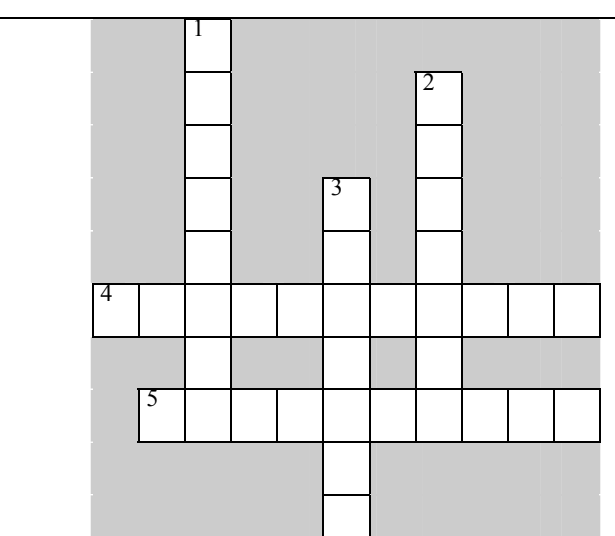

1. Периферійний пристрій, що використовується для перетворення звука в електричні сигнали.

- 2. Поле у вікні графічного редактора, що містить різноколірні квадрати.
- 3. Мінімальний елемент електронної таблиці.
- 4. Наука, яка вивчає методи нагромадження, оброблення та передавання інформації.
- 5. Відомості про суб'єкти, об'єкти, явища та процеси.

11. За допомогою електронної таблиці Microsoft Excel оформіть таблицю відповідно до зразка.

# *Смайлики*.

При веденні електронного листування останнім часом користуються великою популярністю *смайлики* (англ. *smile* – посміхатися). Смайлик – це загальноприйнятні в Інтернеті скорочення, призначені для виразу почуттів та емоцій. Найбільш поширені смайлики:

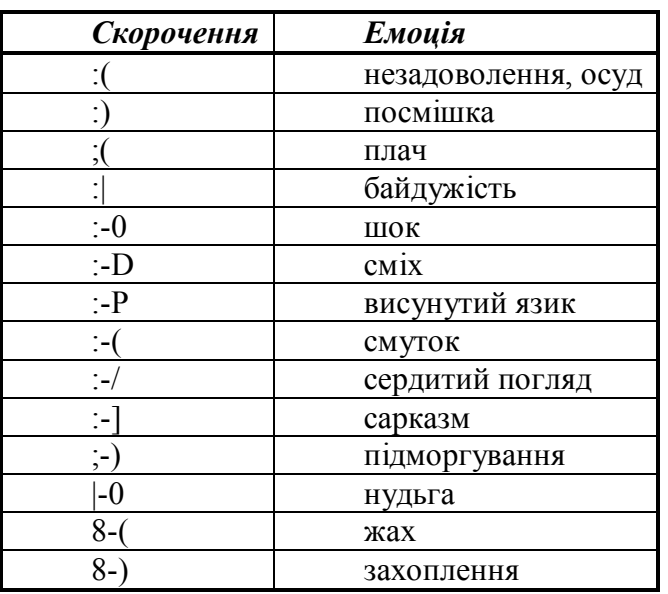

12. За допомогою електронної таблиці Microsoft Excel оформіть сторінку вашого щоденника.

виділення клітинок, додавання клітинок, контур клітинки, об'єднання клітинок, ширина стовпців

# **§ 39. Допоміжні засоби роботи з таблицями**

# *Вивчивши цей параграф, ми:*

*навчимося здійснювати основні операції по переміщенню фрагментів таблиці; з'ясуємо, як використовувати автозаповнення;* 

*дізнаємося про деякі сервісні можливості Excel: упорядкування та фільтрацію даних,* 

*пошук та заміну тексту, перевірку правопису;* 

*навчимося виконувати друкування таблиць.* 

#### ====**39.1. Копіювання, переміщення, очищення вмісту клітинок**=====================

Користувачам середовища Microsoft Excel надається багато додаткових сервісних можливостей, які можуть значно підвищити ефективність роботи.

До таких можливостей відносять: переміщення та копіювання фрагментів таблиці, автозаповнення клітинок, упорядкування тексту клітинок, фільтрацію даних, пошук та контекстну заміну тексту, перевірку правопису тощо.

Для *переміщення* вмісту клітинки або діапазону клітинок користувач може скористатися технологією Drag-and-Drop (перетягування об'єктів за допомогою миші) або *буфером обміну*.

Для переміщення вмісту клітинок за технологією Drag-and-Drop необхідно спочатку виділити їх, а потім перетягнути їх мишею. На початку перетягування курсор миші має знаходитися над рамкою виділеного фрагмента таблиці.

Для того щоб помістити фрагмент таблиці до буфера обміну, необхідно його спочатку виділити, а потім скористатися пунктом меню Excel *Правка* → Вирізати або кнопкою \* на панелі інструментів. Після виконання таких дій фрагмент таблиці буде виділений миготливим пунктиром. Зверніть увагу, що, на відміну від результату виконання цієї команди в текстовому процесорі Word, фрагмент не зникне після виконання команди *Вирізати*.

Для того щоб вставити вміст буфера обміну в діапазон клітинок, треба спочатку зробити активною ліву верхню клітинку цього діапазону, а потім скористатися пунктом меню *Правка*  $\rightarrow$  *Вставити* або кнопкою  $\frac{1}{2}$  на панелі інструментів.

Нагадаємо, що буфер обміну є спільним для всіх додатків Microsoft Office, тому через нього можна переміщати текстові фрагменти із Word в Excel і, навпаки, таблиці з Excel у Word.

*Копіювання* вмісту фрагмента таблиці через буфер обміну здійснюється майже аналогічно переміщенню, з такою зміною: для копіювання діапазону таблиці до буфера обміну необхідно

скористатися пунктом меню *Правка* → *Копіювати* або кнопкою <sup>[2</sup> на панелі інструментів.

*Очищення* вмісту клітинок можна здійснити натисненням клавіші [Delete] клавіатури або пунктом Очистити виділення контекстного меню.

# =39.2. **Автозаповнення=**

*Автозаповнення* є дуже корисним прийомом, який дозволяє в деяких випадках значно скоротити час, необхідний для введення тексту та формул.

Автозаповнення клітинок виконується за допомогою маркера заповнення. *Маркер заповнення* — це невеликий чорний квадрат у правому нижньому куті контура поточної клітинки або виділеного діапазону (рис. 39.1).

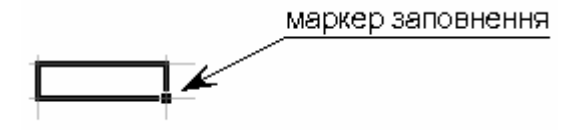

Рис. 39.1. Маркер заповнення та курсор миші

Якщо потягнути за маркер заповнення лівою або правою кнопкою миші вздовж рядка або стовпчика, то всі клітинки, через які ви протягли маркер, заповняться даними. Вміст цих клітинок буде залежати від вмісту тих клітинок, що були виділені спочатку.

Існує багато правил, за якими здійснюється автозаповнення, і ви можете поекспериментувати з маркером самостійно для вияснення різних нюансів його роботи. Якщо протягування здійснювалося правою кнопкою миші, то користувачеві буде запропоновано в контекстному меню можливі способи заповнення, якщо лівою — Excel самостійно вибере один із таких способів.

Далі наводяться деякі корисні приклади автозаповнення.

1. Якщо спочатку виділена клітинка з певним текстом або числом, то вміст цієї клітинки просто скопіюється в інші клітинки.

2. Якщо спочатку виділені дві клітинки з числовими даними, то перетягування маркера лівою клавішею миші призведе до заповнення інших клітинок за законами арифметичної прогресії, наприклад: 1, 2, 3, 4, ...; 1, 3, 5, 7, ...; 1, 1.1, 1.2, 1.3, ... . При перетягуванні маркера правою клавішею миші користувач зможе вибрати принцип заповнення між арифметичною та геометричною прогресіями.

3. Для деяких наборів слів визначені варіанти автозаповнення. Наприклад, для назв днів тижня (понеділок, вівторок, …), місяців (січень, лютий, ...) тощо.

#### ==== **39.3. Упорядкування та фільтрація даних**==================================

*Упорядкування* числових даних в Excel здійснюється за величиною, текстових даних — у лексикографічному (алфавітному) порядку.

Для упорядкування таблиці за даними певного стовпця необхідно встановити курсор у будь-яку клітинку цього стовпця, а потім скористатися однією з двох кнопок на панелі інструментів:  $\frac{A}{A}$  (за алфавітом) або  $\frac{A}{A}$  (у зворотному алфавітному порядку). Якщо виділити діапазон клітинок, то рядки в них упорядкуються відповідно до значень його першого стовпця.

Також упорядкування можна виконати за допомогою пункту меню Дані  $\rightarrow$  Сортування. Цим пунктом треба скористатися в тому випадку, коли необхідно впорядкувати дані відповідно до значень кількох стовпців.

*Фільтрація* використовується для пошуку та відбирання даних таблиці, які відповідають певній умові. Наприклад, за допомогою фільтра можна вибрати всі клітинки стовпця, значення в яких більше за 0, або перші 10 за величиною клітинок. Для виконання фільтрації необхідно виділити діапазон разом із рядком заголовка та скористатися пунктом меню Дані  $\rightarrow$  Фільтр ® *Автофільтр.* У розкривних списках, що з'являться в рядку заголовка, можна встановити необхідні умови фільтрації.

Відмінити фільтрацію можна шляхом повторного виконання цієї ж команди.

# ==== **39.4. Сервісні засоби MS Excel**============================================

Для швидкого *пошуку* даних у таблиці можна скористатися діалоговим вікном *Знайти*. Це діалогове вікно відкривається за допомогою однойменної пункту меню *Правка*.

Для контекстної *заміни* тексту можна скористатися діалоговим вікном *Замінити*. Це діалогове вікно відкривається за допомогою пункту меню *Правка* ® *Замінити*. Користувачеві надається можливість замінити перший знайдений після поточного положення курсора фрагмент (кнопка *Замінити*) або всі знайдені фрагменти (кнопка *Замінити все*).

Microsoft Excel може допомогти користувачеві виконати *перевірку правопису* в документі, який написаний будь-якою з понад 100 мов народів світу. До переліку цих мов входять українська, російська, англійська та багато інших. Перевірка правопису здійснюється тим самим способом, що й у текстовому процесорі Word; відмінність полягає в тому, що Excel перевіряє тільки орфографію, але не граматику та синтаксис. Для проведення перевірки можна скористатися кнопкою на панелі інструментів або пунктом меню *Сервіс* ® *Орфографія*.

Процес *друкування* таблиць в Microsoft Excel майже не відрізняється від відомого вам процесу друкування в середовищі Microsoft Word.

При підготовці документів до друку в Excel краще скористатися режимом *розмітки сторінки*, який включається пунктом меню *Вигляд* ® *Розмітка сторінки*. Перейти потім до звичайного вигляду документа можна за допомогою пункту меню *Вигляд*  $\rightarrow$  *Звичайний*.

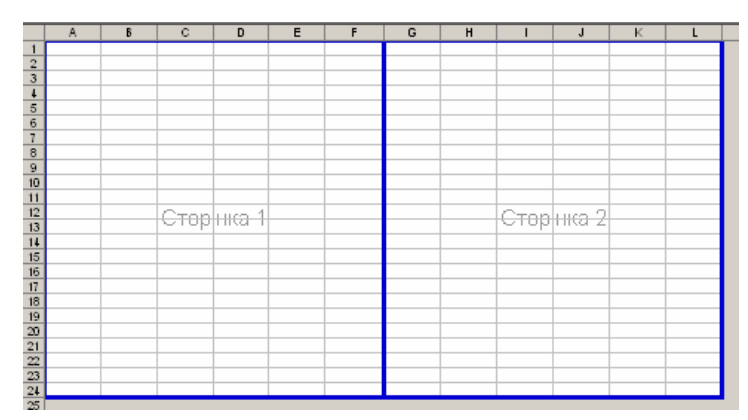

Рис 39.2 Режим розмітки сторінки

Після включення режиму розмітки сторінки частина аркуша, в яку введено текст, розбивається на сторінки для виведення на друк. Контури сторінок позначаються синім кольором (рис. 39.2).

Якщо вас не влаштовує розподіл сторінок, синю рамку можна перетягнути за допомогою миші (звичайно, в певних межах, щоб не перевищити розмір паперу).

*Параметри сторінки* (розмір та орієнтація аркуша, розмір відступів документа від чотирьох сторін аркуша тощо) можна встановити за допомогою діалогового вікна *Параметри сторінки*. Це вікно викликається за допомогою однойменної пункту меню *Файл*.

*Попередній перегляд* документа перед друкуванням (тобто перегляд документа на тлі

аркуша паперу) можна виконати за допомогою кнопки да на Стандартній панелі інструментів або пункту меню *Файл* ® *Попередній перегляд*.

Для друкування аркуша документа можна скористатися кнопкою В на панелі інструментів або пунктом меню  $\Phi a\tilde{u}$ л  $\rightarrow$  Друк. При друкуванні за допомогою кнопки буде надрукована одна копія поточного аркуша.

При друкуванні за допомогою пункту меню на екрані з'являється діалогове вікно *Друк*. У цьому вікні можна обрати: інший принтер та його настройки (якщо доступно декілька принтерів), діапазон друкування сторінок, кількість копій тощо.

Аналогічно відбувається друкування діаграм, у тому числі тих, що знаходяться на окремому аркуші.

## **ВИСНОВКИ**

Microsoft Excel надає користувачам багато додаткових сервісних можливостей зі створення, оформлення та редагування таблиць. Копіювання та переміщення фрагментів таблиці можна виконувати за допомогою буфера обміну. Важливим і дуже корисним допоміжним способом створення таблиць є автозаповнення. Воно дозволяє автоматично заповнювати даними діапазони клітинок. Упорядкування даних та фільтрація дозволяють користувачеві легко орієнтуватися в масиві даних таблиці. Excel дозволяє швидко здійснити пошук у таблиці необхідного слова або текстового фрагмента. Також є можливість виконати автоматичну контекстну заміну одного фрагмента на інший. Користувач може виконати перевірку орфографії текстових даних таблиці майже на всіх мовах світу. Друкування таблиць і діаграм в Microsoft Excel здійснюється аналогічно друкуванню в Word.

### **Контрольні питання та вправи**

1. Укажіть, в якому куті клітинки знаходиться маркер заповнення:

- а) у лівому нижньому;
- б) у лівому верхньому;
- а) у правому нижньому;
- б) у правому верхньому.
- 2. Укажіть, які з наведених дій можна виконати для очищення вмісту виділеної клітинки:
	- а) натиснути клавішу [**Delete**] клавіатури;
	- б) виконати команду контекстного меню *Вирізати*;
	- в) виконати пункт меню *Правка*  $\rightarrow$  *Вирізати*;
	- г) виконати команду контекстного меню *Очистити виділення*.
- 3. Укажіть, які з наведених дій можна виконати для копіювання вмісту клітинки:
	- а) виділити клітинку, потім перетягнути її, утримуючи ліву кнопку миші;

б) виділити клітинку, що містить числовий тип даних, потім перетягнути її, утримуючи ліву кнопку миші, з натисненою клавішею [**Ctrl**];

в) виділити клітинку, скопіювати її вміст до буфера обміну (команда меню *Правка* ® *Копіювати*), перейти на цільову клітинку, вставити в неї вміст буфера обміну (команда меню *Правка* → *Вставити*);

г) виділити клітинку, скопіювати її вміст до буфера обміну (команда контекстного меню Копіювати), перейти на цільову клітинку, вставити в неї вміст буфера обміну (команда контекстного меню *Вставити*).

4. Укажіть, які з наведених сервісних можливостей доступні в середовищі Microsoft Excel:

- а) перевірка орфографії;
- б) перевірка синтаксису;
- в) упорядкування даних у рядках та стовпцях;
- г) фільтрація (вибіркове відображення) даних.

5. Опишіть, яку послідовність дій необхідно виконати для того, щоб поміняти місцями два стовпці аркуша.

6. Укажіть, які значення будуть отримані в результаті автозаповнення (за допомогою лівої кнопки миші), починаючи з клітинок:

> 1) «25»; 2) «25», «26»; 3) «інформатика».

7. Опишіть, яку послідовність дій необхідно виконати для того, щоб заповнити клітинки за допомогою автозаповнення таким чином:

> 1)  $1: 2: 3: 4: ...$ 2)  $0,5; 0,8; 1,1; \ldots$ 3) 1; 2; 4; 8; …

8. Наведіть відомі вам сервісні можливості середовища Microsoft Excel. Стисло опишіть одну з них.

9. Уведіть в електронну таблицю наведені дані про найвищі гірські вершини та точки українських Карпат (висота, м): Хом'як — 1540, Грофа — 1748, Яйко-Ілемське — 1680, Ребра — 2010, Говерла — 2061, Турку — 1933, Піп-Іван — 2022, Петрос — 2020, Бребенескул — 2032, Брескул — 1911, Лопушна — 1836, Гутин Томнатик — 2016, Сивуля-Мала — 1818, Стій — 1677, Підпула — 1630, Довбушанка — 1754, Листувата — 1525. Розподіліть дані в порядку спадання висоти гір.

10. За допомогою Microsoft Excel створіть таблицю експертної оцінки відомих вам програмних засобів. Таблиця має містити такі стовпці:

«№ з.п.» — номер за порядком;

- «Додаток» перелік Windows-додатків, з якими ви колись працювали, наприклад «Microsoft Word», «Microsoft Excel», «Paint» тощо;
- кілька стовпців, які містять критерії оцінки додатків, наприклад «Зручність інтерфейсу», «Складність панування», «Дизайн», «Широта можливостей» тощо.
- У стовпці критеріїв самостійно помістіть оцінки за 5-бальною шкалою. Упорядкуйте додатки за кожним з критеріїв по черзі.
- 11. За допомогою Microsoft Excel створіть таблицю «Річки України» за таким зразком:

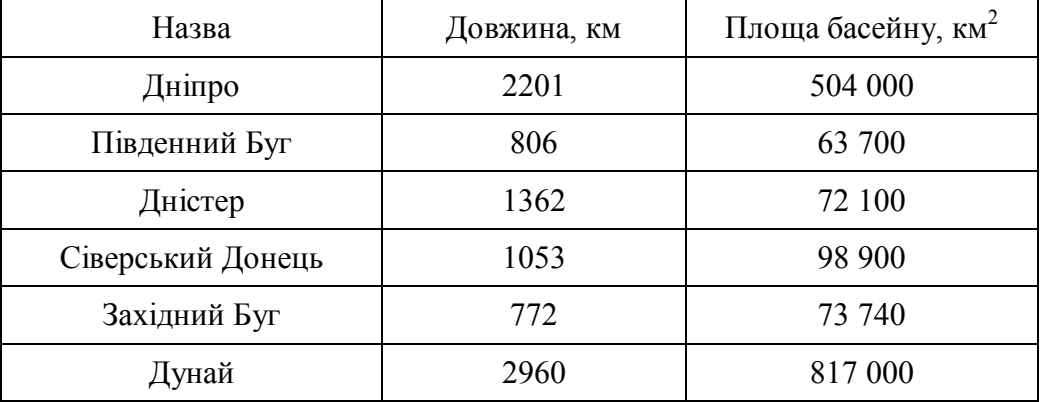

Упорядкуйте річки за алфавітом, за довжиною, за площею басейну. Виконайте фільтрацію даних, залишивши річки довжиною понад 1000 км.

12. За допомогою Microsoft Excel створіть таблицю «Шрифти». Таблиця має містити стовпці: «Назва шрифту», «Рубленість» (є шрифт рубленим чи з засічками), «Фіксована ширина» (чи є шрифт моноширинним). Дані по шрифтах визначте самі. Виконайте фільтрацію рядків таблиці, залишивши:

1) тільки шрифти з засічками;

2) тільки рублені шрифти;

3) тільки шрифти фіксованої ширини.

Автозаповнення, маркер заповнення, пошук даних, упорядкування даних, фільтрація даних

Ň

# **§ 40. Робота з формулами**

### *Вивчивши цей параграф, ми:*

*навчимося виконувати прості обчислення в електронній таблиці за допомогою формул; дізнаємося про правила запису арифметичних виразів у формулах;* 

*з'ясуємо, як використовувати автозаповнення для зручного введення формул зі звичайними та фіксованими адресами.* 

#### ====**40.1. Уведення формул**==================================================

Основне призначення Microsoft Excel — це обчислення даних числових та інших типів. У попередніх параграфах ви навчилися лише вводити дані в таблиці та оформляти їх належним чином. Інструментом опрацювання даних в Excel є *формули*. За допомогою формул можна робити арифметичні обчислення, працювати з текстовими даними тощо.

Подібно до інших даних, формули можуть бути введені в будь-які клітинки. Ознакою формули є знак = на початку введених даних. Якщо першим символом клітинки вводиться =, то відображатися її вміст не буде. Замість цього Excel обчислить за певними правилами значення виразу, який стоїть після знака =, і відобразить це значення в клітинці.

Наприклад, якщо в клітинку буде введено вираз =55+30, то замість нього ви побачите число 85. Первісний вираз, який ви ввели, можна побачити й відредагувати в рядку формул.

Якщо Excel не зможе через невідповідний синтаксис або некоректний запис обчислити значення введеного виразу, то в клітинці з'явиться повідомлення про помилку. Усі повідомлення про помилки починаються із символу #, їх зміст залежить від характеру помилки.

## ====**40.2. Обчислення арифметичних виразів**====================================

Найпростіша формула, яку можна задати в Excel, — це формула обчислення значення арифметичного виразу. *Арифметичний вираз* — це сукупність чисел, знаків арифметичних дій та дужок.

В Excel визначені такі арифметичні операції:

- **+** додавання;
- **–** віднімання;
- **\*** множення;
- **/** ділення;
- **^** піднесення до степеня.

Пріоритет операцій визначається так само, як і в математиці: вищий пріоритет має операція піднесення до степеня, потім — множення і ділення, найнижчий — додавання і віднімання. Змінювати порядок обчислення можна за допомогою круглих дужок.

Приклади арифметичних виразів:

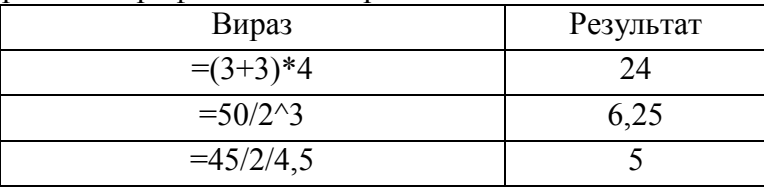

Користуючись описаними вище можливостями, що надає Excel, його можна застосовувати навіть як калькулятор для обчислення складних арифметичних виразів.

Окрім чисел, у записах арифметичних виразів можна використовувати адреси клітинок таблиць. При виконанні обчислень значень формул замість адрес цих клітинок використовуються значення, що знаходяться в цих клітинках.

Наприклад:

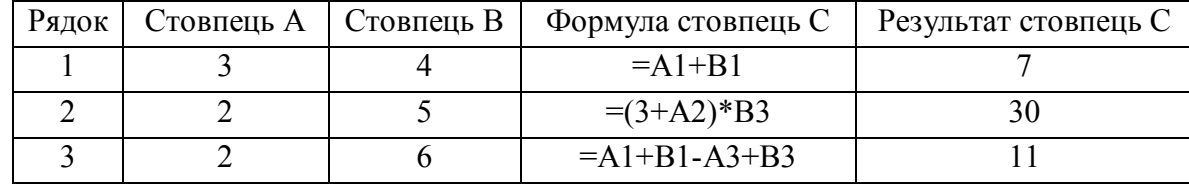

Адреси клітинок можна вводити великими або маленькими буквами, вони будуть автоматично перетворюватися на великі. Часто початківці припускаються помилки, вводячи адреси клітинок літерами українського алфавіту. У таких випадках замість результату обчислення в клітинці з'являється повідомлення про помилку: #ІМ'Я!.

Під час уведення адреси клітинки замість використання клавіатури можна клацнути лівою кнопкою миші по клітинці, і її адреса з'явиться у формулі, яку ви вводите. Особливо зручно таким чином уводити адреси клітинок, які знаходяться на інших аркушах.

Дуже важливою особливістю електронних таблиць є те, що вміст клітинок, які отримані за результатами обчислень через формули, автоматично поновлюється при будь-яких змінах у клітинках таблиці. Так, наприклад, у таблиці, що наведена вище, при зміні числа в клітинці А1 з 3 на 5 автоматично зміняться значення в клітинках С1 (на 9) та С3 (на 13).

Наведемо приклад оформлення таблиці, створеної для обчислення рахунку, що видається для здійснення покупки в магазині (рис. 40.1).

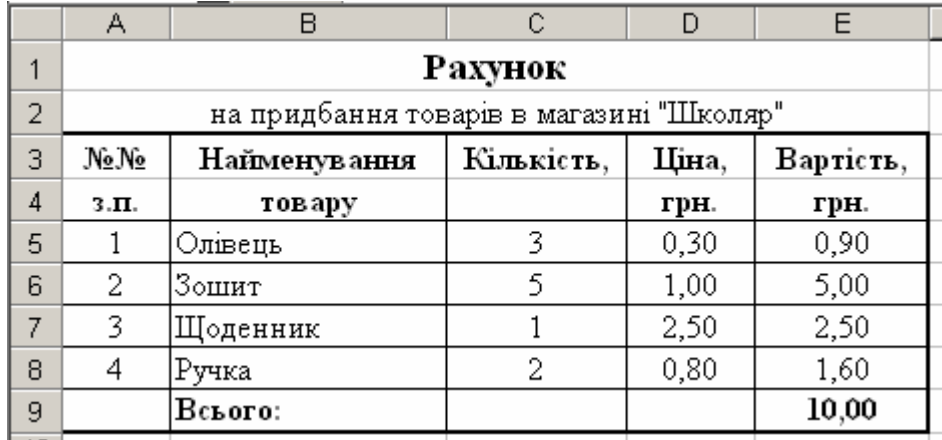

Рис. 40.1. Таблиця «Рахунок на придбання товарів»

Ця таблиця містить такі формули в стовпці Е:

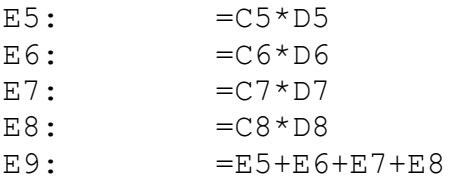

#### ====**40.3. Використання автозаповнення при введенні формул**======================

Як добре видно з попереднього прикладу, у таблицях часто виникає необхідність уведення великої кількості схожих формул. Так, у стовпці Е при обчисленні вартості товарів користувач має ввести майже одну й ту саму формулу чотири рази. А що робити, якщо перелік товарів налічує десятки або навіть сотні найменувань? У такому випадку дуже корисним виявляється автозаповнення.

При протягуванні вниз (або вгору) маркера заповнення, починаючи з клітинки з формулою, ця формула автоматично скопіюється в усі наступні клітинки, при цьому будуть відповідно змінені всі номери рядків. Наприклад, при протягуванні вниз клітинки з формулою  $=$ A1+B1 у наступних клітинках з'являться формули  $=$ A2+B2,  $=$ A3+B3 і так далі.

Для заповнення клітинок стовпця Е таблиці, яка наведена на рис. 40.1, можна було набрати формулу тільки в клітинці Е5, а далі скопіювати її вниз на клітинки Е6, Е7 та Е8 і в такий спосіб значно скоротити собі роботу.

Аналогічно, при протягуванні вправо (або вліво) маркера заповнення, починаючи з клітинки з формулою, ця формула автоматично скопіюється в усі наступні клітинки, при цьому будуть відповідно змінені всі літери стовпців. Наприклад, при протягуванні вправо клітинки з формулою =A1+B1 у наступних клітинках з'являться формули =B1+C1, =C1+D1 і так далі.

====**40.4. Фіксовані адреси**===================================================

При виконанні автозаповнення, як ми побачили, формула автоматично змінюється шляхом заміни в ній номерів рядків або літер стовпців. Інколи це є дуже зручним, але не завжди.

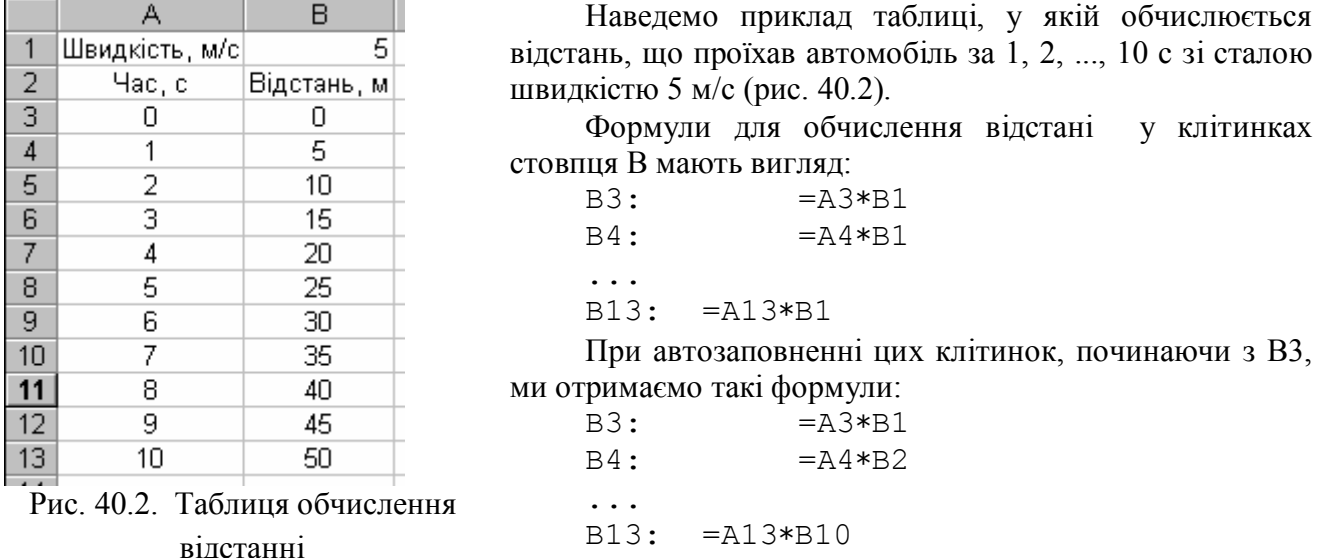

Як бачите, автозаповнення змінило адреси клітинок не так, як ми хотіли: у формулі клітинки B4 замість А3 ми отримаємо А4, що нам і потрібно, але В1 перетвориться на В2, що неправильно.

У таких випадках при автозаповненні зручно користуватися *фіксованими адресами*. У фіксованих адресах перед номером рядка (стовпця) ставиться символ \$, і тоді цей номер не змінюється при перетягуванні. Наприклад: \$A1, D\$3, \$E\$4.

Таким чином, у наведеній вище таблиці (рис. 40.2) треба записати формулу в клітинці В3 як =A3\*B\$1, а потім скористатися автозаповненням.

#### **ВИСНОВКИ**

Основне призначення Microsoft Excel — це обчислення даних числових та інших типів. Засобом організації обчислень в Excel є формула. Формули можна задавати в будь-яких клітинках таблиці. Ознакою формули є символ = на початку даних клітинки, після якого вводиться вираз, написаний згідно з правилами Excel. Excel обчислює значення виразу та виводить результат до клітинки. Саму формулу користувач може побачити та скоригувати в рядку формул. При введенні формул можна використовувати п'ять арифметичних операцій, числові дані (або дані інших типів) та адреси клітинок. При обчисленні значення формули замість адреси клітинки буде використане те значення, що зберігається в цій клітинці. При змінюванні даних таблиці будуть автоматично перераховані значення всіх формул, що використовують ці дані. Автозаповнення є корисним способом при записуванні формул.

# **Контрольні питання та вправи**

1. Укажіть, який з наведених символів позначає початок уведення формули в клітинку:

- а) #;  $\delta$ ) &;  $B$ ) =  $\cdot$
- г)  $/$ .

2. Обчисліть значення, яке з'явиться в клітинці після введення формули =45+60/5/3\*2:

а) 14; б) 47; в) 53; г) 56,66666.

3. Укажіть, які з наведених знаків є знаками арифметичних операцій MS Excel:

- а) \* (множення);
- б) : (ділення);
- в) ! (факторіал числа);
- г) ^ (піднесення до степеня).

4. Укажіть, яка з наведених формул з'явиться в клітинці А2 після її автозаповнення з клітинки А1. У клітинці А1 записана формула =B\$1+\$C1\*\$D\$1.

> a)  $=B$2+$C2*$D$2;$  $6$ ) =  $C$1+$D1*$E$1;$ в) =  $B$2+$C1*$D$2;$  $r) = B$1+$C2*$D$1.$

5. Наведіть перелік арифметичних операцій в Microsoft Excel та приклади їх використання.

6. Опишіть правила використання автозаповнення при введенні формул. Укажіть різницю між автозаповненням у рядку та у стовпці. Як зміниться адреса у формулі G10 при протягуванні формули:

1) донизу; 2) догори; 3) праворуч; 4) ліворуч.

7. Наведіть послідовність дій, яку необхідно виконати для обчислення в стовпці С суми значень відповідних клітинок стовпців А та В.

8. Опишіть правила використання фіксованих адрес при виконанні автозаповнення. Укажіть, як зміняться адреси G10, G\$1, \$G1, \$G\$1 при протягуванні:

1) донизу; 2) праворуч.

9. Уведіть в електронну таблицю наведені дані про площу та населення країн світу. Для кожної країни обчисліть густоту населення, що дорівнює відношенню кількості населення до площі. Упорядкуйте дані за густотою населення.

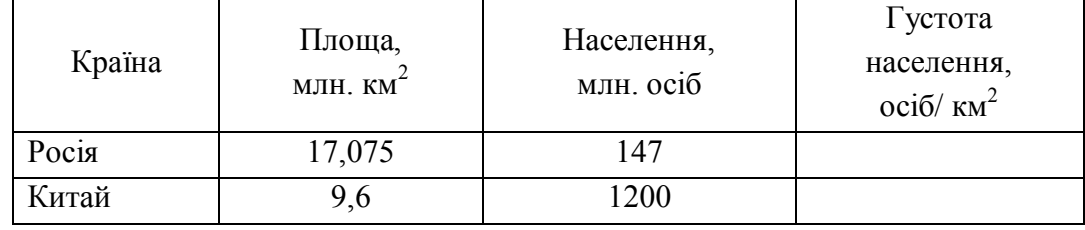

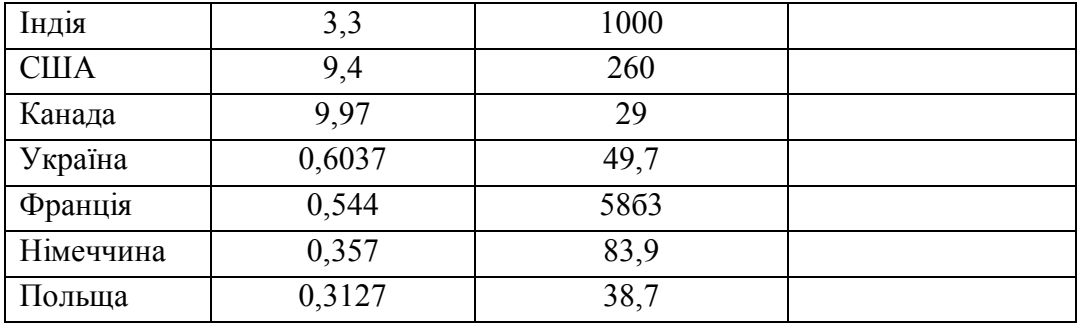

10. За допомогою Microsoft Excel створіть таблицю «Числа Фібоначчі», яка призначена для обчислення 30 перших елементів цієї послідовності. Правило обчислення чисел Фібоначчі: перші два числа дорівнюють 1, кожне наступне дорівнює сумі двох попередніх.

11. За допомогою Microsoft Excel створіть таблицю «Степінь», яка призначена для обчислення двадцяти степеней заданого числа. У цій таблиці користувач має ввести в клітинку А1 довільне число, а в клітинках А2:А20 мають з'явитися відповідні степені цього числа.

12. Оформіть таблицю множення відповідно до зразка. Для обчислення значень добутків використайте формули.

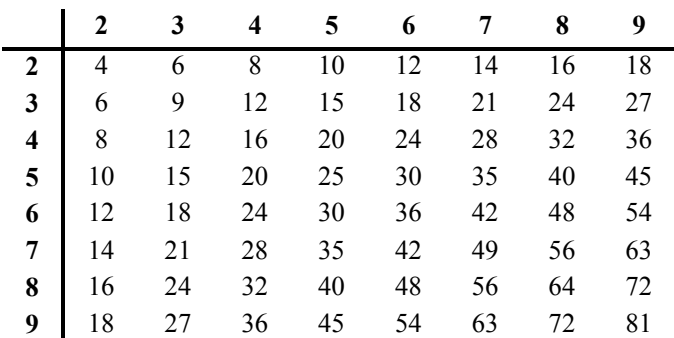

фіксована адреса, формула

Ø

# **§ 41. Використання бібліотеки функцій**

# *Вивчивши цей параграф, ми:*

*навчимося обчислювати суму чисел за допомогою* 

*автосуми;* 

*дізнаємося про основні функції бібліотеки Microsoft Excel та правила їх використання; навчимося застосовувати майстер функцій.* 

====**41.1. Обчислення суми чисел**=============================================

На допомогу користувачам Microsoft Excel надає цілу бібліотеку різноманітних функцій. Їх можна використовувати у формулах разом з числами та адресами клітинок. Функція записується таким чином:

ім'я\_функції(список\_параметрів)

де ім'я функції — це назва однієї з визначених в Excel функцій, список\_параметрів залежить від конкретної функції. Наприклад, у функції синус є тільки один параметр — дійсне число в радіанах. Звісно, воно може бути отриманим як результат обчислення певного арифметичного виразу або функції. Наприклад: SIN(A1+3),  $COS(SORT(B2)+4)$ .

Серед усіх функцій в Excel найчастіше використовується функція обчислення суми значень діапазону клітинок. Ця функція називається SUM, її параметрами можуть бути діапазон клітинок або декілька діапазонів. Як ви знаєте, діапазон клітинок позначається адресами лівої верхньої та правої нижньої клітинок через двокрапку, різні діапазони відокремлюються крапкою з комою.

Приклади використання функції обчислення суми:

 $=$ SUM $(A1:G2)$ 

=2\*SUM(A1:A10;C1:C10;E1:E10)–SUM(B1:B10)\*B11

Функція обчислення суми є настільки популярною, що для неї на панелі інструментів існує спеціальна кнопка  $\Sigma$ , яку ще називають **Автосума**.

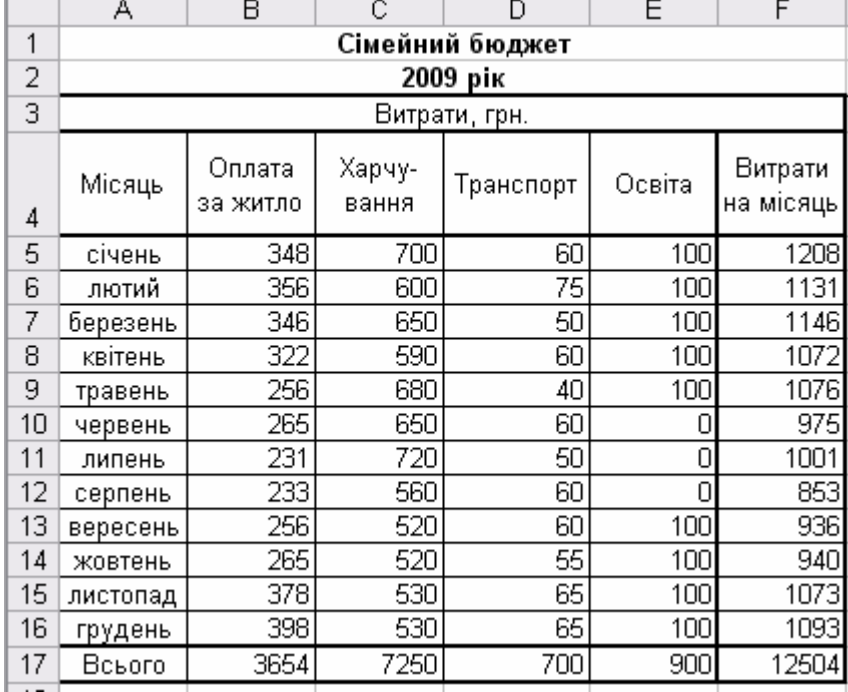

Алгоритм використання цієї кнопки такий.

1. Зробити активною клітинку для обчислення суми.

2. Натиснути кнопку Автосума.

3. Виділити за допомогою миші діапазон клітинок, значення яких треба підсумувати. Контур цього діапазону виділиться миготливим пунктиром.

4. Натиснути на клавіатурі клавішу [**Enter**].

Наведемо приклад таблиці «Сімейний бюджет», яка ілюструє витрати сім'ї за місяцями (рис. 41.1).

Рис. 41.1. Таблиця «Сімейний бюджет»

При створенні цієї таблиці введення формул виконувалось у такому порядку:

а) витрати в січні (клітинка F5): =SUM(B5:E5)

б) витрати за інші місяці (клітинки F6:F16): через автозаповнення, починаючи з клітинки  $F5$ ;

в) витрати на житло (клітинка В17): =SUM(B5:B16)

г) інші витрати по категоріях та загальна сума витрат (клітинки С17:F17): через автозаповнення, починаючи з клітинки В17.

# ==== **41.2. Робота з функціями**================================================

Бібліотека функцій в Excel вміщує понад 100 *функцій*, серед них тільки математичних майже 40. Наведемо приклади деяких з них.

Математичні:

ABS(x) — модуль числа х;

COS(x) — косинус числа х (x задається в радіанах);

EXP  $(x)$  — експонента числа  $x(e^x)$ ;

LN (x) — натуральний логарифм числа x;

SIN(x) — синус числа х (х задається в радіанах);

SQRT(x) — квадратний корінь числа х;

ROUND  $(x; k)$  — округлення числа х до k десяткових знаків;

SUM(діапазон) — обчислення суми чисел в діапазоні.

Статистичні:

MAX(діапазон) — обчислення найбільшого числа в заданому діапазоні;

MIN(діапазон) — обчислення найменшого числа в заданому діапазоні;

AVERAGE(діапазон) — обчислення середнього арифметичного значення діапазону;

NUM(діапазон) — обчислення кількості чисел у заданому діапазоні.

Увести до формули функцію бібліотеки Excel можна одним з двох способів:

1. Якщо ви добре пам'ятаєте назву та синтаксис потрібної функції, ви можете просто ввести її в формулу. Часто цей спосіб використовується для загальновживаних функцій, що мають один параметр. Наприклад, у такому випадку: =2\*SIN(B2).

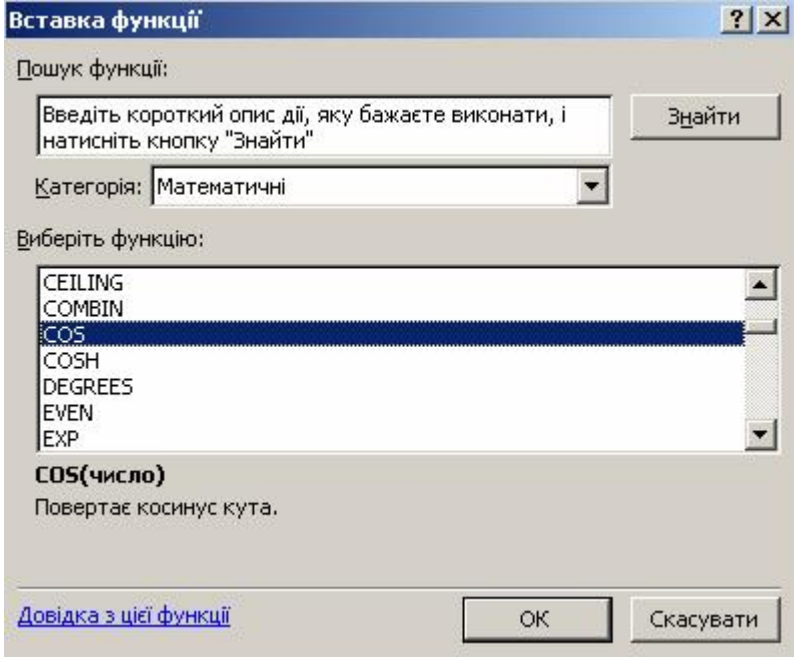

Рис. 41.2. Діалогове вікно *Вставка функції*

2. Функцію, синтаксис якої ви не знаєте досконало, можна ввести за допомогою пункту меню *Вставка* → Формула або кнопки

 $f_{\infty}$ на панелі інструментів.

Після виконання будь-якої з цих дій на екрані з'явиться діалогове вікно *майстра функцій Вставка функції* (рис. 41.2). У цьому вікні відображається список усіх визначених у Microsoft Excel функцій. Унизу вікна відображається підказка з поточної функції. Користувач має вибрати спочатку категорію, а потім функцію в ній.

Після обрання необхідної функції та натиснення кнопки ОК на екрані з'явиться наступне вікно майстра функцій. Його вміст буде залежати від конкретної функції. Опишемо це вікно на прикладі функції обчислення середнього арифметичного значення діапазону клітинок (рис. 41.3).

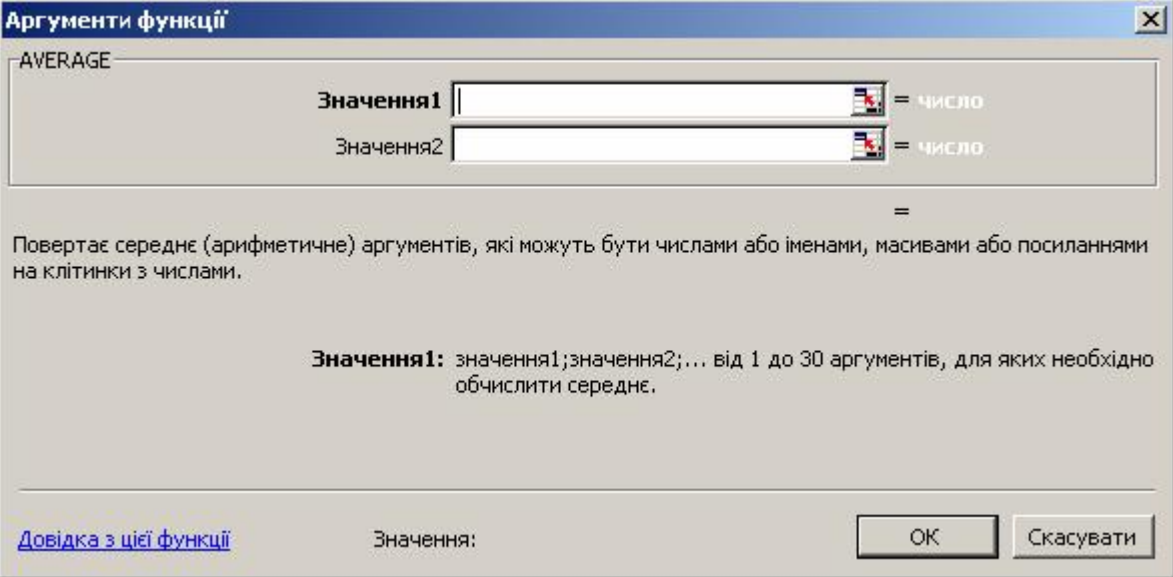

Рис. 41.3. Діалогове вікно *Аргументи функції* для функції AVERAGE

Для остаточного введення функції в клітинку користувач може виконати такі дії:

1. Натиснути кнопку в полі *Значення1*. Після цього діалогове вікно скоротиться до одного рядка.

2. Виділити за допомогою миші діапазон клітинок. Контур цього діапазону буде виділений миготливим пунктиром.

3. Натиснути на клавіатурі клавішу [**Enter**] або кнопку діалогового вікна. Після виконання цієї дії діалогове вікно повернеться до початкових розмірів, у полі *Значення1* буде записаний обраний діапазон.

4. При необхідності обчислення середнього значення для сукупності двох діапазонів треба повторити пункти 1–3 для поля *Значення2*. Після їх виконання в цьому полі з'явиться інший діапазон і в діалоговому вікні буде додано поле *Значення3*. Пункт 4 можна повторювати для багатьох діапазонів.

|                |                 | в                  |       | D     | E                 |       | G   |
|----------------|-----------------|--------------------|-------|-------|-------------------|-------|-----|
|                | Тема:           | Електронні таблиці |       |       |                   |       |     |
| $\overline{2}$ | ∥П.І.Б. учня    | 01.09              | 08.09 | 15.09 | <u>ප</u><br>22.09 | 29.09 | eMa |
| 3              | Акимов А.П.     | 12                 |       | 10    |                   | 10    |     |
| 4              | Бобкін П.В.     |                    |       | 6     | 6                 |       |     |
| 5              | Клакин О.О.     |                    | 8     |       | 5                 |       |     |
| 6              | Мощенко Л. О.   | 6                  |       |       |                   | 4     | 5   |
| 7              | Нущенко П. П.   |                    |       | 10    |                   | 11    |     |
| 8              | Понукович Р. Р. |                    |       |       | 2                 |       |     |

5. Натиснути кнопку ОК.

Рис. 41.4. Таблиця «Шкільний журнал»

Наведемо приклад таблиці «Шкільний журнал», яка призначається для обчислення тематичних оцінок учнів як середнього арифметичного поточних оцінок (рис. 41.4).

При створенні цієї таблиці введення формул виконувалося в такому порядку:

1. Тематична оцінка Акимова (клітинка G3): середнє значення поточних оцінок округляється до нуля знаків після коми, тобто до цілого числа:

 $=$ ROUND(AVERAGE(B3:F3);0)

2. Тематичні оцінки інших учнів (клітинки G4:G8): через автозаповнення, починаючи з клітинки G3.

# **ВИСНОВКИ**

При написанні формул часто використовуються функції, які надає користувачам MS Excel. Бібліотека функцій Excel налічує понад 100 різноманітних функцій, усі вони поділені на дев'ять категорій: математичні, статистичні, логічні та інші. Введення функції в клітинку можна виконати за допомогою майстра функцій або власноруч шляхом зазначення її імені та списку параметрів. Найчастіше серед функцій використовується функція обчислення суми значень клітинок діапазону. Введення цієї функції можна виконати за допомогою кнопки на панелі інструментів.

# **Контрольні питання та вправи**

1. Укажіть, за допомогою якого з наведених пунктів меню можна ввести формулу:

- а) *Правка;*
- б) *Вставка;*
- в) *Сервіс;* г*) Дані.*

2. Укажіть, за допомогою якої кнопки на панелі інструментів можна обчислити суму:

 $a)$   $\mathbb{F}$ .  $\overline{f_{\mathbf{x}}},\overline{f_{\mathbf{x}}},\overline{$  $_{\rm B}$  $\boxed{2}$ .  $\vert \Sigma \vert$ 

3. Укажіть, які з наведених формул обчислення суми записані без синтаксичних помилок:

```
a) = SUM(B1:C1)6) = SUM (B1, C1)
B) = SUM(B1:B10, C1:C20)
r) = SUM(B1:B10:C1:C20)
```
4. Укажіть, за допомогою якої функції можна обчислити середнє арифметичне діапазону клітинок:

> а) SUMMA; б) AVERAGE; в) MEDIAN; г) CENTER.

5. Опишіть різні способи введення формули обчислення суми значень діапазону клітинок.

6. Опишіть синтаксис та правила використання функції обчислення суми значень діапазону (діапазонів) клітинок. Наведіть приклади використання цієї функції.

7. Наведіть приклади відомих вам математичних функцій бібліотеки Microsoft Excel та приклади їх використання.

8. Опишіть послідовність дій, які необхідно виконати для визначення найбільшого з чисел у діапазоні А1:А10.

9. За допомогою електронної таблиці Microsoft Excel оформіть таблицю «Файлова система». Таблиця має містити такі стовпці:

«Файл» — список існуючих файлів у папці Мої документи на жорсткому диску

вашого комп'ютера; «Розмір» — розміри відповідних файлів; «Дата» — дати створення файлів. За допомогою функцій Excel визначте: 1) середній розмір файлу; 2) найдавніший файл; 3) найновіший файл.

10. За допомогою Microsoft Excel оформіть таблицю спрощеного обчислення заробітної плати. Таблиня має склалатися з таких стовпнів:

> «Номер за порядком»; «Прізвище, ім'я, по батькові»; «Нараховано» — містить суму прибутку, нараховану працівникам поточного місяця; «Прибутковий податок» — обчислюється формулою, дорівнює 13% від нарахованого прибутку; «Пенсійний фонд» — обчислюється формулою, дорівнює 2% від нарахованого прибутку; «Фонд соціального страхування» — обчислюється формулою, дорівнює 1% від нарахованого прибутку; «Фонд допомоги безробітним» — обчислюється формулою, дорівнює 0,5% від нарахованого прибутку; «Утримано» — обчислюється формулою, дорівнює сумі всіх утримань (попередніх чотирьох стовпців); «Сума до видачі» — містить суму грошей, яку працівник отримує на руки, обчислюється формулою, дорівнює різниці стовпців «Нараховано» та «Утримано». У кожному стовпці (крім двох перших) забезпечте обчислення суми.

11. Створіть таблицю «Трикутник», у якій за даними сторонами трикутника автоматично обчислюються: периметр трикутника, площа трикутника, радіус вписаного кола, радіус описаного кола.

12. Оформіть таблицю обчислення значень тригонометричної функції синус відповідно до зразка. Обчислення виконувати для кутів від 0° до 90° через 5′ з точністю до 3 знаків після коми.

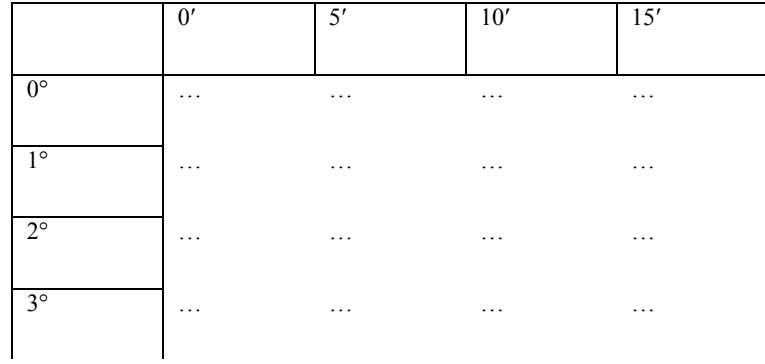

аавтосума, функція, майстер функцій

# **§ 42. Використання логічних функцій**

# *Вивчивши цей параграф, ми:*

*дізнаємося про синтаксис та правила застосування логічних функцій; дізнаємося про операції відношення та логічні операції в Microsoft Excel; навчимося використовувати логічні функції обчислення простих та складених умов.* 

#### ====**42.1. Функція розгалуження**==============================================

Формули, які ми розглядали в попередніх параграфах, виконували обчислення за одним правилом для будь-яких значень початкових даних. Однак часто при виконанні обчислень мають застосовуватися *різні формули* в залежності від цих даних. Наприклад, при розв'язанні квадратного рівняння кількість його коренів та їхні значення залежать від знаку дискримінанта.

В Excel для організації процесу обчислення в таких випадках передбачена *функція розгалуження*, яка має такий синтаксис:

IF(умова; значення1; значення2)

Працює ця функція в такий спосіб: спочатку перевіряється умова; якщо вона виконується, то результатом функції буде значення1, якщо не виконується — значення2.

Умова в Excel — це два вирази, поєднані *операцією відношення*. Часто такі умови називають ще *простими умовами*. В Excel визначені такі операції відношення:

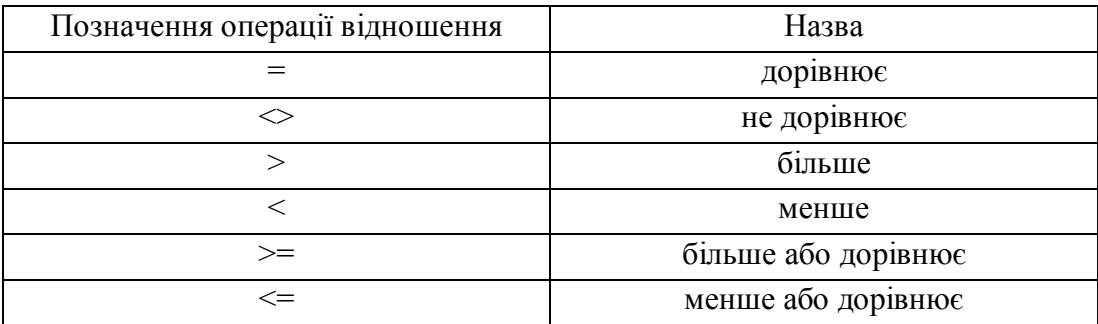

Приклади написання умов:  $A1=3$ 

SQRT(Х1\*Х1+Y1\*Y1)<=R1

Як вирази в умові можуть виступати і числові, і текстові дані. Текст у такому випадку береться в лапки.

Одне із значень у функції IF може бути відсутнім, тоді взамін відсутнього значення1 буде використано значення ІСТИНА, взамін відсутнього значення2 — значення ХИБНІСТЬ. Якщо ви бажаєте, щоб у клітинці в разі виконання (або невиконання) деякої умови не виводилося нічого, то замість значення1 (або значення2 відповідно) треба написати подвійні лапки "".

Функції IF можуть бути вкладеними, тобто другим або третім аргументом однієї функції (значення1 або значення2 відповідно) може бути інша функція IF.

Приклади написання функції IF: обчислення модуля від числа: IF(A1>=0;A1;-A1) порівняння двох чисел:  $IF(A1>=B1; "Більше або дорівнюс"; "Менше")$ перевірка, чи дорівнюють 0 три числа одночасно: IF(A1\*A1+B2\*B2+C3\*C3=0;"Усі три числа дорівнюють 0";) Перевірка, чи є задане число однозначним, двозначним або більше: IF(A1<10;"однозначне"; IF(A1<100;"двозначне";"більше 100"))

B2<>F4+3

| ттаредство приклад таблицт мкрадратне ринлиния (рис. $\pm 2.1$ ). |       |              |                 |       |    |              |                 |                |               |               |              |
|-------------------------------------------------------------------|-------|--------------|-----------------|-------|----|--------------|-----------------|----------------|---------------|---------------|--------------|
|                                                                   | А     | в            | С               | D     |    |              |                 |                | в             |               |              |
|                                                                   |       | Коефіціенти: | Розв'язання:    |       |    |              |                 |                | Коефіціенти:  |               | Розв'язання: |
| 2                                                                 | a=    |              | 1   D=          |       | 16 |              | $\overline{2}$  | a=             |               | $9$ D=        | 0            |
| 3                                                                 | $b =$ |              | $2 x  =$        |       |    |              | 3.              | $b =$          |               | $6 x  =$      | -31          |
| 4                                                                 | $c =$ |              | $-3 \times 2 =$ |       | -3 |              | 4               | $c =$          |               | $\mathsf{x2}$ |              |
|                                                                   |       | a)           |                 |       |    |              |                 |                | $\sigma$      |               |              |
|                                                                   |       |              |                 |       | А  | в            |                 | C              | Ð             |               |              |
|                                                                   |       |              |                 |       |    | Коефіціенти: |                 |                | Розв'язання:  |               |              |
|                                                                   |       |              | Э               | $a =$ |    |              |                 | $3 D=$         | $-80$         |               |              |
|                                                                   |       |              | 3               | $b =$ |    |              |                 | $2 x  =$       | Немає коренів |               |              |
|                                                                   |       |              |                 | lc=   |    |              |                 | $7 \times 2 =$ |               |               |              |
|                                                                   |       |              |                 |       |    |              | $\vert B \vert$ |                |               |               |              |

Навелемо приклад таблиці «Квадратне рівняння» (рис. 42.1).

Рис. 42.1. Таблиця «Квадратне рівняння»

У цій таблиці введення формул можна виконати в такому порядку:

1. Обчислення дискримінанта квадратного рівняння (клітинка D2):

=B3\*B3-4\*B2\*B4

2. Корінь *х1* (клітинка D3):

 $=IF(D2>=0; (-B3+SQRT(D2))/2/B2;$  "Немає коренів")

3. Корінь *х2* (клітинка D4):

 $=IF(D2>0; (-B3-SQRT(D2)) / 2/B2; "")$ 

При обчисленні враховуються три варіанти: два корені (рис. 42.1а), один корінь (рис. 42.1б), немає коренів (рис. 42.1в).

Наведемо приклад ще однієї таблиці «Абітурієнт», в якій визначається список зарахованих до вищого навчального закладу абітурієнтів за результатами вступних іспитів (рис. 42.2). Вона складена із застосуванням вкладених логічних функцій.

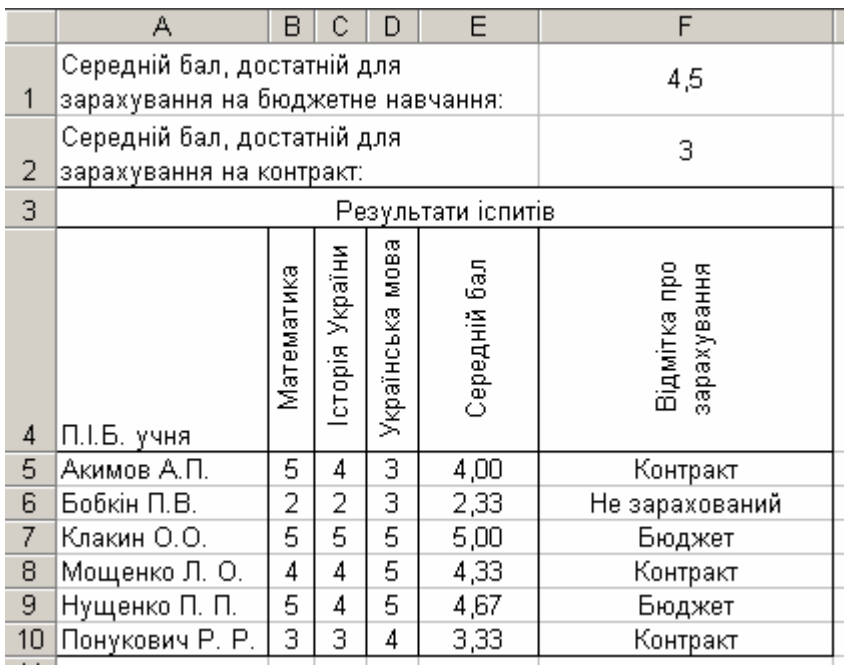

Рис. 42.2. Таблиця «Абітурієнт»

При створенні цієї таблиці введення формул виконувалося в такому порядку:

1. Середній бал Акимова за результатами іспиту (клітинка E5):

 $=$ AVERAGE(B5:D5)

2. Середні бали інших абітурієнтів (клітинки E6:Е10): через автозаповнення, починаючи з

клітинки Е5.

3. Позначка про зарахування Акимова (клітинка F5):

```
=IF(E5>=F$1; "Бюджет";
```

```
IF(E5>=F$2;"Контракт";"Не зарахований"))
```
Якщо середній бал Акимова (E5) достатній для зарахування на бюджет ( $\geq$ F1), то в клітинку виводиться повідомлення «Бюджет». Якщо середній бал не є достатнім для бюджету, то він порівнюється зі значенням F2, після чого в клітинку виводиться одне з двох повідомлень: «Контракт» або «Не зарахований».

4. Позначка про зарахування інших абітурієнтів (клітинки F6:F10): через автозаповнення, починаючи з клітинки F5.

#### ====**42.2. Складені умови**====================================================

В окремих випадках користувач стикається з необхідністю організації одночасної перевірки двох (або більше) простих умов при виконанні обчислень. Наприклад, при перевірці, чи є значення в клітинці Х двозначним, необхідно перевірити дві умови: 9<X та X<100.

Сукупність простих умов називають *складеною умовою*. Для організації складених умов в Excel існують три *логічні функції*, за властивостями вони подібні до логічних операцій у математиці.

1. Логічна функція **AND**.

Функція має такий синтаксис:

AND(умова $1$ ; умова $2$ ; ...)

де умова1, умова2, ... — це прості або складені умови. Сукупність цих умов виконується, якщо *кожна* з них виконується.

#### 2. Логічна функція **OR**.

Функція має такий синтаксис:

OR(умова $1$ ; умова $2$ ; ...)

де умова1, умова2, ... — це прості або складені умови. Сукупність цих умов виконується, якщо *хоч одна* з них виконується.

3. Логічна функція **NOT**.

Функція має такий синтаксис:

NOT(умова)

де умова — це проста або складена умова. NOT(умова) виконується, якщо умова не виконується.

Приклади запису складених умов:

IF(AND(9<X1; X1<100); "Число двозначне";)

IF(OR(М1=1; М1=2; М1=12); "Зимовий місяць";)

IF(NOT(AND(A1<X1;X1<A2;B1<Y1;Y1<B2)); "Точка не належить прямокутнику";)

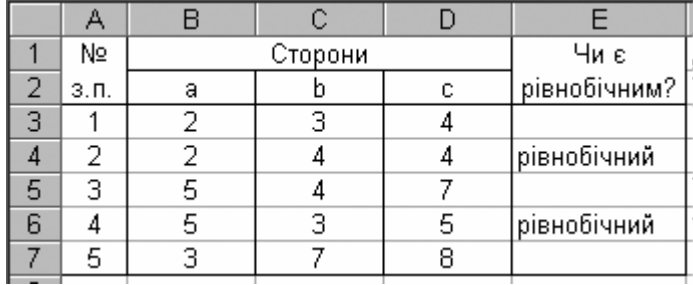

Рис. 42.3. Таблиця «Рівнобічний трикутник»

Наведемо приклад таблиці «Рівнобічний трикутник», яка створена для визначення, чи є трикутники із заданими дов-жинами сторін рівнобічними (рис. 42.3). Відомо, що трикутник називається рівнобічним, якщо в нього дві сторони дорівнюють одна одній.

При створенні цієї таблиці введення формул виконувалось у такому порядку:

1. Визначення типу першого трикутника (клітинка E3):

=IF(OR(B3=C3;B3=D3;C3=D3);"рівнобічний";"")

2. Визначення типів інших трикутників (клітинки E4:Е7): через автозаповнення, починаючи з клітинки Е3.

## **ВИСНОВКИ**

Функція розгалуження IF використовується у випадках, коли значення в клітинці має обчислюватись за різними формулами в залежності від виконання певної умови. Першим аргументом функції IF є умова. Якщо умова виконується, то результатом функції буде значення другого аргументу, якщо не виконується — третього. Прості умови в MS Excel створюються за допомогою однієї з операцій відношення, які доз-воляють порівнювати значення двох виразів. При необхідності перевірки виконання декількох умов використовуються логічні функції, вони подібні до логічних операцій у математиці. Декілька простих умов, поєднаних логічними функціями, утворюють складену умову.

# **Контрольні питання та вправи**

1. Укажіть, які з наведених формул Excel записані без синтаксичних помилок:

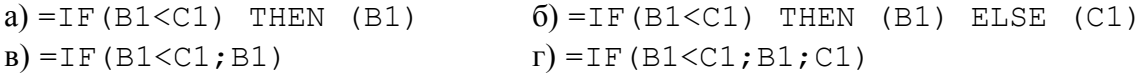

2. Укажіть, яке повідомлення з'явиться в клітинці в результаті обчислення формули  $=$ IF(A1^2+B1^2<>25; "не належить колу";5), якщо значення в клітинках А1 та В1 дорівнюють 4 та 5 відповідно:

```
a) A1^2+B1^22</math>(6) =IF(A1^2+B1^2<>25;"не належить колу";5)
в) не належить колу
г) 5
```
3. Визначте, які з наведених тверджень є правильними:

```
а) AND(умова1; умова2; \ldots), де умова1, умова2, \ldots — це прості або
складені умови. Сукупність цих умов виконується, якщо будь-яка з них виконується. 
б) OR(умова1; умова2; \ldots), де умова1, умова2, \ldots це прості або
складені умови. Сукупність цих умов виконується, якщо більшість із них
виконується. 
в) NOT (умова1; умова2; \ldots), де умова1, умова2, \ldots — це прості або
складені умови. Сукупність цих умов виконується, якщо хоч одна з них виконується. 
г) IF(умова; значення1; значення2). Якщо умова виконується, то
значенням функції буде значення1, в іншому випадку — значення2.
```
4. Укажіть, які з наведених складених умов виконуються:

a) AND  $(2<3; 4<5)$  $6)$  OR(6=45/5;4 <=5;45 >=45) в) NOT (OR(5<>4; 6<>6))  $r)$  OR(AND(67=89;6>=5^2);AND(5=6\*2;7^2=2^7))

5. Опишіть синтаксис та правила використання функції розгалуження IF. Наведіть приклади її використання.

6. Наведіть перелік відомих вам операцій відношення та приклади їх використання. Запишіть умови, які перевіряють, чи є значення клітинки А1:

1) тризначним; 2) від'ємним; 3) не рівним нулю.

7. Наведіть перелік відомих вам логічних функцій, що призначені для організації складених умов. Опишіть одну з цих функцій.

8. Напишіть складені умови визначення:

1) чи є заданий чотирикутник паралелограмом, якщо задано довжини його сторін у клітинках А1:А4;

2) чи є заданий чотирикутник прямокутником, якщо задані координати його вершин у клітинках X1:Y4.

9. За допомогою табличного процесора Microsoft Excel створіть таблицю перевірки плавучості фізичних речовин. Таблиця має містити три стовпці: «Назва речовини», «Густота», «Здатність плавати». Перші два стовпці заповніть самостійно за таблицями з підручника фізики, третій має заповнитися автоматично за допомогою формули, яка порівнює густоту тіла з густотою води.

10. За допомогою табличного процесора Microsoft Excel створіть таблицю розв'язання лінійного рівняння  $ax + b = 0$ .

11. За допомогою табличного процесора Microsoft Excel створіть таблицю-тест для перевірки знань з інформатики. Таблиця має містити 12 запитань, на кожне з яких можна відповісти «так» чи «ні». Після надання відповідей на запитання автоматично заповнюється стовпець «Бали» (1 бал — за правильну відповідь і 0 — за неправильну). Оцінка за розв'язання тесту дорівнює сумі отриманих балів.

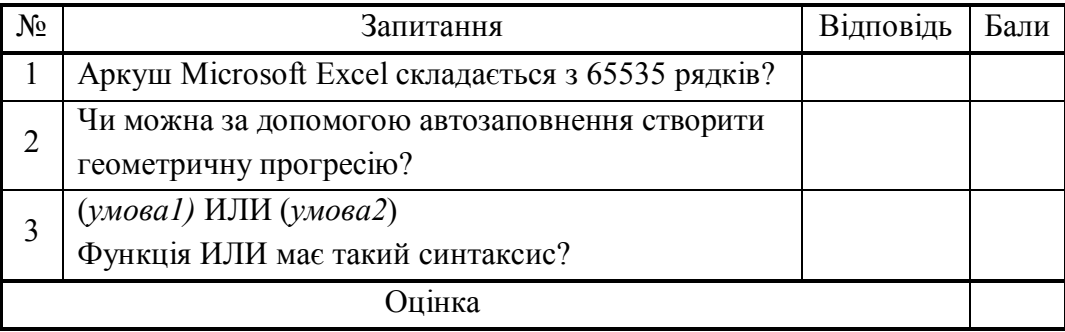

Приклад таблиці, що складається з трьох запитань до виконання тесту:

Приклад таблиці після виконання тесту:

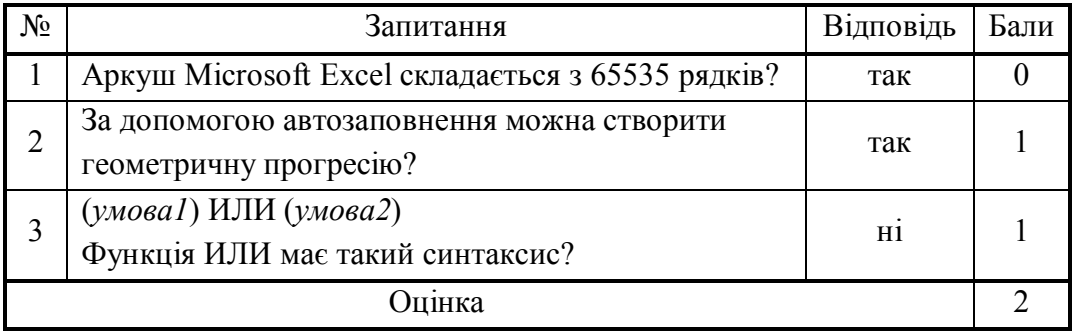

12. За допомогою Microsoft Excel створіть таблицю «Трикутник», яка за даними сторонами трикутника визначає тип трикутника: різнобічний / рівнобічний / рівносторонній та тупокутний / гострокутний.

логічні функції, операції відношення, проста умова, складена умова, функція розгалуження

# **§ 43. Діаграми в Excel**

### *Вивчивши цей параграф, ми:*

*познайомимося з основними типами діаграм; навчимося будувати прості види діаграм; навчимося виконувати форматування елементів діаграми.* 

# ==== **43.1. Діаграми та їх різновиди**============================================

*Діаграма* — це засіб наочного подання числових даних. Microsoft Excel надає користувачеві можливість створювати діаграми 14 основних видів, для кожного з яких існує декілька модифікацій. Опишемо основні типи діаграм.

*Кругова діаграма* відображає числові дані у вигляді круга із секторами (рис. 43.1). Вона демонструє співвідношення частин і цілого, де ціле відповідає 100%. В Excel дані для діаграми можуть розміщуватися в клітинках одного стовпця або рядка таблиці. Рис. 43.1. Різновиди кругових діаграм

Подібною до кругової є *кільцева діаграма*, яка на відміну від кругової може містити декілька рядів, збудованих за даними відповідної кількості стовпців або рядків (рис. 43.2).

*Пелюсткова діаграма* подає числові значення як довжини відрізків, які виходять із центра діаграми під різними кутами (рис. 43.2).

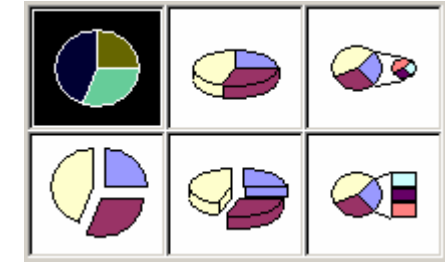

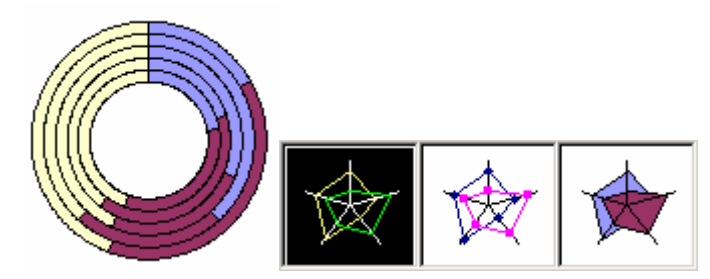

Рис.43.2. Приклад кільцевої діаграми та р ізновиди пелюсткових діаграм.

Кути між сусідніми відрізками однакові й визначаються кількістю відтворюваних значень: 360°/k (k — кількість значень).Наприклад, на рис. 43.2 зображені пелюсткові діаграми, побудовані за п'ятьма числовими значеннями.

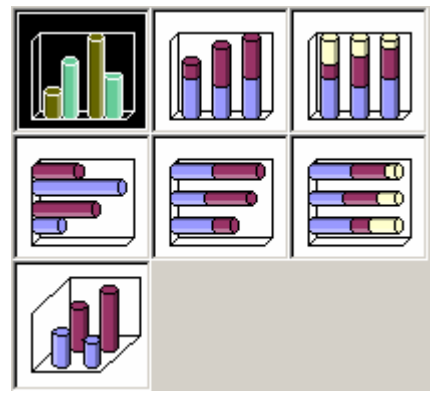

Рис. 43.3. Різновиди циліндричних діаграм

*Гістограма* (*стовпчикова діаграма*), а також *конічна***,** *циліндрична* **та** *пірамідальна* діаграми подають числові дані таб-лиці у вигляді стовпчиків відповідного розміру (рис. 43.3).

Довжина (висота) залежить від числового значення, що подається.

*Точкова діаграма* призначена для побудови графіків математичних функцій. Точкові діаграми будуть докладніше описані в наступному параграфі.

Подібно до формул, діаграми автоматично перетворюються при змінюванні даних, за якими вони побудовані.

# ==== **43.2. Побудова кругових діаграм**==========================================

Один з найпоширеніших видів діаграм — це *кругова діаграма*, яка відображає числові дані у вигляді круга із секторами. Розглянемо процес побудови кругової діаграми на прикладі таблиці «Вибори» (рис. 43.4), яка ілюструє результати виборів на пост управляючого якоїсь компанії.

|                |                    | в         |  |  |  |
|----------------|--------------------|-----------|--|--|--|
|                | П. І. Б. кандидата | Кількість |  |  |  |
|                |                    | голосів   |  |  |  |
| $\overline{2}$ | Аахов В. В.        | 1 278 123 |  |  |  |
| 3.             | Булкін П. П.       | 423 233   |  |  |  |
| $\overline{4}$ | Зозулін К. К.      | 232 343   |  |  |  |
| 5              | Клавіатуров Т. Т.  | 764 544   |  |  |  |
| 6              | Принтеров О. О.    | 1 598 766 |  |  |  |

Рис. 43.4. Таблиця «Вибори»

Для побудови діаграми можна скористатися *майстром діаграм*, який викликається за допомогою кнопки на панелі інструментів або пунктом меню Excel *Вставка* → *Ліаграма*. Після виклику майстра на екрані з'являється діалогове вікно *Майстер діаграм* (*крок 1 з 4*). У ньому користувач має вибрати тип необхідної діаграми (ліве поле) та її вигляд (праве поле); у нашому випадку це буде *Кругова*, варіант перший (рис. 43.1). Потім необхідно натиснути кнопку *Далі*.

Після цього на екрані з'явиться вікно — другий крок майстра діаграм. У ньому необхідно задати діапазон клітинок, за значеннями яких буде побудована діаграма. Для цього достатньо виділити мишею цей діапазон (у нашому випадку — А2:В6).

Натисненням кнопки *Далі* переходимо до третього кроку. Діалогове вікно Ма*йстер діаграм* (*крок 3 з 4*) містить 3 вкладинки: *Заголовки*, *Легенда*, *Підписи даних*.

На вкладинці Заголовки користувач може ввести ім'я діаграми, на вкладинці *Легенда* наявність та місцеположення легенди. *Легенда* кругової діаграми описує відповідність між секторами діаграми та даними, за якими вона побудована. У нашому випадку легенда — це перелік прізвищ кандидатів із клітинок А2:А6 та призначені для них кольори.

На вкладинці *Підписи даних* користувач може зазначити відображення підписів секторів діаграми в кількісному, відсотковому та інших виглядах.

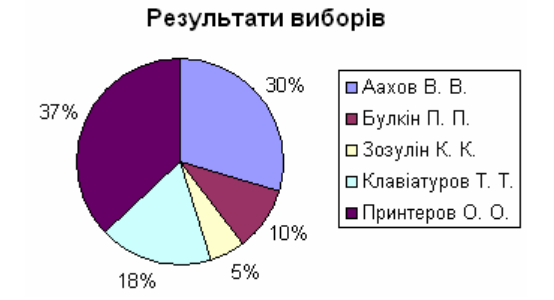

Рис. 43.5. Кругова діаграма до таблиці «Вибори»

====**43.3. Форматування діаграм**==============================================

Після виконання цих дій можна натиснути кнопку *Готово* та завершити роботу з діаграмою або кнопку *Далі* та перейти до четвертого, останнього кроку майстра діаграм. На цьому етапі можна призначити місцеположення діаграми: на поточному аркуші або на окремому.

Приклад отриманої діаграми зображено на рис. 43.5.

Елементи діаграми є об'єктами, над якими можна виконувати певні дії. Будь-який елемент діаграми можна виділити за допомогою миші та перетягнути мишею (в межах поля діаграми).

Розширене *форматування* елемента діаграми здійснюється за допомогою діалогового вікна Формат, яке викликається контекстним меню цього елемента.

Наприклад, для форматування легенди можна скористатися діалоговим вікном Формат легенди (рис. 43.6).

Це вікно має три вкладинки:

- · *Візерунки* призначена для встановлення формату рамки та кольору тла легенди;
- *Шрифт* призначена для встановлення параметрів шрифту текстової частини легенди, а саме гарнітури, розміру тощо;
- · *Розташування* використовується для розміщення легенди на полі діаграми.

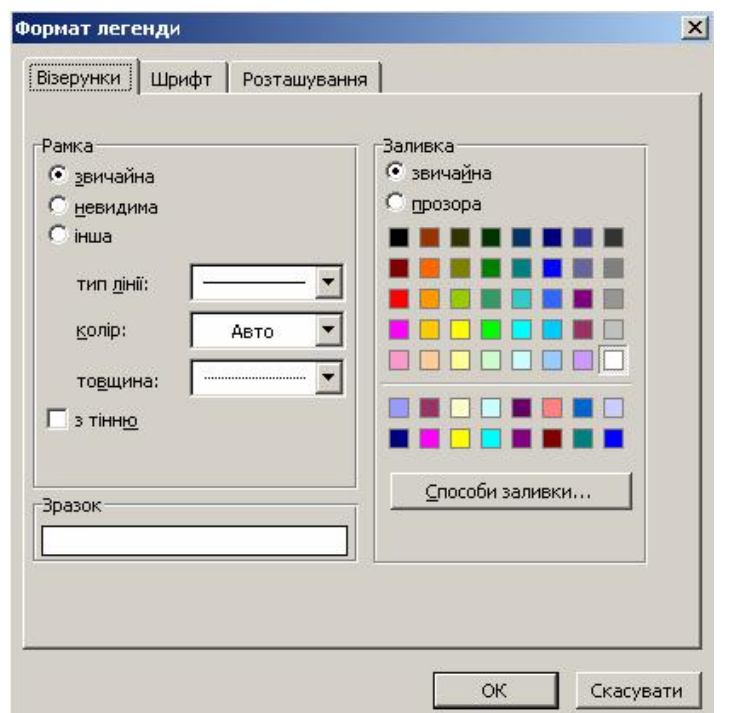

Рис. 43.6. Діалогове вікно *Формат легенди*, вкладинка *Візерунки*

# **ВИСНОВКИ**

Діаграма є корисним засобом наочного подання числових даних. Microsoft Excel надає користувачеві можливість створювати діаграми 14 основних видів, для кожного з яких існує декілька модифікацій. Усі типи діаграм мають різні способи будови та призначені для ілюстрування різних ситуацій. Наприклад, кругова діаграма демонструє співвідношення частин і цілого, де ціле відповідає 100%; точкова призначається для побудови графіків математичних функцій тощо. Побудувати діаграму можна за допомогою майстра діаграм, що викликається відповідною кнопкою на панелі інструментів. Елементи діаграми (назва, легенда, сектори діаграми тощо) є об'єктами, які можна форматувати за допомогою діалогових вікон *Формат*.

## **Контрольні питання та вправи**

1. Укажіть, яка з наведених діаграм використовується для демонстрації співвідношення частин і цілого, де ціле відповідає 100%.

> а) кругова; б) кільцева; в) пелюсткова; г) точкова.

2. Укажіть, за допомогою команди якого пункту меню Excel можна викликати майстер діаграм:

- а) *Формат;*
- б) *Вставка;* в) *Дані;*
- г) *Сервіс.*

3. Укажіть, яке з наведених визначень правильно відображає зміст поняття «легенда» для кругової діаграми:

- а) легенда містить пояснення щодо призначення складових елементів діаграми;
- б) легенда описує відповідність між секторами діаграми та даними;

в) легенда — це назва діаграми;

г) легенда містить перелік секторів діаграми із зазначенням відсоткової долі кожного.

4. Укажіть, чи можна перемістити назву діаграми:

а) ні;

б) так, у будь-яке місце діаграми;

в) так, але тільки у дві позиції: по центру зверху, по центру ліворуч;

г) так, але тільки в чотири позиції: по центру зверху, знизу, ліворуч або праворуч.

5. Наведіть перелік відомих вам різновидів діаграм у Microsoft Excel. Опишіть стисло одну з них.

6. Укажіть, який з основних типів діаграм є більш придатним для наочного подання наведених таблиць. Відповідь обґрунтуйте.

> 1) У таблиці поданий список спонсорів благодійного товариства із зазначенням розмірів пожертвуваних коштів.

> 2) Таблиця ілюструє результати виборів депутатів міської ради із зазначенням кількості голосів, що були віддані за кожного з кандидатів в округах.

7. Опишіть послідовність дій, які необхідно виконати для створення кругової об'ємної діаграми без легенди та назви. Дані для діаграми містяться в діапазоні А1:А10.

8. Наведіть перелік основних елементів діаграми. Наведіть приклади можливостей, що надає середовище Excel для їх форматування.

9. Уведіть в електронну таблицю наведені нижче дані про океани світу.

```
Тихий океан
   Максимальна глибина — 11 022 м
   Площа океану — 178,7 млн км^2Атлантичний океан
   Максимальна глибина — 8742 м
   Площа океану — 91,7 млн км^2Індійський океан
   Максимальна глибина — 7729 м
   Площа океану — 76,2 млн км^2Північний Льодовитий океан
   Максимальна глибина — 5527 м
   Площа океану — 14,1 млн км^{\rm 2}
```
Побудуйте кругову діаграму «Води Світового океану», що ілюструє співвідношення площ океанів світу. Побудуйте стовпчикову діаграму «Глибина океанів», що ілюструє спів-відношення найбільших глибин океанів світу.

10. За допомогою Microsoft Excel створіть таблицю, яка містить дані про кількість отриманих вами протягом місяця оцінок в 1, 2, ..., 12 балів. Побудуйте відповідну кругову діаграму.

11. Уведіть в електронну таблицю дані про розміри файлів декількох різних типів (наприклад, форматів DOC, XLS, BMP, RTF, EXE, TXT). Бажано, щоб файли мали приблизно рівні розміри. Побудуйте кругову діаграму, яка ілюструє співвідношення їх розмірів. Заархівуйте ці файли вашим улюбленим архіватором. Уведіть у таблицю розміри архівів файлів. Побудуйте кругову діаграму, яка ілюструє співвідношення розмірів архівованих файлів. Дві побудовані діаграми, напевно, будуть суттєво відрізнятися. Поясніть чому.

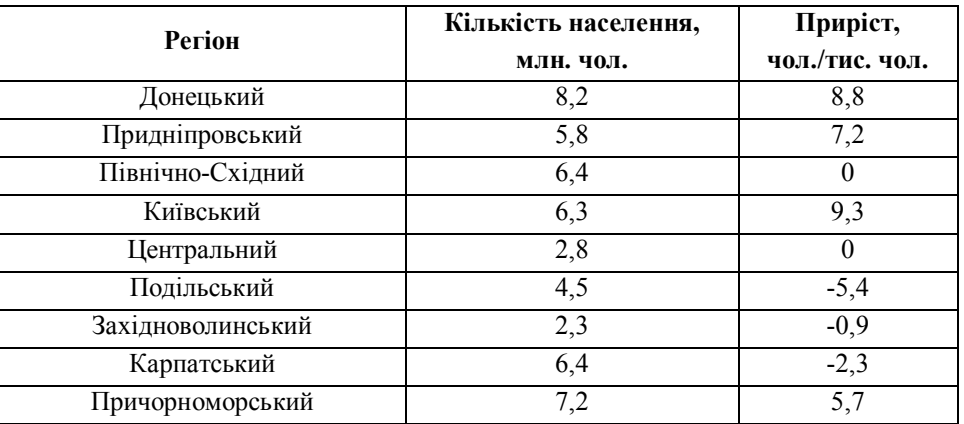

12. За допомогою Microsoft Excel створіть таблицю «Регіони України», яка ілюструє кількість населення у регіонах та його приріст у 2000 році.

Побудуйте кругову діаграму, яка ілюструє співвідношення населення регіонів щодо кількості населення країни. За допомогою формул обчисліть кількість населення в регіонах на 2050 р. (за умови збереження поточного приросту). Побудуйте таку саму діаграму за даними 2050 року. Порівняйте дві діаграми.

Діаграма, кільцева діаграма, кругова діаграма, легенда, майстер діаграм, пелюсткова діаграма

177

# **§ 44. Побудова гістограм, точкових діаграм**

# **і графіків функцій**

## *Вивчивши цей параграф, ми:*

*навчимося будувати стовпчикові, точкові діаграми та діаграми типу Графік.* 

### == 44.1. Побудова діаграм різних типів=

Розглянемо таблицю «Випускник», яка демонструє кількість випускників загальноосвітніх шкіл України в 2000–2005 роках та кількість отриманих ними золотих і срібних медалей (рис. 44.1).

|               | В       |         |        |         |        |         |
|---------------|---------|---------|--------|---------|--------|---------|
| Pik           | 2000.   | 2001    | 2002.  | 2003.   | 2004   | 2005    |
| Золота медаль | 65489   | 43557.  | 87651  | 46764   | 22345  | 564341  |
| Срібна медаль | 1022231 | 325561  | 278421 | 74456.  | 643221 | 56111   |
| Без медалі    | 6782131 | 733456. | 654009 | 623008  | 642234 | 6033821 |
| ،Всього:⊣     | 845925  | 809569  | 769502 | 744228. | 728901 | 715927  |
|               |         |         |        |         |        |         |

Рис. 44.1. Таблиця «Випускник»

При створенні цієї таблиці введення формул виконувалось у такому порядку:

1. Загальна кількість випускників у 2000 році (клітинка В5):

 $=$ CYMM $(B2:B4)$ 

автозаповнення, починаючи з клітинки В5.

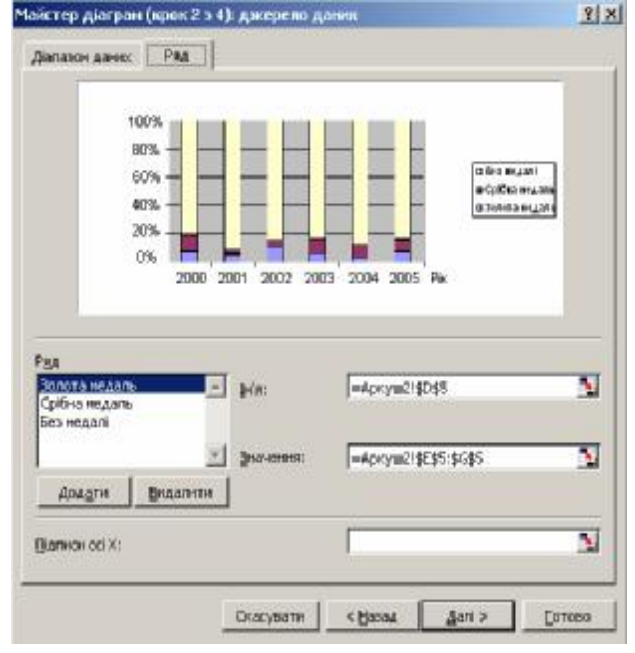

Рис. 44.2. Діалогове вікно *Майстер діаграм*

2. Загальна кількість випускників у 2001–2005 роках (клітинки C5:G5): через

Для наочного подання цієї таблиці найпридатнішою є *стовпчикова діаграма (гістограма)*, яка ілюструє частину кожної категорії випускників серед загальної кількості. Для побудови діаграми необхідно виконати такі дії:

1. Викликати майстер діаграм (команда меню *Вставка* ® *Діаграма*).

2. Вибрати тип діаграми, а саме гістограму, варіант 3. Натиснути кнопку *Далі*.

3. На вкладинці *Діапазон даних* діалогового вікна *Майстер діаграм* (*крок 2 з 4*) вибрати діапазон даних, а саме A2:G4. Перейти на вкладинку *Ряд* (рис. 44.2). Встановити курсор у поле *Підписи осі Х*. Виділити діапазон, в якому знаходяться значення років, а саме B1:G1. Натиснути кнопку *Далі*.

4. На вкладинці *Заголовки* діалогового вікна *Майстер діаграм* (*крок 3 з 4*) увести назву діаграми (наприклад, «Кількість випускників») та назву осі Х («Рік»). Натиснути кнопку *Готово*.

Після виконання цих дій діаграма готова. Її можна, за бажанням, відкоригувати, змінивши шрифти та розміщення елементів. Отриману діаграму показано на рис. 44.3.

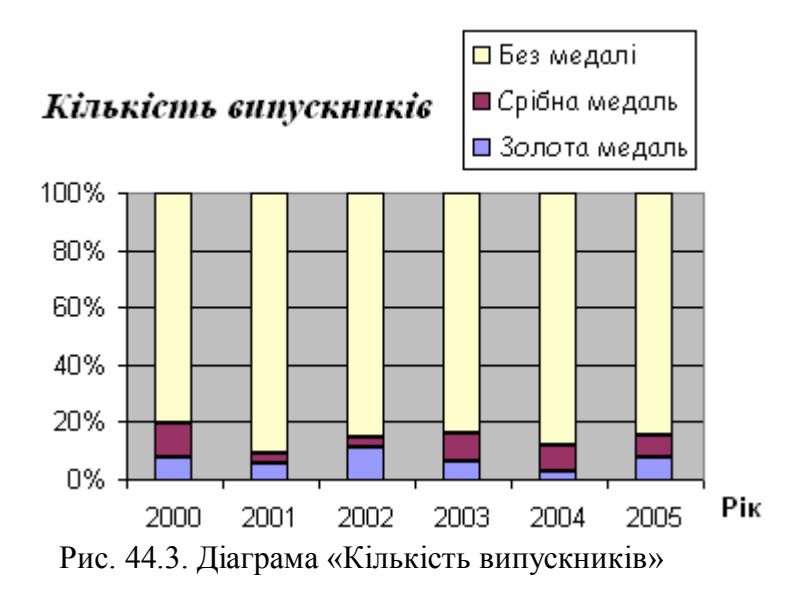

## ====**44.2. Побудова діаграми типу Графік**=======================================

Наведемо приклад таблиці «Банк», яка демонструє зростання розміру банківських рахунків протягом певного часу (рис. 44.4). У цій таблиці реалізовані два способи нарахування відсотків: простий та складний. При простому способі відсоток нараховується на початкову суму внеску, при складному — на суму внеску з урахуванням отриманих за попередні роки відсотків.

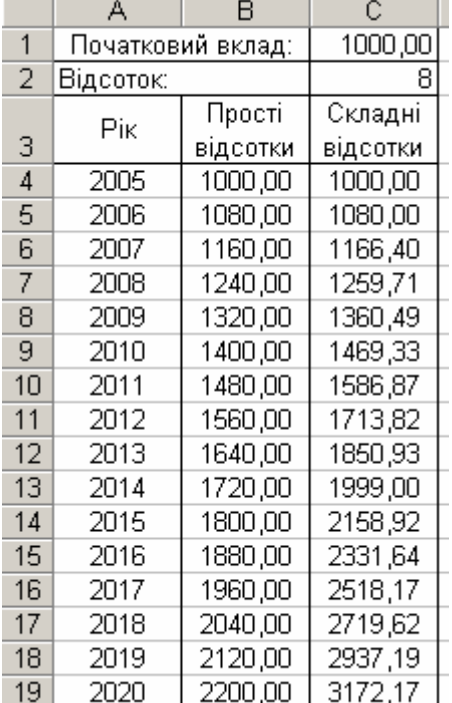

Рис 44.4 Таблиця "Банк"

При створенні цієї таблиці введення формул виконувалось у такому порядку:

1. Сума внеску за правилом нарахування простих відсотків у 2005 році (клітинка В4):

=C\$1+C\$1\*(A4-2005)\*C\$2/100

2. Суми внесків за правилом нарахування простих відсотків у 2006–2020 роках (клітинки В5:В19): через автозаповнення, починаючи з клітинки В4.

3. Сума внеску за правилом нарахування складних відсотків у 2005 році (клітинка С4):

 $=$ C1

4. Сума внеску за правилом нарахування складних відсотків у 2006 р. (клітинка С5):

 $=C4*(1+C$2/100)$ 

5. Суми внесків за правилом нарахування складних відсотків у 2007—2020 роках (клітинки С6:С19): через автозаповнення, починаючи з клітинки С5.

Для наочного подання таблиці «Банк» найпридатнішою є діаграма типу *Графік*, яка ілюструє зріст розміру внеску протягом 2005–2020 років.

Зазначимо, що всупереч назві цей тип діаграми не придатний для побудови графіків математичних функцій. Побудувати графік функції можна за допомогою *точкової діаграми* (див. наступний розділ).

Для побудови діаграми нашої таблиці необхідно виконати такі дії:

- 1. Викликати майстра діаграм (команда меню Excel *Вставка* → Діаграма).
- 2. Вибрати тип діаграми, а саме варіант 4 *Графік*. Натиснути кнопку *Далі*.

3. На вкладинці *Діапазон даних* діалогового вікна *Майстер діаграм* (*крок 2 з 4*) вибрати діапазон даних, а саме В3:С19. Перейти на вкладинку Ряд, у поле *Підписи осі Х*. Виділити діапазон, у якому знаходяться значення років, а саме А4:А19. Натиснути кнопку Далі.

4. На вкладинці *Заголовки* діалогового вікна *Майстер діаграм (крок 3 з 4*) увести назву діаграми (наприклад, «Банк») та назву осі Х («Рік»). Натиснути кнопку *Готово*.

Готову діаграму можна побачити на рис. 44.5.

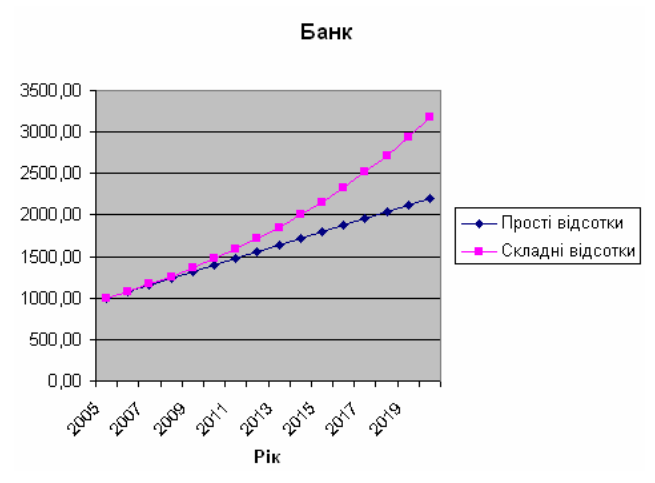

Рис 44.5 Діаграма до таблиці "Банк

## ==== **44.3. Побудова графіка функції за допомогою точкової діаграми**================

Наведемо приклад таблиці «Синус», яка призначена для побудови на її основі графіка  $\phi$ ункції sin(x) у діапазоні від 0 до 2 $\pi$  (рис. 44.6).

|                | д                         | в          |
|----------------|---------------------------|------------|
| 1              | $\overline{\mathsf{x}}$   | Ý          |
| $\frac{2}{3}$  | Ο                         | 0,0        |
|                | 0,3                       | 0,29552    |
| 4              | ٥,٥                       | 0,564642   |
| 5              | 0,9                       | 0,783327   |
| $\vec{6}$      | 1,2                       | 0,932039   |
| $\overline{7}$ | 1,5                       | 0,997495   |
| 8              | 1,8                       | 0,973848   |
| 9              | 2,1                       | 0,863209   |
| 10             | 2,4                       | 0,675463   |
| 11             | 2,7                       | 0,42738    |
| 12             | $\overline{\overline{3}}$ | 0,14112    |
| 13             | 3,3                       | $-0,15775$ |
| 14             | 3,6                       | $-0,44252$ |
| 15             | 3,9                       | $-0,68777$ |
| 16             | 4,2                       | $-0,87158$ |
| 17             | 4,5                       | -0,97753   |
| 18             | 4,8                       | $-0,99616$ |
| 19             | 5,1                       | -0,92581   |
| 20             | 5,4                       | -0,77276   |
| 21             | 5,7                       | $-0,55069$ |
| 22             | 6                         | -0,27942   |
| 23             | 6,3                       | 0,016814   |

Рис 44.6. Таблиця "Синус"

Покажемо шаг змінення значень х рівним 0,3.

При створенні цієї таблиці введення даних виконувалось у такому порядку:

1. Значення аргумента 0 та 0,3 в клітинках A2 та A3 відповідно

2. Значення аргумента для X від 0,6 до 6,3 (клітинки A4:A23): через автозаповнення, починаючи з клітинок A2, A3.

3. Значення Y для Х=0 (клітинка В2):

 $=$ SIN $(A2)$ 

4. Значення Y для Х від 0,3 до 6,3 (клітинки В3:В23): через автозаповнення, починаючи з клітинки В2.

Для побудови графіка функції необхідно виконати такі дії:

1. Викликати майстер діаграм (команда меню Excel  $B$ *ставка*  $\rightarrow$  Д*іаграма*).

.2. Вибрати тип діаграми, а саме варіант 3 — Точкова. Натиснути кнопку Далі.

3. На вкладинці *Діапазон даних* діа-логового вікна *Майстер діаграм* (*крок 2 з 4*) вибрати діапазон даних, а саме А2:В23. Натиснути кнопку *Дал.*

4. На вкладинці *Заголовки* діалогового вікна *Майстер діаграм* (*крок 3 з 4*) увести назву діаграми (наприклад «Синус»). Натиснути кнопку *Готово*.

Готовий графік функції можна побачити на рис. 44.7.

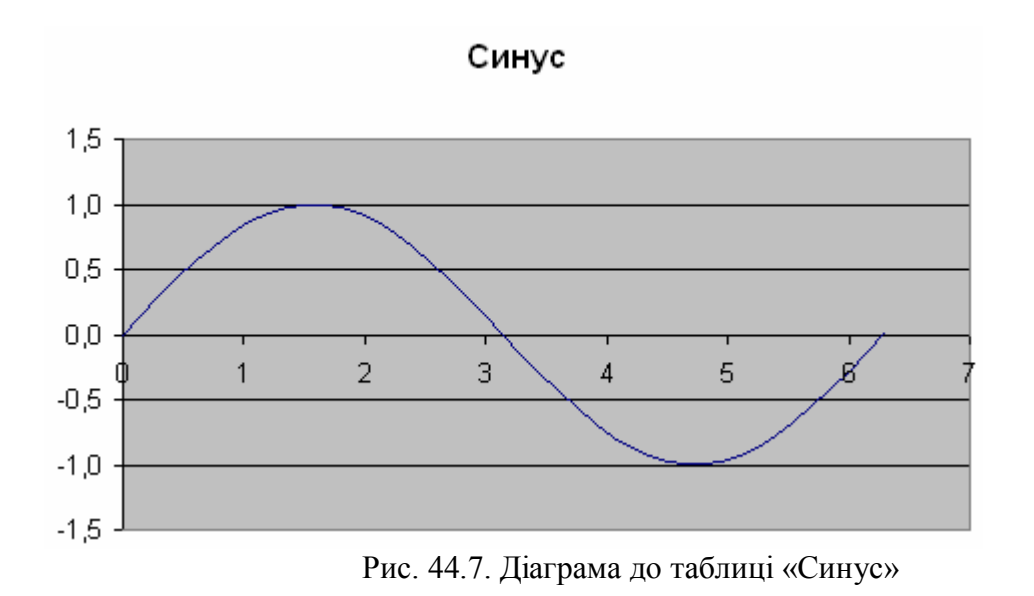

## **ВИСНОВКИ**

*Гістограма* (стовпчикова діаграма) подає числові дані таблиці у вигляді стовпців, розмір яких залежить від величини цих даних. Довжина (висота) стовпців залежить від величин числових значень. Діаграма типу *Графік* наочно подає зростання розміру певної величини. Точкова діаграма призначена для побудови графіків математичних функцій.

# **Контрольні питання та вправи**

1. Укажіть, який із наведених видів діаграм використовується для побудови графіків математичних функцій:

> а) пелюсткова; б) гістограма; в) типу Графік; г) точкова.

2. Укажіть, за допомогою якої кнопки на панелі інструментів можна виконати побудову діаграми:

> a)  $\mathbb{Q}$  $\overline{6}$ )  $\P$ . в) $\bigoplus$ г)  $\mathbb{B}$

3. Укажіть, командою якого з пунктів меню можна викликати *Майстер діаграм*:

а) *Файл;*  б) *Правка;* в) *Вигляд;* г) *Вставка*.

4. Укажіть, яке з наведених визначень характеризує гістограму:

а) гістограма подає частку кожного числового значення у вигляді стовпчика відповідного розміру;

б) гістограма подає числові дані таблиці у вигляді концентричних кіл відповідного розміру;

в) гістограма подає числові дані таблиці у вигляді графіків функцій;

г) гістограма призначена для побудови графіка кусково-сталої монотонно зростаючої функції.

5. Опишіть стисло послідовність дій, які необхідно виконати для побудови діаграми типу Графік за числовими даними діапазону А1:С10.

6. Опишіть стисло послідовність дій, які необхідно виконати для побудови графіка математичної функції.

7. Опишіть стисло послідовність дій, які необхідно виконати для побудови стовпчикової діаграми за числовими даними діапазону A1:D5.

8. Укажіть відмінності між трьома діаграмами (стовпчикова, точкова, типу *Графік*), які побудовані за числовими даними одного діапазону A1:B20.

9. Уведіть у таблицю Microsoft Excel дані про ваш зріст протягом життя. Побудуйте діаграму типу *Графік*, яка ілюструє ваше зростання з роками.

10. За допомогою Microsoft Excel створіть таблицю аналізу вашої успішності за таким зразком. Заповніть таблицю самостійно за даними вашого щоденника.

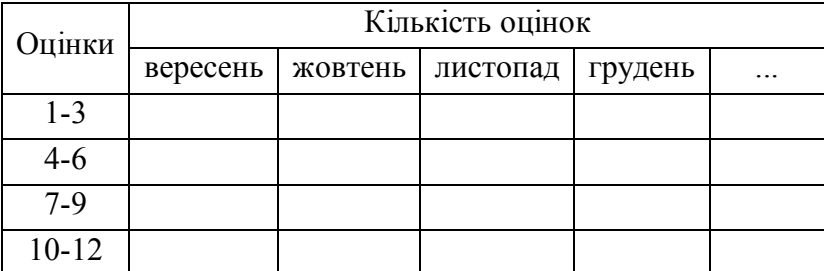

Побудуйте стовпчикову діаграму, яка ілюструє по місяцах динаміку кількості оцінок різних рівнів знань.

11. Для автомобіля, що рухається рівноприскорено із прискоренням *а* та початковою швидкістю *u*0, оформіть таблицю розрахунку залежності пройденої ним відстані та швидкості від часу ( 2 2 0  $x = u_0 t + \frac{at^2}{2}$ ,  $u = u_0 + at$ ). Побудуйте графіки, що описують ці залежності.

12. За допомогою Microsoft Excel графічно розв'яжіть систему рівнянь шляхом побудови графіків наведених функцій. Роздрукуйте діаграму.

$$
\begin{cases}\ny = -x^2 - 2x - 3 \\
y = 3 - 3x\n\end{cases}
$$

Гістограма, стовпчикова діаграма, точкова діаграма

Ň